IBM WebSphere Application Server - Express for Distributed Platforms, Version 8.0

*Migrating, coexisting, and interoperating* 

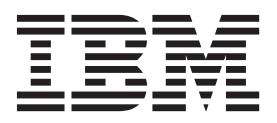

#### **Note**

Before using this information, be sure to read the general information under ["Notices" on page 109.](#page-116-0)

**Compilation date: July 29, 2011** 

**© Copyright IBM Corporation 2011.** 

US Government Users Restricted Rights – Use, duplication or disclosure restricted by GSA ADP Schedule Contract with IBM Corp.

# **Contents**

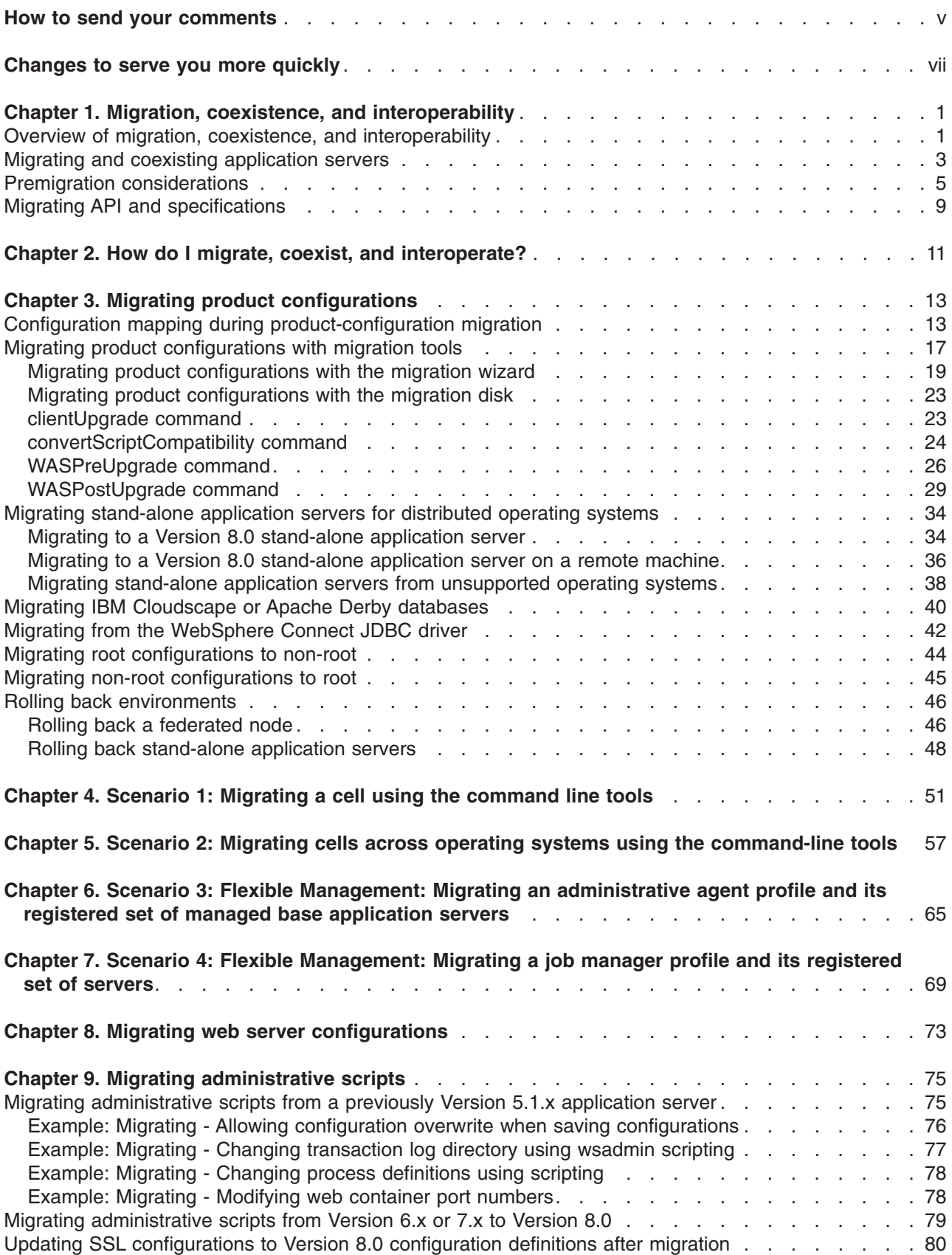

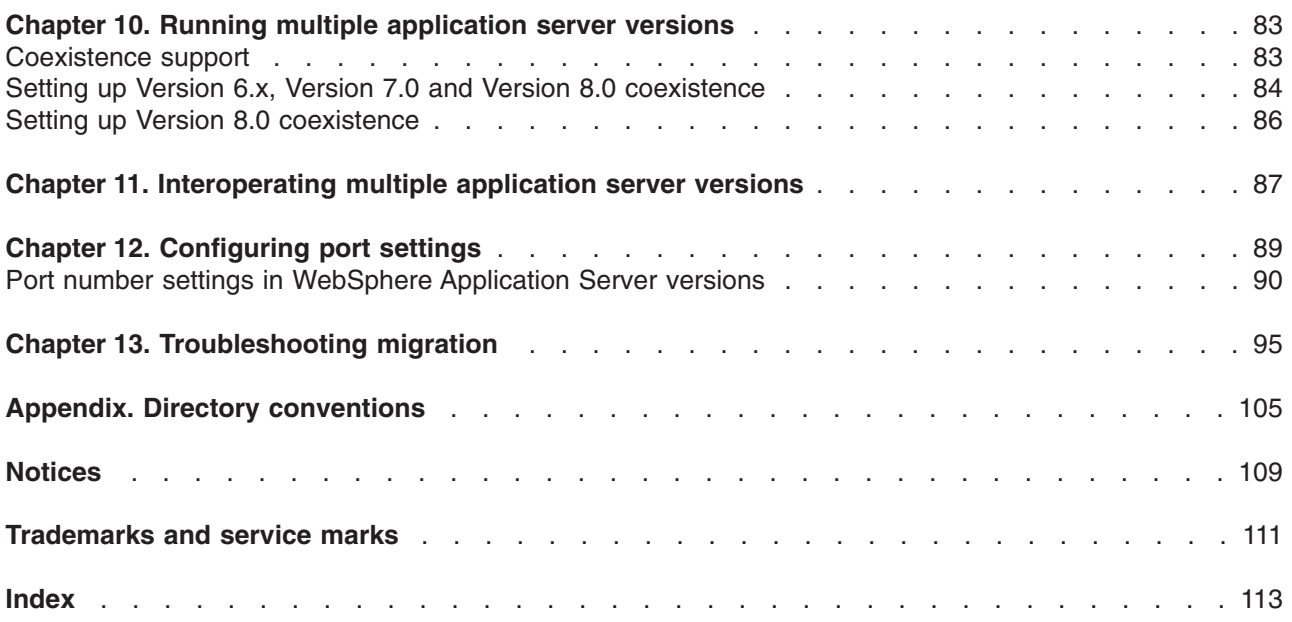

# <span id="page-4-0"></span>**How to send your comments**

Your feedback is important in helping to provide the most accurate and highest quality information.

- To send comments on articles in the WebSphere Application Server Information Center
	- 1. Display the article in your Web browser and scroll to the end of the article.
	- 2. Click on the **Feedback** link at the bottom of the article, and a separate window containing an e-mail form appears.
	- 3. Fill out the e-mail form as instructed, and click on **Submit feedback** .
- v To send comments on PDF books, you can e-mail your comments to: **wasdoc@us.ibm.com** or fax them to 919-254-5250.

Be sure to include the document name and number, the WebSphere Application Server version you are using, and, if applicable, the specific page, table, or figure number on which you are commenting.

When you send information to IBM, you grant IBM a nonexclusive right to use or distribute the information in any way it believes appropriate without incurring any obligation to you.

# <span id="page-6-0"></span>**Changes to serve you more quickly**

## **Print sections directly from the information center navigation**

PDF books are provided as a convenience format for easy printing, reading, and offline use. The information center is the official delivery format for IBM WebSphere Application Server documentation. If you use the PDF books primarily for convenient printing, it is now easier to print various parts of the information center as needed, quickly and directly from the information center navigation tree.

To print a section of the information center navigation:

- 1. Hover your cursor over an entry in the information center navigation until the **Open Quick Menu** icon is displayed beside the entry.
- 2. Right-click the icon to display a menu for printing or searching your selected section of the navigation tree.
- 3. If you select **Print this topic and subtopics** from the menu, the selected section is launched in a separate browser window as one HTML file. The HTML file includes each of the topics in the section, with a table of contents at the top.
- 4. Print the HTML file.

For performance reasons, the number of topics you can print at one time is limited. You are notified if your selection contains too many topics. If the current limit is too restrictive, use the feedback link to suggest a preferable limit. The feedback link is available at the end of most information center pages.

## **Under construction!**

The Information Development Team for IBM WebSphere Application Server is changing its PDF book delivery strategy to respond better to user needs. The intention is to deliver the content to you in PDF format more frequently. During a temporary transition phase, you might experience broken links. During the transition phase, expect the following link behavior:

- Links to Web addresses beginning with http:// work
- Links that refer to specific page numbers within the same PDF book work
- The remaining links will *not* work. You receive an error message when you click them

Thanks for your patience, in the short term, to facilitate the transition to more frequent PDF book updates.

# <span id="page-8-0"></span>**Chapter 1. Migration, coexistence, and interoperability**

The goal of migration is to reconstruct the environment of your previous version of WebSphere® Application Server in a Version 8.0 environment. Coexistence allows you to create a mixed-version environment that is not in conflict and allows the nodes of all versions to start and run at the same time. Coexistence also facilitates rollback and allows one or the other version to run at one time. Interoperating is exchanging data between two coexisting product installations or between products on different systems.

# **Overview of migration, coexistence, and interoperability**

The goal of migration is to reconstruct your earlier version of WebSphere Application Server in a Version 8.0 environment. Coexistence allows you to create a mixed-version environment that is not in conflict and allows the nodes of all versions to start and run at the same time. Coexistence also facilitates rollback and allows one or the other version to run at one time. Interoperating is exchanging data between two coexisting product installations or between products on different systems.

## **Introduction**

WebSphere Application Server Version 8.0 can coexist with Version 6.x or 7.x. Depending on the previous version of WebSphere Application Server, port conflicts might exist that must be resolved. Read ["Coexistence support" on page 83](#page-90-0) and [Chapter 12, "Configuring port settings," on page 89](#page-96-0) for more information.

WebSphere Application Server Version 8.0 migration leverages the existing configuration and applications and changes them to be compatible with the WebSphere Application Server Version 8.0 environment. Existing application components and configuration settings are applied to the Version 8.0 environment during the migration process.

If you use an earlier version of WebSphere Application Server, the system administrator might have fine-tuned various application and server settings for your environment. It is important to have a strategy for migrating these settings with maximum efficiency.

You can perform incremental migration of your WebSphere Application Server Version 6.x or 7.x configuration by running the migration tools multiple times, each time specifying a different set of instances or profiles.

Incremental migration of your WebSphere Application Server usually involves operating your system in a mixed cell release environment. Migration in this environment involves node migrations at various times and as such, may result in mixed cells running for extended periods of time until migration is complete.

A cell can contain nodes from different WebSphere Application Server versions. A WebSphere Application ServerVersion 8.0 mixed cell can contain nodes that support WebSphere Application Server Version 8.0, Version 7.0, and Version 6.x. A mixed cell environment can exist in two ways:

- 1. You perform incremental node migration of your existing system.
	- a. You migrate the deployment manager to Version 8.0. The deployment manager has to be at the level of the highest node version. If you have nodes of the previous version, then this migration of the deployment manager creates a mixed cell at the highest version of WebSphere Application Server.
	- b. Then when you migrate one node at a time to this new highest version, the cell becomes a cell at the highest version of WebSphere Application Server.

**Note:** This cell cannot be at a higher version than the deployment manager.

- 2. You migrate the deployment manager to Version 8.0 and then federate older version nodes to the new version deployment manager. This form of migration is supported for only Version 6.0.2, Version 6.1, Version 7.0, and Version 8.0 nodes.
	- a. First, you migrate the deployment manager to Version 8.0. The deployment manager has to be at the level of the highest node version.
	- b. You then can federate nodes from Version 6.0.2, Version 6.1, Version 7.0, and Version 8.0 to the new highest deployment manager version.
	- **gotcha:** This method of incremental migration leaves your system in a mixed cell environment with nodes administered by a Version 8.0 deployment manager. Your migration planning should eventually include migrations of all nodes to the Version 8.0 level to ensure consistent administration of the nodes.

Existing functions continue to work in a mixed cell environment. You should be able to perform reasonable operations, such as run existing applications, perform management operations, such as addNode, create mixed cluster, configure the system, call Mbeans, and deploy applications. New function support in a mixed cell environment can be decided on a case by case basis - based on function, priority and available resources.

Migration involves the following main steps:

- 1. Test your applications in a non-production WebSphere Application Server Version 8.0 environment, and make any changes to the applications that are necessary to ensure that they run in that environment.
- 2. Migrate those applications and your configuration to Version 8.0. You can complete this task by using the migration tools that are included with the product.

Use the migration tools to migrate applications and configuration information to the new version as described in [Chapter 3, "Migrating product configurations," on page 13.](#page-20-0) Read ["Migrating product](#page-24-0)  [configurations with migration tools" on page 17](#page-24-0) for more information.

The Migration wizard provides a graphical user interface to the migration tools. The Migration wizard can call the migration tools, or you can run them directly.

Important reference articles for this migration include the following articles:

- Creating profiles using the graphical user interface
- manageprofiles command.

If you neither migrate nor coexist with an earlier version of WebSphere Application Server, you are choosing to ignore the previous installation and you can run only one version at a time because of conflicting default port assignments. It is possible for both versions to run at the same time without conflict if you use non-default ports in one version. To set up coexistence with WebSphere Application ServerVersion 6.x or 7.x, ensure that unique ports are selected during profile creation for the Version 8.0 installation. To set up coexistence with an existing installation of Version 8.0, select the **Install a new copy of the V80 Application Server product** radio button during installation.

You can resolve conflicting port assignments by specifying port assignments for coexistence during profile creation, by wsadmin scripting, or by using the **Servers > Application Servers > server1 > Ports**  administrative console page to ensure that WebSphere Application Server Version 8.0 can run with an earlier version. Read the "Wsadmin tool" article in the information center for more information on wsadmin scripting.

Coexistence processing changes the following configuration files:

- virtualhosts.xml
	- –HTTP transport port
- <span id="page-10-0"></span>– IBM® HTTP server port
- HTTPS transport port
- HTTP administrative console port
- HTTPS administrative console secure port
- serverindex.xml
	- –Bootstrap address
	- –SOAP connector address
	- Secure Authentication Service (SAS) Secure Sockets Layer (SSL) ServerAuth listener address
	- Common Secure Interoperability Protocol Version 2 (CSIV2) SSL ServerAuth listener address
	- CSIV2 SSL MutualAuth listener address
	- Administrative console port
	- –HTTP transport port
	- Distribution and Consistency Services (DCS) unicast address
	- Administrative console secure port
	- HTTP transport secure port
	- Service Integration Bus (SIB) endpoint address
	- SIB endpoint secure address
	- SIB MQ endpoint address
	- SIB MQ endpoint secure address

Read Port number settings in WebSphere(r) Application Server versions for more information.

Consider the following issues in a migration or coexistence scenario:

• Conflicting context roots when attempting to share the same Web server.

Follow the procedure in [Chapter 8, "Migrating web server configurations," on page 73](#page-80-0) to learn how to configure a web server for sharing between WebSphere Application Server versions.

• If your node agent or application server has been configured to run as non-root, follow the instructions in ["Migrating non-root configurations to root" on page 45](#page-52-0) to change the ownership and file permissions of the node directories after running the WASPostUpgrade command.

This task must be completed before you start the WebSphere Application Server Version 8.0 node agent or application server.

Read ["WASPostUpgrade command" on page 29](#page-36-0) for more information.

## **Migrating and coexisting application servers**

Migrating involves collecting the configuration information from a previous release of a WebSphere Application Server and merging it into a configuration for a new release. Coexisting involves running a new release of a WebSphere Application Server and an earlier release simultaneously on the same machine.

## **Before you begin**

Read ["Overview of migration, coexistence, and interoperability" on page 1](#page-8-0) and ["Premigration](#page-12-0)  [considerations" on page 5.](#page-12-0) For resources to help you plan and perform your migration, visit [Knowledge](http://www.ibm.com/support/docview.wss?rs=180&context=SSEQTP&context=SSCMGN&q1=migration&uid=swg27008724)  [Collection: Migration planning for WebSphere Application Server.](http://www.ibm.com/support/docview.wss?rs=180&context=SSEQTP&context=SSCMGN&q1=migration&uid=swg27008724)

The migration tools basically save the existing WebSphere configurations and user applications in a backup directory and then process the contents of this backup directory to migrate the configurations and your applications from previous WebSphere Application Server releases to the latest release.

If you have a previous version of WebSphere Application Server, you must decide whether to migrate the configuration and applications of the previous version to the new version.

Migration does not uninstall the previous version.

If you run two different versions of the application server at the same time, the two versions are *coexisting*. For example, if Version 6.1 and 8.0 application servers are running on the same machine, they are coexisting.

To support coexistence, you must either use the -portBlock and -replacePorts options when you migrate a profile or you must resolve port conflicts manually so that the two releases do not attempt to use the same ports. Any ports bound when the first profile starts will prevent the second profile from starting because the port is in use. No port changes are required if only one release of the profile is active at any given time.

For help in troubleshooting problems when migrating, read [Chapter 13, "Troubleshooting migration," on](#page-102-0)  [page 95.](#page-102-0) 

## **About this task**

For information on migrating to Version 8.0, read [Chapter 3, "Migrating product configurations," on page](#page-20-0)  [13.](#page-20-0) For more information on coexistence among releases, read ["Coexistence support" on page 83.](#page-90-0) 

## **Procedure**

1. Update product prerequisites and corequisites to supported versions.

Refer to the [IBM WebSphere Application Server supported hardware, software, and APIs](http://www.ibm.com/support/docview.wss?rs=180&uid=swg27006921) site for current requirements.

2. Install the Version 8.0 product.

Read the "Installing the product and additional software" article in the information center for more information.

- 3. Migrate your WebSphere Application Server Version 6.x product configuration to Version 8.0. You have the choice between migrating your configuration automatically using the migration tools or manually.
	- Use the migration tools to automatically migrate your configuration.

Read ["Migrating product configurations with migration tools" on page 17](#page-24-0) for more information. Consider the following points related to using the migration tools to automatically migrate your configuration:

- –Advantages
	- You copy the old configuration automatically.

This includes all resource definitions, virtual host definitions, security settings, and so forth.

- You recreate the same exact Version 6.x configuration in Version 8.0, including the server definitions and deployed applications by default.
- You can enable support for script compatibility.

Read ["WASPostUpgrade command" on page 29](#page-36-0) for more information.

–Consideration

This approach will copy the configuration exactly. A different approach, such as the manual approach, is required if your existing configuration is different from that which you want for the new configuration.

• Manually migrate your configuration.

Migrating your configuration manually involves the following activities:

– You start with a clean slate and build up a new environment for Version 8.0.

- <span id="page-12-0"></span>– Ideally, you would use an existing set of administration scripts to set up the complete Version 8.0 environment.
- You move your applications to Version 8.0 as they are tested on Version 8.0.
- Consider the following points related to manually migrating your configuration:
- –Advantages
	- You can reuse the scripts for maintenance, replication, and disaster recovery.
	- You can easily refactor the topology if you desire.
- –Considerations
	- A complete set of administration scripts is a significant investment.
	- You must address script incompatibilities and changes before you migrate.
- 4. Migrate web server plug-ins as described in [Chapter 8, "Migrating web server configurations," on page](#page-80-0)  [73.](#page-80-0)
- 5. Optional: Set up multiple versions of WebSphere Application Server to coexist.

No runtime conflicts can exist for multiple instances and versions of WebSphere Application Server if they are going to run at the same time on the same machine. Potential conflicts can occur with your port assignments. Read ["Port number settings in WebSphere Application Server versions" on page 90](#page-97-0)  for more information.

- Set up your system to run Version 6.x and Version 8.0 together as described in "Setting up Version [6.x, Version 7.0 and Version 8.0 coexistence" on page 84.](#page-91-0)
- Set up your system to run two concurrent Version 8.0 profiles as described in "Setting up Version [8.0 coexistence" on page 86.](#page-93-0)
- Create more than one Version 8.0 profile on the same machine as described in the "Managing profiles using the graphical user interface" article in the information center.

# **Premigration considerations**

Before you begin the process of migrating to WebSphere Application Server Version 8.0, there are some considerations of which you need to be aware.

## **Considerations for AIX, HP-UX, IBM i, Linux, and Solaris operating systems**

Consider the following information before you migrate Application Server:

v Before you perform the migration, evaluate the items deprecated in WebSphere Application Server Version 8.0.

For more information, read the "Deprecated and removed features" article in the information center.

- Before you migrate to Java Standard Edition (SE) Development Kit (JDK) 6 from JDK 5 or JDK 1.4, review your applications for necessary changes based on the Sun Microsystems Java specification. Read ["Migrating API and specifications" on page 9](#page-16-0) for more information.
- Unconfigure any IBM Tivoli Composite Application Manager (ITCAM) for WebSphere Data Collectors that you have configured for WebSphere Application Server. See the ITCAM documentation for the Unconfigure procedure. Once the migration is complete, check the ITCAM or WebSphere Application Server information server for supported versions of ITCAM, then upgrade ITCAM to the corresponding release and re-configure ITCAM on the migrated nodes. See the ITCAM documentation for the re-configuring procedure.
- **v** Solaris Java Native Interface (JNI) applications that work with WebSphere Application Server Version 6.0.2 on Solaris x64 must be recompiled in a 64-bit environment for them to work with WebSphere Application Server Version 8.0. This includes all JNI applications that run in a WebSphere Application Server process—code called from Enterprise JavaBeans for example.

On Solaris x64, WebSphere Application Server Version 6.0.2 runs as a 32-bit application even though the underlying operating system supports a 64-bit environment. This is because the underlying Java Virtual Machine (JVM) is 32-bit. WebSphere Application Server Version 8.0 runs as a 64-bit application

because the underlying JVM is 64-bit. JNI applications compiled in a 32-bit environment for Version 6.0.2 cannot run in the 64-bit environment of Version 8.0.

• The migration articles in this information center assume that WebSphere Application Server Version 8.0 is being installed in an environment where it must coexist with prior levels of WebSphere Application Server.

Consider the following items when planning to enable coexistence:

- Update prerequisites to the levels required by WebSphere Application Server Version 8.0.
	- Prior levels of WebSphere Application Server continue to run at the higher prerequisite levels.
- Review the ports that have been defined to ensure that the WebSphere Application Server Version 8.0 installation does not conflict.

Read ["Port number settings in WebSphere Application Server versions" on page 90](#page-97-0) for default port information.

Read [Chapter 10, "Running multiple application server versions," on page 83](#page-90-0) for more information.

• WebSphere Application Server Version 8.0 migration converts HTTP transports to channel-framework web container transport chains.

For more information on WebSphere Application Server Version 8.0 transport support, read the following articles in the information center:

- Configuring transport chains
- HTTP transport channel settings
- –Transport chains
- If you create a profile that does not meet the migration requirements such as naming requirements, you can remove the previous profile and create a new one rather than uninstalling and reinstalling the WebSphere Application Server Version 8.0 product.
- The migration tools create a migration backup directory containing a backup copy of the configuration from the previous version. The following guidelines might help you to determine the amount of file-system space that this directory might require:
	- If you are migrating from Version 6.x, the space available for this directory must be at least the size of the configuration directory and applications from the previous profile.
- v If you use the migration tools to create more than one Version 8.0 target profile on the same host or installation instance and you use the default port settings, there is a chance that the target profiles will share the same ports for some of the new Version 8.0 port definitions. This will cause startup problems if both of the migrated profiles are used.

If you are migrating two or more profiles that reside on the same host or installation instance, perform the following actions for each additional target profile:

- 1. Before using the migration tools, use the Profile Management tool or manageprofiles command to create the target profile and make sure that you select unique ports rather than using the default ports.
- 2. When you use the migration tools, select the target profile rather than letting the tools create it.
- The amount of storage that your system requires during migration to Version 8.0 depends on your environment as well as on the migration tool that you are using.
	- **WASPreUpgrade storage requirements** 
		- **Location:** Backup directory specified as a parameter of the WASPreUpgrade command
		- **Amount:** For an estimate of your storage requirements when using this command, add the following amounts.
			- Size of the following items for all of the profiles in your previous configuration:
				- *profile\_root*/installableApps directory
				- *profile\_root*/installedApps directory
				- *profile\_root*/config directory
				- *profile\_root*/properties directory
- Shared libraries referenced in the libraries.xml configuration files
- Resource adapter archive (RAR) files referenced in the resources.xml configuration files
- v If trace is enabled, which is the default, up to 200 MB (depending on the size and complexity of your configuration)

For more information about this command, read ["WASPreUpgrade command" on page 26.](#page-33-0) 

## – **WASPostUpgrade storage requirements**

- For an estimate of your storage requirements when using this command, add the following amounts.
	- Location: New configuration relative to the new *profile root* directory

Size of the following items for the previous profile that you are migrating:

- *profile\_root*/installableApps directory
- *profile\_root*/installedApps directory
- *profile\_root*/config directory
- *profile\_root*/properties directory
- Shared libraries referenced in the libraries.xml configuration files
- RAR files referenced in the resources.xml configuration files
- Location: Backup directory specified as a parameter of the WASPreUpgrade and WASPostUpgrade commands

If trace is enabled, which is the default, up to 1 GB (depending on the size and complexity of your configuration)

For more information about this command, read ["WASPostUpgrade command" on page 29.](#page-36-0)

- If you use isolated data repositories—specifically, nonshared data repositories such as transaction logs for SIB and IBM Cloudscape or Apache Derby databases—and you migrate from a previous release, your existing databases and transaction logs are saved when the WASPreUpgrade tool is run. Any database changes that you make after the WASPreUpgrade tool is run will not be reflected in the migrated environment.
	- If you have mission-critical information that is stored in these local data repositories, you should safely shut down all servers that interact with those repositories before attempting migration. Those servers should remain offline until the migration has been successfully completed or rolled back.
	- If you make multiple attempts at migration, either because of unexpected rollback or to apply fixes, rerun the WASPreUpgrade tool so that any changes to your isolated data repositories are reflected in the migrated environment.

After the migration is complete or you have rolled back to the previous version, you can restart the servers that interact with these isolated data repositories.

- v Do not migrate a node with active servers if the SIB uses the file-store option for one or all of the messaging engines.
	- **Windows** The WASPreUpgrade tool fails with a file-locked exception when you try to copy the file stores on an active application server.
	- The WASPreUpgrade tool copies a locked file, which could compromise data consistency.

A data store for the messaging engine is an option for a hot migration; but if a file store must be used, the servers should not be running.

vindows If you try to run the WASPreUpgrade command to migrate from Version 6.1 with the node and application server that own the SIB file store still running, you might get an error similar to the following:

C:\was80A\bin>WASPreUpgrade c:\bkupWAS6.1.0.17June30B C:\was61B MIGR0385I: Starting to save profile AppSrv01. MIGR0215W: The migration function cannot copy the file and open the destination file c:\bkupWAS6.1.0.17June30B\migrated\C\_\FSJune19\Log. MIGR0272E: The migration function cannot complete the command.

If you then shut down the application server and node, the WASPreUpgrade command completes.

- Before you migrate an Apache Derby database, ensure that any application servers hosting applications that are using the Apache Derby database are closed. Otherwise, the Apache Derby migration fails.
- Modifications to the java.security file are lost during migration. If you've updated your java.security file in the previous version of WebSphere Application Server, the new version will not have your updates. For example, if you modified your provider list to use FIPS or Hardware crypto, your migrated cell will not use these providers, and therefore will not use FIPS or Hardware Crypto. To migrate your modified java.security file, use the following steps:
	- 1. Before migrating, copy the java.security file from the old WAS HOME/java/jre/lib/security to a temporary directory.
	- 2. Migrate WebSphere Application Server to Version 8.0.
	- 3. Compare the old java.security file with the new Version 8.0 java.security file that is located in V8WAS\_HOME/java/jre/lib/security/java.security.
	- 4. Update V8WAS HOME/java/jre/lib/security/java.security with changes to the provider list from the old java.security file.
	- 5. Repeat this procedure for each installation of WebSphere Application Server.
- v During migration, some of your application metadata might be reset to the default and cause the application to function differently from what you expect.

If you installed an application in your old environment with **Use Metadata From Binaries** set to true and during that installation or a future update of the application you made a change to the application's metadata (such as JNDI resource references or database entries for example), the change might be lost when you migrate.

When **Use Metadata From Binaries** is set to true, the administrative code only updates the metadata in the binary EAR file. This option is not supported in a mixed cell; therefore, it is automatically turned to false as part of migration. When this happens, the expanded metadata in the configuration directories take precedence over the values in the binary EAR file. This causes the values from the original EAR file installation to take precedence over any updates that you might have made.

Perform one of the following actions to resolve this issue:

- Before migrating, update your applications in the old environment and set **Use Metadata From Binaries** to false. Ensure that the applications are functioning correctly with this new setting, and then run the migration.
- After migrating, update your applications and correct the metadata as required to allow the applications to function appropriately.
- After you use the migration tools to migrate to WebSphere Application Server Version 8.0, you might need to perform some actions that are not done automatically by the migration tools.
	- Examine any Lightweight Third-Party Authentication (LTPA) security settings that you might have used in WebSphere Application Server Version 6.x, and verify that Version 8.0 security is set appropriately.

Read the "Lightweight Third Party Authentication" article in the information center for more information.

–Check the WASPostUpgrade.log file in the logs directory for details about any JavaServer Pages (JSP) objects that the migration tools did not migrate.

If Version 8.0 does not support a level for which JSP objects are configured, the migration tools recognize the objects in the output and log them.

– Review your Java Virtual Machine (JVM) settings to verify that you are using a heap size of at least 50 for improved startup performance.

<span id="page-16-0"></span>Read the "Java virtual machine settings" article in the information center for more information.

If you have used a smaller heap size before, you can use the default heap size of 50.

– Verify the results of the automatic Apache Derby database migration, and manually migrate any Apache Derby databases that are not automatically migrated by the tools.

Read ["Migrating IBM Cloudscape or Apache Derby databases" on page 40](#page-47-0) for more information.

– WebSphere Application Server Version 8.0 does not include the WebSphere Connect JDBC driver for SQL Server. The WebSphereConnectJDBCDriverConversion tool is provided to convert data sources from the WebSphere Connect JDBC driver to the DataDirect Connect JDBC driver or the Microsoft SQL Server JDBC driver.

Read ["Migrating from the WebSphere Connect JDBC driver" on page 42](#page-49-0) for more information.

# **Migrating API and specifications**

Migrating application programming interfaces (APIs) and specifications involves moving to the current Java component level as well as to other technologies that WebSphere Application ServerVersion 8.0 supports. If your existing applications currently support different specification levels than are supported by this version of the product, it is likely that you must update at least some aspects of the applications to comply with the new specifications.

In many cases, IBM provides additional features and customization options that extend the specification level even further. If your existing applications use IBM extensions from earlier product versions, it might be necessary for you to perform mandatory or optional migration to use the same kinds of extensions in Version 8.0.

## **Notes on the use of Java SE Development Kit 6:**

- WebSphere Application Server began supporting Java SE Development Kit (JDK) 6 in Version 8.0. Read [JSR 270: Java SE 6 Release Contents](http://jcp.org/en/jsr/detail?id=270) and [Java SE 6](http://java.sun.com/javase/6) for more information about JDK 6.
- In general, existing Version 6.x application binaries that were developed using JDK 1.4 and 5 are highly compatible and typically do not require modifications to run. However, recompilation of the JDK 1.4 or 5 applications at the JDK 6 level might necessitate modifications of the source code to conform to incompatible changes that are present in JDK 6. As part of your migration planning, you should review the JDK compatibility restrictions that are documented by Sun Microsystems at [Java](http://java.sun.com/javase/6/webnotes/compatibility.html)  [SE 6 Release Notes®: Compatibility.](http://java.sun.com/javase/6/webnotes/compatibility.html)
- A mixed cell containing Version 6.x and Version 7.0 nodes requires that all application binaries deployed on Version 6.x remain at the lowest JDK level associated with the Version 6.x nodes. Although you can successfully migrate Version 6.x applications to Version 8.0, this is only meant to be a temporary state as you transition to Version 8.0. After you begin migration to Version 8.0, plan to complete the migration of the entire cell, update your tooling to Version 8.0, and update your applications to conform to JDK 6 requirements. Complete this action before any further application changes. After you have completely migrated your cell to Version 8.0, upgrade your application

binaries to the JDK 6 level the next time that you make application modifications that require recompiling. This action might require source code changes to your application to conform to the JDK 6 API changes as documented by Sun Microsystems.

**Note:** The Java Virtual Machine Debug Interface (JVMDI) and the Java Virtual Machine Profiler Interface (JVMPI) were deprecated in JDK 5 and removed in JDK 6. Read [Java SE 6 Release Deprecated](http://java.sun.com/javase/6/docs/api/deprecated-list.html)  [API](http://java.sun.com/javase/6/docs/api/deprecated-list.html) for more information.

Read the "Specifications and API documentation" article in the information center for a summary of the specifications and API documentation supported in current and prior product releases.

For more information on the items deprecated in WebSphere Application ServerVersion 8.0, read the "Deprecated, stabilized, and removed features" article in the information center.

# <span id="page-18-0"></span>**Chapter 2. How do I migrate, coexist, and interoperate?**

Use the documentation provided to answer your questions about migration, coexistence, and interoperability.

Follow these shortcuts to get started quickly with popular tasks. When you visit a task, look for the **IBM Suggests** feature at the bottom of the page. Use it to find available tutorials, demonstrations, presentations, articles, IBM Redbooks, support documents, and more.

["Overview of migration, coexistence, and interoperability" on page 1](#page-8-0) 

["Configuration mapping during product-configuration migration" on page 13](#page-20-0) 

["Migrating product configurations with migration tools" on page 17](#page-24-0) 

[Chapter 3, "Migrating product configurations," on page 13](#page-20-0) 

[Chapter 8, "Migrating web server configurations," on page 73](#page-80-0) 

[Review the software and hardware prerequisites](http://www.ibm.com/support/docview.wss?rs=180&uid=swg27006921) 

- [Chapter 10, "Running multiple application server versions," on page 83](#page-90-0)
- [Chapter 12, "Configuring port settings," on page 89](#page-96-0)
- [Chapter 11, "Interoperating multiple application server versions," on page 87](#page-94-0)
- [Chapter 13, "Troubleshooting migration," on page 95](#page-102-0)

# <span id="page-20-0"></span>**Chapter 3. Migrating product configurations**

Use the WebSphere Application Server Version 8.0 migration tools to migrate your product configurations. These migration tools support migration from Version 6.x or 7.x.

## **Before you begin**

Read ["Overview of migration, coexistence, and interoperability" on page 1](#page-8-0) and ["Premigration](#page-12-0)  [considerations" on page 5.](#page-12-0) For resources to help you plan and perform your migration, visit [Knowledge](http://www.ibm.com/support/docview.wss?rs=180&context=SSEQTP&context=SSCMGN&q1=migration&uid=swg27008724)  [Collection: Migration planning for WebSphere Application Server.](http://www.ibm.com/support/docview.wss?rs=180&context=SSEQTP&context=SSCMGN&q1=migration&uid=swg27008724)

The following configuration upgrades of WebSphere Application Server versions and offerings are directly supported.

*Table 1. Directly Supported Configuration Upgrades. The table lists supported configuration upgrades of WebSphere Application Server versions and offerings.* 

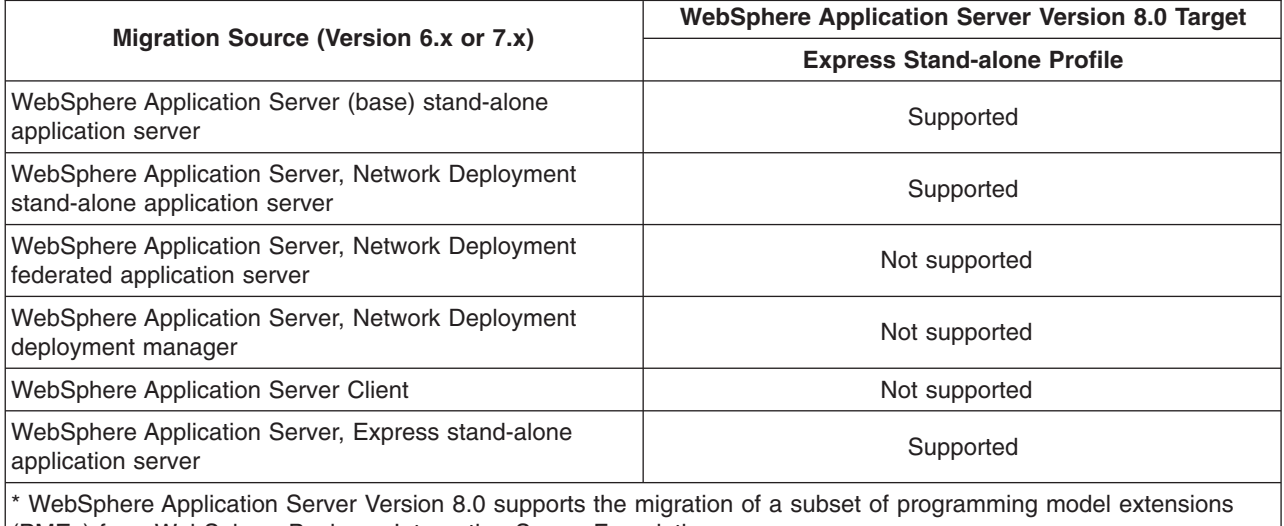

(PMEs) from WebSphere Business Integration Server Foundation.

You can migrate your product configurations using the WebSphere Application Server Version 8.0 Migration wizard or the command-line migration tools.

Before using the migration tools, consult the [IBM WebSphere Application Server supported hardware,](http://www.ibm.com/support/docview.wss?rs=180&uid=swg27006921)  [software, and APIs](http://www.ibm.com/support/docview.wss?rs=180&uid=swg27006921) website to understand what fixes you must apply to earlier versions. Applying fixes to an earlier version might also apply fixes to files that have a role in the migration. Apply any fixes to ensure the most effective migration of configurations and applications.

# **Configuration mapping during product-configuration migration**

Various configurations are mapped during product-configuration migration.

Migration always involves migrating a single profile to another single profile on the same machine or a separate machine. Go to the information center for the WebSphere Application Server WebSphere Application Server, Network Deployment product to learn how the migration tools map models, clones, server groups, clusters, and Lightweight Third Party Authentication (LTPA) security settings.

Many migration scenarios are possible. The migration tools map objects and attributes existing in the version from which you are migrating to the corresponding objects and attributes in the Version 8.0 environment.

### **Bootstrap port**

The migration tools carry the old release value into the Version 8.0 environment.

If a value for the -portBlock parameter is specified during the call to WASPostUpgrade, however, a new port value is given to each application server that is migrated to Version 8.0.

#### **Command-line parameters**

The migration tools convert appropriate command-line parameters to Java Virtual Machine (JVM) settings in the server process definition. Most settings are mapped directly. Some settings are not migrated because their roles in theWebSphere Application Server Version 8.0 configuration do not exist, have different meanings, or have different scopes.

For information on how to change the process-definition settings, read the "Process definition settings" article in the information center. For information on how to change the JVM settings, read the "Java virtual machine settings" article in the information center.

#### **Generic server**

In Version 6.x and later, a generic server has its own type, called GENERIC SERVER. Migration will perform this conversion, but migration cannot accurately migrate the external resources that the generic server references. After migration has completed migrating the generic server settings, you might need to perform additional tasks. If the old resource that the generic server was managing is located under the old WebSphere Application Server installation, perform the following tasks:

- 1. Copy any related files to the new installation.
- 2. Run any setup required to put the external application back into a valid and working state.

It is best that you reinstall the resource into the new WebSphere Application Server directory. Whatever you choose to do, the final step is to reset the reference to the new location of the application.

If the old resource that the generic server was managing is not installed under the oldWebSphere Application Server installation, nothing further is required.

#### **Java heap size for migrating EAR files**

When migrating all WebSphere Application ServerVersion 6.x or above EAR files to Version 8.0 using the wsadmin tool, the WASPostUpgrade tool uses the default maximum Java heap size value of 64 MB to install the EAR files.

If a Version 6.x or above EAR file fails to install during migration because the Java heap size is not large enough, you see a message similar to the following message:

java.lang.OutOfMemoryError JVMXE006:OutOfMemoryError

Increase the maximum Java heap size, and follow the example below to install the application.

#### **Example of installing the application on WebSphere Application Server Version 8.0**

Assume that:

#### **Installation root**

C:\WebSphere\AppServer

*EAR\_file\_name* 

Name of the EAR file

#### *app\_name*

Name of the application

## *server\_name*

Name of the server on which the EAR file installs

#### *node\_name*

Name of the node on which the server is configured

The command is displayed on more than one line for clarity.

```
wsadmin -conntype NONE 
         -c "$AdminApp install 
                C:\\WebSphere\\AppServer\\installableApps\\ 
                  EAR_file_name 
        {-nodeployejb 
          -appname app_name 
         -server server_name 
         -node node name}"
```
## **JMS server**

The JMS server was changed in WebSphere Application Server Version 6.x from type MESSAGE\_BROKER to type APPLICATION\_SERVER. Any queues or topics that it owned have been migrated into the default messaging provider, which is based on service integration technologies.

All JMS resources were left untouched and should work without modification. Further migration of these resources can be performed by running scripts or bats provided by the Version 8.0 default messaging provider.

#### **Policy files**

WebSphere Application Server Version 8.0 migrates all the policy files that are installed with Version 6.x or above by merging settings into the Version 8.0 policy files with the following characteristics:

- Any comments located in the Version 8.0 policy files will be preserved. Any comments contained in the Version 6.x or above policy files will not be included in the Version 8.0 file.
- Migration will not attempt to merge permissions or grants; it is strictly an add-type migration. If the permission or grant is not located in the Version 8.0 file, the migration will bring it over.
- v Security is a critical component; thus, the migration makes any additions at the end of the original .policy files right after the comment MIGR0372I: Migrated grant permissions follow. This is done to help administrators verify any policy-file changes that the migration has made.

## **Properties directories**

Migration copies files from prior version directories into the WebSphere Application Server Version 8.0 configuration.

## **Property files**

WebSphere Application Server Version 8.0 migrates all the property files that are installed with Version 6.x or above by merging settings into the Version 8.0 property files.

#### **Resource adapter archives (RARs) referenced by J2C resources**

RARs that are referenced by J2C resources are migrated if those RARs are in the old WebSphere Application Server installation. In this case, the RARs are copied over to the corresponding location in the new WebSphere Application Server installation. Relational Resource Adapter RARs will not be migrated.

### **Samples**

No migration of samples from previous versions is available. There are equivalent WebSphere Application ServerVersion 8.0 samples that you can install.

#### **Security**

Java 2 security is enabled by default when you enable security in WebSphere Application Server Version 8.0. Java 2 security requires you to grant security permissions explicitly.

There are several techniques that you can use to define different levels of Java 2 security in Version 8.0. One is to create a was.policy file as part of the application to enable all security permissions. The migration tools call the wsadmin command to add an existing was.policy file in the Version 8.0 properties directory to enterprise applications as they are being migrated.

When migrating to WebSphere Application ServerVersion 8.0, your choice of whether or not to migrate to support script compatibility results in one of two different outcomes.

• If you choose to migrate to support script compatibility, your security configuration is brought over to Version 8.0 without any changes.

This is the default.

• If you choose not to migrate to support script compatibility, the security configuration is converted to the default configuration for WebSphere Application Server Version 8.0. The default security configuration for Version 6.1 and later acts almost the same as in the previous versions, but there are some changes.

For example, existing keyfiles and trustfiles are moved out of the SSLConfig repertoire and new keystore and truststore objects are created.

For more information on migrating your security configurations to Version 8.0, read the "Migrating, coexisting, and interoperating – Security considerations" article in the information center.

#### **Stdin, stdout, stderr, passivation, and working directories**

The location for these directories is typically within the installation directory of a previous version. The default location for stdin, stdout, and stderr is the logs directory of the WebSphere Application Server Version 8.0 installation root.

The migration tools attempt to migrate existing passivation and working directories. Otherwise, appropriate Version 8.0 defaults are used.

**Note:** In a coexistence scenario, using common directories between versions can create problems.

#### **Transport ports**

The migration tools migrate all ports. You must resolve any port conflicts before you can run servers at the same time.

**Note:** If ports are already defined in a configuration being migrated, the migration tools fix the port conflicts in the Version 8.0 configuration and log the changes for your verification.

If you specify the -portBlock parameter in the WASPostUpgrade command, a new value is assigned to each transport that is migrated.

If you specify true for the -replacePorts parameter in the WASPostUpgrade command, all port values from the old configuration are used in the new configuration. If you specify false for the -replacePorts parameter, the default port definitions in the new profile are not replaced with the values from the old configuration during migration.

For more information on the WASPostUpgrade command, read ["WASPostUpgrade command" on](#page-36-0)  [page 29.](#page-36-0) 

For further information on transport chains and channels, read the 'Transport chains' article in the information center.

You must manually add virtual host alias entries for each port. For more information, read the "Configuring virtual hosts" article in the information center.

## **Web modules**

The specification level of the Java Platform, Enterprise Edition (Java EE) implemented in WebSphere Application Server Version 6.0.x required behavior changes in the web container for setting the content type. If a default servlet writer does not set the content type, not only does the web container no longer default to it but the web container returns the call as "null." This situation

<span id="page-24-0"></span>might cause some browsers to display resulting web container tags incorrectly. To prevent this problem from occurring, migration sets the autoResponseEncoding IBM extension to "true" for web modules as it migrates enterprise applications.

### **JVM system properties**

If you migrate a Version 6.1 configuration that has feature packs installed, the migration tools might add one or two JVM system properties for each Java server in your configuration, including your administrative servers. Web servers are not affected. The properties are set to indicate to the JVM that the configuration should use a Java annotation scan policy other than the Version 8.0 default scan policy.

• If you migrate a Version 6.1 profile that has the Feature Pack for EJB 3.0 installed, the migration tools add the following system property to the JVM definitions for all Java servers defined on that node:

com.ibm.websphere.ejb.UseEJB61FEPScanPolicy = true

v If you migrate a Version 6.1 profile that has the Feature Pack for Web Services installed, the migration tools add the following system property to the JVM definitions for all Java servers defined on that node:

```
com.ibm.websphere.webservices.UseWSFEP61ScanPolicy = true
```
v If you migrate a Version 6.1 profile that has both the Feature Pack for EJB 3.0 and the Feature Pack for Web Services installed, the migration tools add both of the system properties to the JVM definitions for all Java servers defined on that node:

```
com.ibm.websphere.ejb.UseEJB61FEPScanPolicy = true 
com.ibm.websphere.webservices.UseWSFEP61ScanPolicy = true
```
If these properties are set, the following two changes take place in the default Version 8.0 behavior:

• Application installation generates classes based on the annotation scan policy associated with the settings for those two properties.

This means that you can potentially use the following four annotation scan policies:

- Version 8 default behavior
- Feature Pack for EJB 3.0 behavior
- Feature Pack for Web Services behavior
- Net behavior from having both the Feature Pack for EJB 3.0 and the Feature Pack for Web Services installed
- The servers use the generated annotation classes based on the properties set, resulting in four potential behaviors.

You can change the scan policy behavior by adding or removing the custom JVM system properties from your server.xml files. After changing the properties, you must reinstall or update your applications and then resynchronize the cell to implement the change.

## **Migrating product configurations with migration tools**

Migration support consists of tools that are included with WebSphere Application Server. These tools primarily provide support for saving the configuration and applications from a previous version of the product into a migration-specific backup directory and then importing that configuration into the latest version of the application server.

## **Before you begin**

Read ["Overview of migration, coexistence, and interoperability" on page 1](#page-8-0) and ["Premigration](#page-12-0)  [considerations" on page 5.](#page-12-0) For resources to help you plan and perform your migration, visit [Knowledge](http://www.ibm.com/support/docview.wss?rs=180&context=SSEQTP&context=SSCMGN&q1=migration&uid=swg27008724)  [Collection: Migration planning for WebSphere Application Server.](http://www.ibm.com/support/docview.wss?rs=180&context=SSEQTP&context=SSCMGN&q1=migration&uid=swg27008724)

**Important:** Use the migration tools for the version of WebSphere Application Server that you are installing. The tools change over time. If you use migration tools from an earlier release of WebSphere Application Server, you are likely to encounter a problem with the migration.

The migration scripts are located in the *app\_server\_root*/bin directory after installation.

The WASPreUpgrade tool is also on the migration disk so that you can store the configuration of an existing release before installing the Version 8.0 product. The tools on the product disk provide the necessary function for migrating from a previous release of WebSphere Application Server to the one on the product disk.

## **Procedure**

Select the appropriate migration tools to migrate your product configurations.

#### **Migration wizard**

You use the Migration wizard to migrate an earlier supported version of WebSphere Application Server to Version 8.0.

The wizard is the graphical interface to the primary Version 8.0 migration tools, the WASPreUpgrade and the WASPostUpgrade commands.

The Migration wizard cannot run in a non-graphical environment. Examples of non-graphical environments include telnet sessions. If you want to run migration in a non-graphical environment, use the WASPreUpgrade and WASPostUpgrade commands.

Read ["Migrating product configurations with the migration wizard" on page 19](#page-26-0) for more information.

#### **WASPreUpgrade tool**

You use the WASPostUpgrade tool to save the applications and configuration data from a previous installation of WebSphere Application Server to a backup directory.

The WASPostUpgrade tool restores the configuration data from the directory to the new installation.

The Migration wizard calls the WASPreUpgrade command during migration. You can also use the command to perform a manual migration after installing the new version.

Read ["WASPreUpgrade command" on page 26](#page-33-0) for more information.

#### **WASPostUpgrade tool**

You use the WASPostUpgrade tool to restore the configuration data from a previous release.

The WASPostUpgrade tool reads the data from the backup directory where the WASPreUpgrade tool stored the data.

The Migration wizard calls the WASPostUpgrade command during migration. You can also use the command to perform a manual migration after installing the new version.

Read ["WASPostUpgrade command" on page 29](#page-36-0) for more information.

#### **clientUpgrade tool**

You can use the clientUpgrade tool to upgrade the client application to a new release level.

Read ["clientUpgrade command" on page 23](#page-30-0) for more information.

#### **convertScriptCompatibility tool**

Administrators use the convertScriptCompatibility tool to convert their configuration from a mode that supports backward compatibility of Version 6.x or 7.x administration scripts to a mode that is fully Version 8.0.

Read ["convertScriptCompatibility command" on page 24](#page-31-0) for more information.

## <span id="page-26-0"></span>**convertSelfSignedCertificatesToChained task**

Chained certificates are the default certificate type in WebSphere Application Server Version 8.0. Administrators can use the convertSelfSignedCertificatesToChained task with the wsadmin tool to convert self-signed certificates to chained certificates.

Read the "SSLMigrationCommands command group for the AdminTask object" article for more information.

**Tip:** For help, read [Chapter 13, "Troubleshooting migration," on page 95.](#page-102-0) 

## **What to do next**

Use the selected tools to migrate your product configuration.

# **Migrating product configurations with the migration wizard**

Use the Migration wizard to migrate an earlier supported version of WebSphere Application Server to Version 8.0.

## **Before you begin**

Read ["Overview of migration, coexistence, and interoperability" on page 1](#page-8-0) and ["Premigration](#page-12-0)  [considerations" on page 5.](#page-12-0) For resources to help you plan and perform your migration, visit [Knowledge](http://www.ibm.com/support/docview.wss?rs=180&context=SSEQTP&context=SSCMGN&q1=migration&uid=swg27008724)  [Collection: Migration planning for WebSphere Application Server.](http://www.ibm.com/support/docview.wss?rs=180&context=SSEQTP&context=SSCMGN&q1=migration&uid=swg27008724)

Before using the Migration wizard, you must have access to the existing, previous version of WebSphere Application Server.

The Migration wizard was introduced in WebSphere Application Server Version 6.0. The wizard is the graphical interface to the primary Version 8.0 migration tools, the ["WASPreUpgrade command" on page 26](#page-33-0)  and the ["WASPostUpgrade command" on page 29,](#page-36-0) which are command-line tools.

## **Procedure**

Select the appropriate option to obtain instructions on how to migrate from your old version of WebSphere Application Server using the Migration wizard.

• "Migrating to stand-alone application servers using the Migration wizard"

This article contains instructions for migrating a WebSphere Application Server Version 6.x profile to a Version 8.0 stand-alone application server using the Migration wizard.

**Tip:** For help, read [Chapter 13, "Troubleshooting migration," on page 95.](#page-102-0) 

## **Migrating to stand-alone application servers using the Migration wizard**

Use the Migration wizard graphical user interface (GUI) to migrate WebSphere Application Server (base).

## **Before you begin**

Read ["Overview of migration, coexistence, and interoperability" on page 1](#page-8-0) and ["Premigration](#page-12-0)  [considerations" on page 5.](#page-12-0) For resources to help you plan and perform your migration, visit [Knowledge](http://www.ibm.com/support/docview.wss?rs=180&context=SSEQTP&context=SSCMGN&q1=migration&uid=swg27008724)  [Collection: Migration planning for WebSphere Application Server.](http://www.ibm.com/support/docview.wss?rs=180&context=SSEQTP&context=SSCMGN&q1=migration&uid=swg27008724)

Read ["WASPreUpgrade command" on page 26](#page-33-0) and ["WASPostUpgrade command" on page 29](#page-36-0) for descriptions of the parameters related to the information that you need to collect before you begin this procedure. (The Migration wizard prompts you for the information during the migration.)

Before using the Migration wizard, you should have installed Version 8.0 already.

You can first use the Profile Management tool or the manageprofiles command to create a valid new target Version 8.0 application server profile if one does not already exist, or you can create a target profile later using the Migration wizard.

**Restriction:** You cannot use the Profile Management Tool to create profiles for WebSphere Application Server installations on 64-bit architectures except on the Linux for zSeries platform. However, you can use the Profile Management Tool on other 64–bit architectures if you use a WebSphere Application Server 32–bit installation.

The WebSphere Application Server, Express creates a valid Version 8.0 profile for a stand-alone application server during installation.

**Tip:** Before migrating a WebSphere Application Server Version 6.x application server, use the backupConfig command or your own preferred backup utility to back up your existing configuration if you want to be able to restore it to its previous state after migration. Read the "backupConfig command" article in the information center for more information. Make sure that you note the exact name and location of this backed-up configuration.

## **About this task**

The Migration wizard was introduced in WebSphere Application Server Version 6.0. The wizard is the graphical interface to the primary Version 8.0 command-line migration tools, which are the ["WASPreUpgrade command" on page 26](#page-33-0) and the ["WASPostUpgrade command" on page 29.](#page-36-0) 

After gathering all of the information that is required during the migration, use the wizard to migrate a WebSphere Application Server Version 6.x application server to a Version 8.0 stand-alone application server.

For help in troubleshooting problems when migrating, see [Chapter 13, "Troubleshooting migration," on](#page-102-0)  [page 95.](#page-102-0) 

## **Procedure**

1. Start the Migration wizard.

Perform one of the following actions to access the Migration wizard:

- v Go to **Start > Programs > IBM WebSphere Application Server, Express**, and click **Migration wizard**.
- Run the following command:
	- *app\_server\_root*/bin/migration.sh - **Windows** app\_server root\bin\migration.bat
- 
- 2. Read the Welcome panel to learn about the migration process, and then click **Next**.
- 3. Select or specify a previous version of WebSphere Application Server from which to migrate, and then click **Next**.

Select the check box and enter the location of the previous installation if it does not display in the selection list.

- 4. Select the source profile or instance that you want to migrate, and then click **Next**.
- 5. Select the target profile to which you want to migrate from the list of valid profiles for the installation or select **Create new profile**, and then click **Next**.

Select the check box to create a backup copy of the target profile's configuration before migrating the source profile. If you select the check box, the backup copy of the target profile will be written to *profile\_root*/temp/MigrationBackup.*time\_stamp*.zip. You can use the restoreConfig command to restore the configuration after migration if necessary.

- **Note:** When migrating a stand-alone application server from Version 6.x to Version 8.0, you can choose a stand-alone application server node that has already been registered with an administrative agent as the target of the migration.
- 6. If you selected **Create new profile** on the last panel, enter the parameters for creating the new profile and then click **Next**.
- 7. Specify a migration backup directory in which to place a backup copy of the configuration from the previous version, and then click **Next**.

The directory is created if it does not already exist. If the directory exists, it should be empty because the backup operation might overwrite existing backup files.

 8. Select one of the options for migrating the applications installed on the source profile, and then click **Next**.

You can choose to do any one of the following with the applications:

- Include your enterprise applications as part of the migration.
- Prepare your enterprise applications for installation in the WebSphere Application Server Version 8.0 installableApps directory without actually installing them during migration processing.

Scripts that can be used to install these applications are generated and saved in the migration backup directory. You can then run these files at any point and in any combination after the migration. You can also reorganize and combine these files for better applications installation efficiency if you want.

- Do nothing with your enterprise applications during migration processing.
- 9. If you selected the option to install your applications, specify where the migrated applications should be located and then click **Next**.

You can choose any one of the following options:

- Keep the applications in the same directories in which they are currently located.
	- **Restrictions:** If you choose this option, the location is shared by the existing WebSphere Application Server Version 6.x installation and the Version 8.0 installation. If you keep the migrated applications in the same locations as those of the previous version, the following restrictions apply:
		- The WebSphere Application Server Version 8.0 mixed-node support limitations must be followed. This means that the following support cannot be used when evoking the wsadmin command:
			- Precompile JSP
			- Use Binary Configuration
			- Deploy EJB
		- You risk losing the migrated applications unintentionally if you later delete applications from these locations when administering (uninstalling for example) your Version 6.x installation.
- Choose to install the applications in the default directory of the target version.
- Specify the directory in which to install the migrated applications.
- 10. Select one of the options for setting port values, optionally specify a starting port value for resolving port conflicts, and then click **Next**.

You can choose to do ether one of the following with the port values:

- Use the port values assigned to the previous (source) installation.
- Use the port values assigned to the target profile.

By default, a port conflict is resolved by incrementing the port number by one until an unused port number is found. Instead, you can specify a starting port number to be used when a conflict is detected. If the starting port number is in use, it will be incremented by one until an unused port number is found.

11. Select the check box if you want to migrate to support script compatibility, and then click **Next**.

If you select this option, migration creates the following Version 6.x configuration definitions:

- Transports
- ProcessDef
- Version 6.x SSL
- Version 6.x ORB service threadpool

instead of the following Version 8.0 configuration definitions:

- Channels
- ProcessDefs
- Version 8.0 SSL
- Version 8.0 ORB service threadpool

Select this option in order to minimize impacts to existing administration scripts. If you have existing wsadmin scripts or programs that use third-party configuration APIs to create or modify the Version 6.x configuration definitions, for example, you might want to select this option during migration.

- **Note:** This is meant to provide a temporary transition until all of the nodes in the environment are at the Version 8.0 level. When they are all at the Version 8.0 level, you should perform the following actions:
	- a. Modify your administration scripts to use all of the Version 8.0 settings.
	- b. Use the convertScriptCompatability command to convert your configurations to match all of the Version 8.0 settings.

Read ["convertScriptCompatibility command" on page 24](#page-31-0) for more information.

12. Specify the administrative console workspace user root directory where the "My Tasks" user information is stored in the previous installation, and then click **Next**.

This panel displays only if you are migrating from Version 6.1.x.

13. Enter the administrative security credentials for the source WebSphere Application Server installation, and then click **Next**.

This panel displays only if security is enabled and if the server user identity is not stored in the repository.

- 14. Check the information in the summary panel and make sure that it is correct, and then click **Next** to start the migration.
- 15. If the wizard indicates that the profile-creation process was successful, click **Next**.

This panel displays only if you selected the option to create a new target profile. If the process is not successful, the wizard displays a failure panel. If the process is partially successful, the wizard displays a warning panel. Correct any problems and retry the migration.

- 16. If the wizard indicates that the pre-upgrade process was successful, click **Next**. If the process is not successful, the wizard displays a failure panel. If the process is partially successful, the wizard displays a warning panel. Correct any problems and retry the migration.
- 17. If the wizard indicates that the post-upgrade process was successful, click **Next**. If the process is not successful, the wizard displays a failure panel. If the process is partially successful, the wizard displays a warning panel. Correct any problems and retry the migration.
- 18. If the wizard indicates that the migration was successful, click **Next**. If the process is not successful, the wizard displays a failure panel. If the migration is partially successful, the wizard displays a warning panel. Correct any problems and retry the migration.
- 19.Click **Next** to migrate another profile, or click **Cancel** to exit the Migration wizard.

## **Results**

You can now start the migrated stand-alone application server in the WebSphere Application Server Version 8.0 environment.

# <span id="page-30-0"></span>**Migrating product configurations with the migration disk**

The WebSphere Application Server Version 8.0 migration disk can be used to run the WASPreUpgrade command against an existing Version 6.x environment.

## **Before you begin**

Read ["Overview of migration, coexistence, and interoperability" on page 1](#page-8-0) and ["Premigration](#page-12-0)  [considerations" on page 5.](#page-12-0) 

## **Procedure**

Use it for migration involving operating systems that are not supported by WebSphere Application Server Version 8.0.

- 1. Run the WASPreUpgrade command on the migration disk against the existing WebSphere Application Server version on the existing operating-system level.
	- Specify the migration backup directory.
	- Specify the name of the installation root directory for the current WebSphere Application Server Version 6.x installation.
	- v **Optional:** Specify the name of a specific instance or profile to be migrated from a previous version of WebSphere Application Server.
	- **Optional:** Specify the location of user preferences for the administrative console for one or more profiles.

Read ["WASPreUpgrade command" on page 26](#page-33-0) for more information.

- 2. Upgrade the operating system.
- 3. Install WebSphere Application Server Version 8.0.

Do not use the migration option when you install it.

4. Run the WASPostUpgrade command manually.

Read ["WASPostUpgrade command" on page 29](#page-36-0) for more information.

**Tip:** For help, read [Chapter 13, "Troubleshooting migration," on page 95.](#page-102-0) 

## **clientUpgrade command**

Use the **clientUpgrade** command to migrate previous versions of client resources to Version 8 level resources.

Use the **clientUpgrade** command to migrate Version 6.x and Version 7 client resources to Version 8 level resources. In the process of migrating these resources, the client-resources.xmi file that is located in the client JAR files is migrated to the latest level. A backup of the client-resources.xmi file is also located in the client JAR file. If this command is not launched against the client EAR files before they are installed on Version 8, the client EAR files do not operate or install correctly.

Locate the command file in the *app\_server\_root*/bin directory.

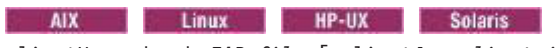

clientUpgrade.sh *EAR\_file* [-clientJar *client\_jar* ][-logFileLocation *logFileLocation*] [-traceString *trace\_spec* [-traceFile *file\_name* ]]

#### **Windows**

clientUpgrade.bat *EAR\_file* [-clientJar *client\_jar* ][-logFileLocation *logFileLocation*]

<sup>[-</sup>traceString *trace\_spec* [-traceFile *file\_name* ]]

## <span id="page-31-0"></span>**Parameters**

Supported arguments include the following:

**EAR\_file** 

Use this parameter to specify the fully qualified path to the EAR file that contains client JAR files to process.

**-clientJar** 

Use this optional parameter to specify a JAR file for processing. If not specified, the program transforms all client JAR files in the EAR file.

```
-logFileLocation log_file_location
```
Use this optional parameter to specify an alternate location to store the log output.

```
-traceString trace_spec -traceFile file_name
```
Use these optional parameters to gather trace information for IBM Service personnel. Specify a trace spec of "\*=all=enabled" (with quotation marks) to gather all trace information.

The following example demonstrates correct syntax:

clientUpgrade EAR\_file -clientJar ejbJarFile

# **convertScriptCompatibility command**

The convertScriptCompatibility command is used by administrators to convert their configurations from a mode that supports backward compatibility of WebSphere Application Server Version 6.x or Version 7.0.x administration scripts to a mode that is fully in the Version 8.0 configuration model.

The scope of the configuration changes depend on the type of profile that is being processed.

• For stand-alone configurations, the default is to convert all servers owned by the node in that configuration.

Use the -serverName parameter for more granular control.

Nodes are checked to verify that they are at a WebSphere Application Server Version 8.0 level before they are processed in order to support mixed-node configurations. Client environments are not processed.

The following conversions take place with this tool:

• processDef to processDefs

WCCM objects of type processDef from WebSphere Application Server Version 6.x are converted to use processDefs as defined in the Version 8.0 server.xml model. The existing processDef object remains in the configuration and is ignored by the runtime.

• transports to channels

Existing transport entries in the configuration from WebSphere Application Server Version 6.x are mapped to channel support. This affects server.xml and serverindex.xml files. The values of the transport settings are used to create new channel entries.

• SSL configuration

WebSphere Application Server Version 8.0 contains enhancements to SSL configuration that result in refactoring the existing SSL configuration model. Both the old and the new model are supported. The default is to map to the WebSphere Application Server Version 6.x or Version 7.x SSL configuration model.

• bootstrapAddress to bootstrapAddresses

Each single bootstrap address configuration is converted to a new bootstrap address list configuration containing that single bootstrap address.

• ObjectRequestBroker from not using the server thread pool to using it

For example, <ObjectRequestBroker useServerThreadPool="false"...> is changed to <ObjectRequestBroker useServerThreadPool="true">.

## **Location**

The convertScriptCompatibility command is located in the following directory.

v *profile\_root*/bin • *Windows profile\_root*\bin

## **Syntax**

The syntax is as follows:

**AIX HP-UX Linux Solaris** convertScriptCompatibility.sh-help convertScriptCompatibility.sh[-profileName *profile\_name*] [-backupConfig true | false] [-nodeName *node\_name* [-serverName *server\_name*]] [-traceString *trace\_spec* [-traceFile *file\_name*]] **Windows** convertScriptCompatibility.bat-help

convertScriptCompatibility.bat[-profileName *profile\_name*] [-backupConfig true | false] [-nodeName *node\_name* [-serverName *server\_name*]] [-traceString *trace\_spec* [-traceFile *file\_name*]]

## **Parameters**

Supported arguments include the following parameters:

**-help** 

This displays help for this command

## **-backupConfig**

This is an optional parameter that is used to back up the existing configuration of the current profile. The default is true—that is, to use the backupConfig command to save a copy of the current configuration into the *profile\_name*/temp directory.

Use the restoreConfig command to restore that configuration as required.

Read the "restoreConfig command" article in the information center for more information.

## **-profileName**

This is an optional parameter that is used to specify the profile configuration in the Version 8.0 environment. If this is not specified, the default profile is used. If the default profile has not been set or cannot be found, the system returns an error.

#### **-nodeName**

This is an optional parameter that is used to specify a particular node name be processed rather than every node in the configuration. If this is not specified, all nodes in the configuration are converted.

#### **-serverName**

This is an optional parameter that is used to specify a particular server name to be processed rather than every server in the configuration. It can be used on all profile types and can be used in conjunction with the -nodeName parameter when processing WebSphere Application Server, Network Deployment configurations. If this parameter is not specified, all servers in the configuration are converted. If it is used in conjunction with the -nodeName parameter, all processing is limited to the specified node name.

## **-traceString**

This is an optional parameter. The value *trace\_spec* specifies the trace information that you want to

<span id="page-33-0"></span>collect. To gather all trace information, specify "\*=all=enabled" (with quotation marks). The default is to not gather trace information. If you specify this parameter, you must also specify the -traceFile parameter.

#### **-traceFile**

This is an optional parameter. The value *file\_name* specifies the name of the output file for trace information. If you specify the -traceString parameter but do not specify the -traceFile parameter, the command does not generate a trace file.

## **Usage**

## **Stand-alone application server profile**

## **Example scenario**

- 1. Run the WASPostUpgrade command and specify -scriptCompatibility=true or do not specify a value for the -scriptCompatibility parameter (which has a default value of true).
- 2. Follow these steps to convert all servers under this stand-alone profile:
	- a. Open a command window.
	- b. Change to the Version 8.0 profile's *profile\_root*/bin directory.
	- c. Run the following command:

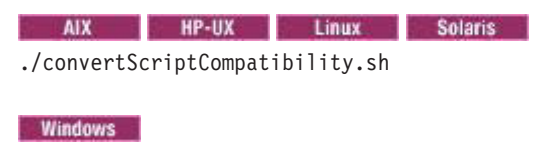

convertScriptCompatibility.bat

For more information about where to run this command, read the "Using command line tools" article in the information center.

## **WASPreUpgrade command**

The WASPreUpgrade command for WebSphere Application Server Version 8.0 saves the configuration of a previously installed version of WebSphere Application Server into a migration-specific backup directory.

## **Location**

The command file is located in and must be run from the Version 8.0 *app server root*/bin directory.

## **Syntax**

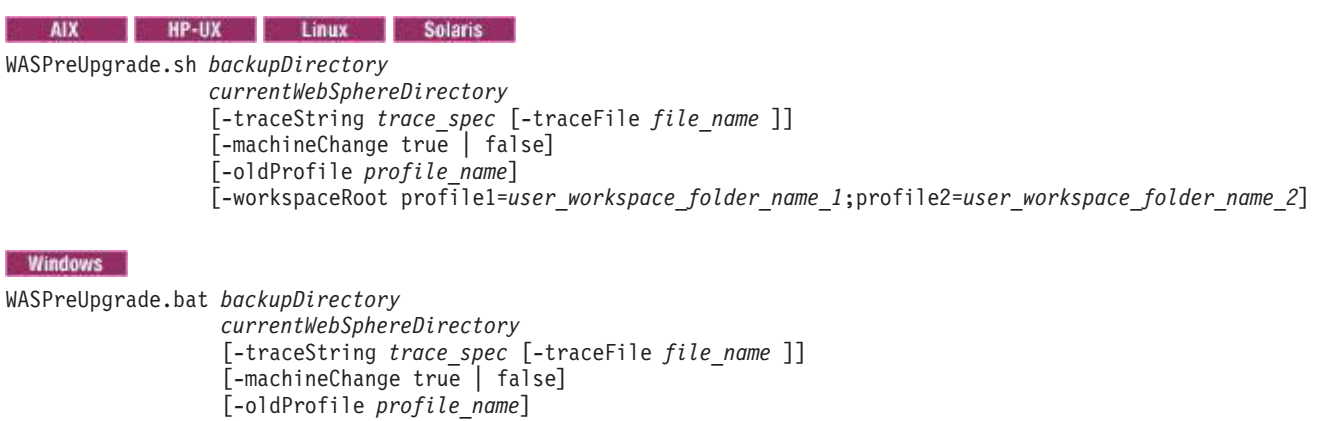

[-workspaceRoot profile1=*user\_workspace\_folder\_name\_1*;profile2=*user\_workspace\_folder\_name\_2*]

## **Parameters**

The command has the following parameters:

## **backupDirectory**

This is a required parameter and must be the first parameter that you specify. The value *backupDirectory* specifies the name of the directory where the command script stores the saved configuration.

This is also the directory from which the WASPostUpgrade command reads the configuration.

If the directory does not exist, the WASPreUpgrade command script creates it.

#### **currentWebSphereDirectory**

This is a required parameter and must be the second parameter that you specify. This can be any edition of WebSphere Application Server Version 6.x for which migration is supported.

The value *currentWebSphereDirectory* specifies the name of the installation root directory for the current WebSphere Application Server Version 6.x installation.

#### **-traceString**

This is an optional parameter. The value *trace\_spec* specifies the trace information that you want to collect.

To gather all trace information, specify "\*=all=enabled" (with quotation marks).

If you do not specify the -traceString or -traceFile parameter, the command creates a trace file by default and places it in the *backupDirectory*/logs directory.

#### **-traceFile**

This is an optional parameter. The value *file name* specifies the name of the output file for trace information.

If you do not specify the -traceString or -traceFile parameter, the command creates a trace file by default and places it in the *backupDirectory*/logs directory.

#### **-machineChange**

This is an optional parameter used for a migration involving cross operating-system and machine boundaries. If specified as true, this parameter provides support for changing physical hardware when migrating by backing up items that are stored outside the WebSphere Application Server installation or profile folder hierarchy. If specified as false, only files stored under the WebSphere Application Server installation folder or profile folders are copied to the backup directory during migration.

The default is false.

When this value is false, migration assumes that the new and old WebSphere Application Server installations are on the same physical machine with shared access to the file system. Therefore, any files located outside the WebSphere directories are communal and can be shared. Migration does not copy files outside the WebSphere Application Server tree into the backup directory when -machineChange is false. False is the only option when you use the Migration wizard. If you select -machineChange=false, you must run the WASPostUpgrade command on the same physical hardware.

If you intend to run the WASPostUpgrade command on a different machine or file system, you should run the WASPreUpgrade command with -machineChange=true. If you select -machineChange=true, migration creates an additional subdirectory (/migrated/) in the migration backup directory that contains any files referenced by the WebSphere Application Server configuration that reside outside the product or profile directories. When you run the WASPostUpgrade command, these files are returned to their original paths on the new machine.

## **Performance considerations:**

If you migrate with Service Integration Bus (SIB) busses configured with file-system file-store repositories, you might require additional space in your migration heap and migration backup directory. Each bus has three file-store values—a log, a tempspace, and a repository. These three files vary in size, but they can be as much as 100-500 MB each. When migration is running, it backs up any file stores that are in the WebSphere Application Server tree during the pre-upgrade process. There needs to be sufficient space on the file system to permit this. If file stores exist at the destination location already during the post-upgrade process, migration backs up the file stores in memory to support rollback.

If you run the WASPreUpgrade command with -machineChange=true, resulting in a backup directory that contains shared file-store objects, you might find that the post-upgrade process suffers from out-of-memory exceptions because the default maximum heap is too small to contain the file-store backups in support of rollback. To resolve this issue, perform one of the following three tasks:

• If the file stores at the system location are valid, delete the copies from the backup directory before running the WASPostUpgrade command.

By deleting the entire /migrated/ subdirectory from the migration backup directory before running the WASPostUpgrade command, you essentially convert your pre-upgrade backup from -machineChange=true to -machineChange=false.

• If the copies of the file stores in the backup directory are valid, delete the versions at the destination location.

This changes the rollback support so that the destination files do not exist and will not occupy space in memory during the migration.

• If you require rollback support and you need both the files in the backup directory as well as the files on the file system, increase your maximum heap size for the post-upgrade process to some value great enough to support all of the SIB files that conflict.

## **-oldProfile**

This is an optional parameter used for migrating a specific instance or profile from a previous version of WebSphere Application Server.

#### **-workspaceRoot**

This is an optional parameter. The value *user\_workspace\_folder\_name\_x* specifies the location of the administrative console customized "My tasks" settings for one or more profiles.

## **Logging**

The WASPreUpgrade tool displays status to the screen while it runs. The tool also saves a more extensive set of logging information in the WASPreUpgrade.*time\_stamp*.log file written to the *backupDirectory*  directory, where *backupDirectory* is the value specified for the backupDirectory parameter. You can view the WASPreUpgrade.*time\_stamp*.log file with a text editor.

## **Migrated resources**

WASPreUpgrade saves all of your resources, but it does not migrate entities in your classes directory.

Migration saves the following files in the *backupDirectory* directory.

• classes
- <span id="page-36-1"></span> $\cdot$  config
- properties

# **WASPostUpgrade command**

<span id="page-36-0"></span>The WASPostUpgrade command for WebSphere Application Server Version 8.0 retrieves the saved configuration that was created by the WASPreUpgrade command from the *backupDirectory* that you specified. The WASPostUpgrade script for WebSphere Application Server Version 8.0 reads the configuration from this directory to migrate to WebSphere Application Server Version 8.0 and adds all migrated applications into the *app\_server\_root*/installedApps directory for the Version 8.0 installation.

## **Location**

The command file is located in and must be run from the Version 8.0 *app\_server\_root*/bin directory.

### **Syntax**

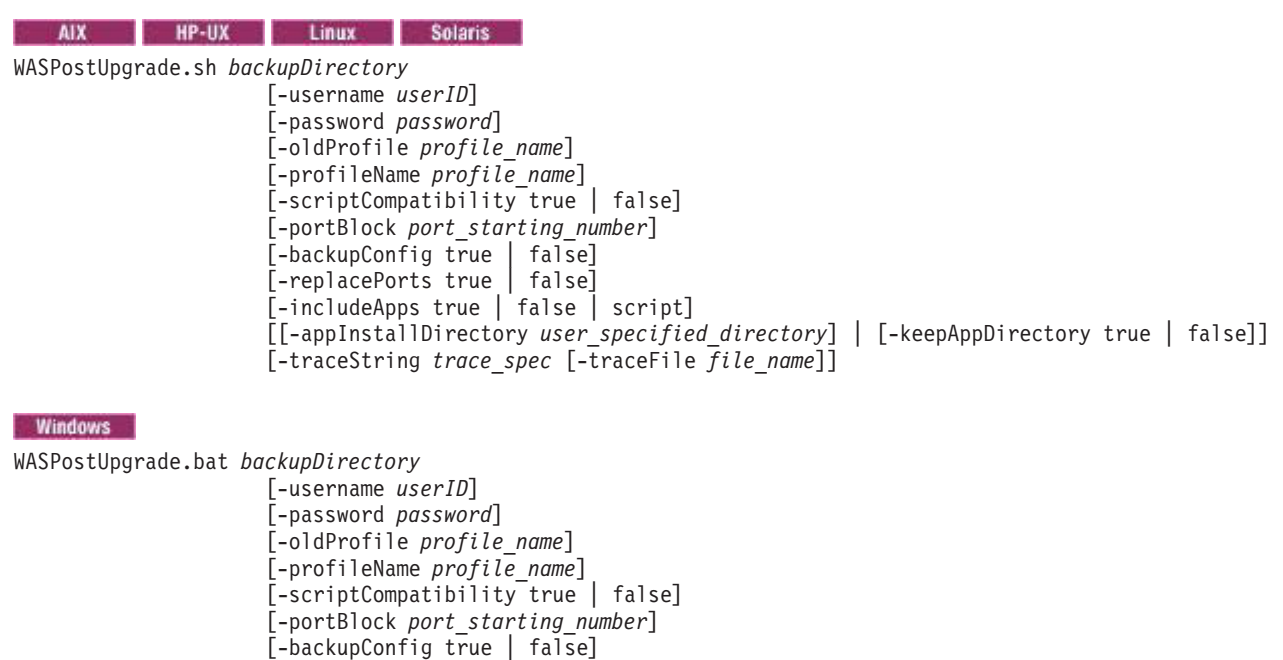

 [-replacePorts true | false]  $[-includeApps true | false ] script]$  [[-appInstallDirectory *user\_specified\_directory*] | [-keepAppDirectory true | false]] [-traceString *trace\_spec* [-traceFile *file\_name*]]

### **Parameters**

The command has the following parameters:

#### **backupDirectory**

This is a required parameter. The value *backupDirectory* specifies the name of the directory in which the WASPreUpgrade tool stores the saved configuration and files and from which the WASPostUpgrade tool reads the configuration and files.

#### **-username**

This is an optional parameter. The value *userID* specifies the administrative user name of the current WebSphere Application Server Version 6.x or 7.x installation.

#### **-password**

This is an optional parameter. The value *password* specifies the password for the administrative user name of the current WebSphere Application Server Version 6.x or 7.x installation.

- **Tip:** When you need to specify a password in the Migration wizard or when you use the WASPostUpgrade command with the -password parameter on the command line, you can type the password in plain text or use the xor-ciphered value. To use the xor-ciphered value, type the entire cipher including the {xor} prefix as the value for the parameter. This xor-ciphered value can be specified in any one of several WebSphere Application Server configuration files for your previous configuration, including the soap.client.props, ssl.client.props, and security.xml files.
- **Tip:** When you use the WASPostUpgrade command with the -password parameter on the command line, you can type the password in plain text or use the xor-ciphered value. To use the xor-ciphered value, type the entire cipher including the {xor} prefix as the value for the parameter. This xor-ciphered value can be specified in any one of several WebSphere Application Server configuration files for your previous configuration, including the soap.client.props, ssl.client.props, and security.xml files.

#### **-oldProfile**

This is an optional parameter for migrating instances or profiles from previous WebSphere Application Server versions. The instance or profile must already exist in the migration backup directory before running this command.

If the -oldPriofile parameter is not specified, the default profile is used. If no default profile is found, the system reports an error.

**gotcha:** If you do not specify the specific profile name on -oldProfile, then whatever is the designated "default" profile will be migrated. You might have to migrate each profile in the backup taken on pre-migration, using the WASPostUpgrade post-migration command specifying the -oldProfile and -profileName parameters for each and every profile that the client wants in the new Version 8.0 environment. If the old profile contains installed applications (installedApps) in addition to the sample application and system applications, then the migration process automatically migrates those applications.

#### **-profileName**

This is an optional parameter for migrating to specific profiles in WebSphere Application Server Version 8.0. The value *profile\_name* specifies the name of the Version 8.0 profile to which the script migrates your configuration. You must have already created this profile before calling the WASPostUpgrade command.

If the -profileName parameter is not specified, the default profile is used. If no default profile is found, the system reports an error.

- **gotcha:** If you do not specify the specific profile name on -profileName, then whatever is the designated "default" profile will be migrated. You might have to migrate each profile in the backup taken on pre-migration, using the WASPostUpgrade post-migration command specifying the -oldProfile and -profileName parameters for each and every profile that the client wants in the new environment. If the old profile contains installed applications (installedApps) in addition to the sample application and system applications, then the migration process automatically migrates those applications.
- **Note:** When migrating a stand-alone application server from Version 8.0, you can choose a stand-alone application server node that has already been registered with an administrative agent as the target of the migration.

#### **-scriptCompatibility**

This is an optional parameter used to specify whether or not migration should create the following Version 6.x or 7.x configuration definitions:

- Transport
- ProcessDef
- Version 6.x SSL

instead of the following Version 8.0 configuration definitions:

- Channels
- ProcessDefs
- Version 8.0 SSL

The default value is true.

Specify true for this parameter in order to minimize impacts to existing administration scripts. If you have existing wsadmin scripts or programs that use third-party configuration APIs to create or modify the Version 6.x or 7.x configuration definitions, for example, you might want to specify true for this option during migration.

If you want to use a cell that contains Version 6.x or 7.x nodes, you must specify true for this variable.

- **Note:** This is meant to provide a temporary transition until all of the nodes in the environment are at the Version 8.0 level. When they are all at the Version 8.0 level, you should perform the following actions:
	- 1. Modify your administration scripts to use all of the Version 8.0 settings.
	- 2. Use the convertScriptCompatability command to convert your configurations to match all of the Version 8.0 settings.

Read ["convertScriptCompatibility command" on page 24](#page-31-0) for more information.

#### **-backupConfig**

This is an optional parameter used to specify whether the existing WebSphere Application Server Version 8.0 configuration is saved before any changes are made by the WASPostUpgrade tool. The default is true—that is, to use the backupConfig command to save a copy of the current configuration into the *profile\_name*/temp directory.

Use the restoreConfig command to restore that configuration as required. Read the "restoreConfig command" article in the information center for more information.

#### **-portBlock**

This is an optional parameter. The *port\_starting\_number* value specifies the starting value of a block of consecutive port numbers to assign when creating new ports.

By default, this parameter is not set.

If a value is specified for this parameter, any new ports that are assigned are set based on this value. Every time a new port value is required, the port is created based on this value and the seed value is incremented for the next usage. No duplicate ports are assigned.

#### **-replacePorts**

This optional parameter is used to specify how to map port values.

• True

Use all port values from the old configuration in the new configuration. All ports from the old configuration supersede the settings for the same ports in the new configuration.

- If the -portBlock parameter is not set, a conflicting port is renumbered incrementally from its original value until a nonconflicting port is identified.
- If the -portBlock parameter is set, a conflicting port is renumbered incrementally from the port block number until a nonconflicting port is identified.

This value is the default.

• False

Do not replace the default port definitions in the new profile with the values from the old configuration during migration. All ports values from the new configuration supersede the settings for the same ports in the old configuration

– If the -portBlock parameter is not set, a conflicting port is renumbered incrementally from its original value until a nonconflicting port is identified.

- If the -portBlock parameter is set, a conflicting port is renumbered incrementally from the port block number until a nonconflicting port is identified.
- **-includeApps** 
	- **Note:** You can include business level applications, assets, and composition units as part of the migration. You can optionally migrate these items using the -IncludeApps parameter on the WASPostUpgrade command.

This is an optional parameter that can be specified in the following ways:

• True

Include user enterprise applications, business level applications, assets, and composition units as part of the migration.

This value is the default.

v False

Do nothing with user enterprise applications, business level applications, assets, and composition units during WASPostUpgrade processing.

• Script

–Enterprise applications

Prepare user enterprise applications for installation in the WebSphere Application Server Version 8.0 installableApps directory without installing them during WASPostUpgrade processing.

Scripts that can be used to install these applications are generated and saved in the *backupDirectory* directory. You can then run these files at any point and in any combination after the WASPostUpgrade command has completed. You can also reorganize and combine these files to enhance the efficiency of application installation.

– Business level applications, assets, and composition units

The install all BLAs.jy script is generated and placed in the backup directory. This script can migrate all business level applications, assets, and composition units located in the backup directory to your target profile. The script also calls upon the WASPostUpgradeBLAHelper.jy script, located in the <WAS\_HOME>/bin/migration/bin/WASPostUpgradeBLAHelper.jy directory, to perform error checking and start the required wsadmin commands.

**Note:** Business level applications, assets, and composition units are not migrated if their dependencies have not been created.

WebSphere Application Server system applications migrate regardless of the value set by this parameter.

#### **-keepAppDirectory**

This is an optional parameter used to specify whether to install all applications to the same directories in which they are currently located. The default is false.

If this parameter is specified as true, each individual application retains its location.

If you specify this parameter, you cannot specify the -appInstallDirectory parameter.

- **Restrictions:** If this parameter is specified as true, the location is shared by the existing WebSphere Application Server Version 6.x or 7.x installation and the Version 8.0 installation. If you keep the migrated applications in the same locations as those of the previous version, the following restrictions apply:
	- The WebSphere Application Server Version 8.0 mixed-node support limitations must be followed. This means that the following support cannot be used when evoking the wsadmin command:
		- Precompile JSP
		- Use Binary Configuration
		- –Deploy EJB

• You risk losing the migrated applications unintentionally if you later delete applications from these locations when administering (uninstalling for example) your Version 6.x or 7.x installation.

#### **-appInstallDirectory**

This is an optional parameter that is used to pass the directory name to use when installing all applications during migration. The default of *profile name*\installedApps is used if this parameter is not specified.

If you specify this parameter, you cannot specify the -keepAppDirectory parameter.

Quotes must be used around the directory name if one or more spaces are in the name.

If you use this parameter, the migration tools investigate the node-level variables for the node being migrated both in the backup directory (variables for the old release) and in the destination profile (variables from the new release). If the path is part of any of the following variables in either of these releases, the tools contract the path information to use the related variable:

- APP\_INSTALL\_ROOT
- USER INSTALL ROOT
- WAS INSTALL ROOT

When the contraction takes place, you receive the following warning message that tells you that the tools changed your specified value and what that contracted value is:

MIGR0341W: Application install directory has been updated to {0}.

#### For example:

MIGR0341W: Application install directory has been updated to \${USER\_INSTALL\_ROOT}\customAppDirectory.

or

```
MIGR0341W: Application install directory has been updated to ${APP_INSTALL_ROOT}\
cellName\customAppDirectory\.
```
#### **-traceString**

This is an optional parameter. The value *trace\_spec* specifies the trace information that you want to collect.

To gather all trace information, specify "\*=all=enabled" (with quotation marks).

If you do not specify the -traceString or -traceFile parameter, the command creates a trace file by default and places it in the *backupDirectory*/logs directory.

#### **-traceFile**

This is an optional parameter. The value *file name* specifies the name of the output file for trace information.

If you do not specify the -traceString or -traceFile parameter, the command creates a trace file by default and places it in the *backupDirectory*/logs directory.

### **Logging**

The WASPostUpgrade tool displays status to the screen while running. This tool also saves a more extensive set of logging information in the WASPostUpgrade.*time\_stamp*.log file located in the *backupDirectory*/logs directory. You can view the WASPostUpgrade.*time\_stamp*.log file with a text editor.

### **Security considerations**

The target system must have security disabled before migration. If you migrate from a source configuration that has security enabled, the WASPostUpgrade command automatically enables security for the Version 8.0 target configuration during the migration.

# **Migrating stand-alone application servers for distributed operating systems**

Use the migration tools to migrate from a WebSphere Application Server Version 6.x stand-alone application server to a Version 8.0 stand-alone application server.

# **Before you begin**

Read ["Overview of migration, coexistence, and interoperability" on page 1](#page-8-0) and ["Premigration](#page-12-0)  [considerations" on page 5.](#page-12-0) 

# **Procedure**

Select the appropriate migration scenario for information on how to migrate from a WebSphere Application Server Version 6.x stand-alone application server to a Version 8.0 stand-alone application server.

• "Migrating to a Version 8.0 stand-alone application server"

This article contains instructions for migrating a WebSphere Application Server Version 6.x stand-alone application server profile to a Version 8.0 stand-alone application server.

- v ["Migrating to a Version 8.0 stand-alone application server on a remote machine" on page 36](#page-43-0)  This article contains instructions for migrating a WebSphere Application Server (base) Version 6.x stand-alone application server profile to a Version 8.0 stand-alone application server on a remote machine.
- v ["Migrating stand-alone application servers from unsupported operating systems" on page 38](#page-45-0)  This article contains instructions for migrating from a WebSphere Application Server Version 6.x configuration that is running on an operating system that Version 8.0 does not support.

**Tip:** For help, read [Chapter 13, "Troubleshooting migration," on page 95.](#page-102-0) 

# **Migrating to a Version 8.0 stand-alone application server**

Use the migration tools to migrate from a WebSphere Application Server Application Server Version 6.x or 7.x stand-alone application server profile to a Version 8.0 stand-alone application server.

# **Before you begin**

Read ["Overview of migration, coexistence, and interoperability" on page 1](#page-8-0) and ["Premigration](#page-12-0)  [considerations" on page 5.](#page-12-0) 

For help, read [Chapter 13, "Troubleshooting migration," on page 95.](#page-102-0) 

If your scenario includes migrating a WebSphere Application Server Application Server Version 6.x or 7.x configuration on one machine to Version 8.0 on another machine, use the alternate procedure described in ["Migrating to a Version 8.0 stand-alone application server on a remote machine" on page 36.](#page-43-0) 

**Tip:** Before migrating a WebSphere Application Server Version 6.x or 7.x stand-alone application server, use the backupConfig command or your own preferred backup utility to back up your existing configuration if you want to be able to restore it to its previous state after migration. Read the "backupConfig command" article in the information center for more information. Make sure that you note the exact name and location of this backed-up configuration.

Decide whether you want to migrate from WebSphere Application Server Application Server Version 6.x or 7.x to Version 8.0 using the Migration wizard or using the command-line migration tools.

# **Procedure**

- Migrate from WebSphere Application Server Application Server Version 6.x or 7.x to Version 8.0 using the Migration wizard.
	- 1. Stop all of the WebSphere Application Server Version 6.x or 7.x application servers that are running on the node.

Use the stopServer command from the *app\_server\_root*/bin directory. Read the "stopServer command" article in the information center for more information.

**For example, issue the following commands to stop server1 and server2 on the Linux** operating system:

./stopServer.sh server1

./stopServer.sh server2

If security is enabled, specify the -user and -password parameters on the stopServer command.

You can migrate a WebSphere Application Server Application Server Version 6.x or 7.x node without stopping it; however, you must stop the node before you can start the Version 8.0 node that you are installing. It is not necessary to have the node running to migrate its configuration. The migration tools can retrieve all the configuration data while the node is stopped.

2. Install WebSphere Application Server Version 8.0.

Read the "Installing the product and additional software" article in the information center for more information.

3. Optional: Use the Profile Management tool or the manageprofiles command to create a WebSphere Application Server Version 8.0 profile.

**Restriction:** You cannot use the Profile Management Tool to create profiles for WebSphere Application Server installations on 64-bit architectures except on the Linux for zSeries platform. However, you can use the Profile Management Tool on other 64–bit architectures if you use a WebSphere Application Server 32–bit installation.

Read the "Creating profiles using the graphical user interface" article or the "manageprofiles command" article in the information center for more information.

4. Use the Migration wizard to transfer configuration settings from Version 6.x or 7.x to the Version 8.0 stand-alone application server.

Read ["Migrating to stand-alone application servers using the Migration wizard" on page 19](#page-26-0) for more information.

Perform one of the following actions to access the Migration wizard:

- –Go to **Start > Programs > IBM WebSphere Application Server Version 8.0**, and click **Migration wizard**.
- Run the following command:
	- *app\_server\_root*/bin/migration.sh
	- **Windows** app\_server\_root\bin\migration.bat

This step transfers applications and configuration information for the Version 6.x or 7.x server resources, security, variables, and virtual hosts to the Version 8.0 stand-alone application server. All stored information is in XML files in the *app\_server\_root*/config/cells directory of each product.

The Migration wizard uses the [WASPreUpgrade command](#page-33-0) and [WASPostUpgrade command](#page-36-0) to migrate the data and applications from Version 6.x or 7.x to Version 8.

The WASPreUpgrade tool saves selected files from the /bin directory to a backup directory that you specify on a wizard panel. Migration saves files from the following directories to the backup directory:

- classes
- config
- installableApps
- installedApps (or an alternate directory specified by the user)

<span id="page-43-0"></span>– properties

Later, the Migration wizard uses the WASPostUpgrade tool to copy the environment in the backup directory to the Version 8.0 stand-alone application server installation.

- Migrate from WebSphere Application Server Version 6.x or 7.x to Version 8.0 using the command-line migration tools.
	- 1. Stop all of the WebSphere Application Server Version 6.x or 7.x application servers that are running on the node.

Use the stopServer command from the *app\_server\_root*/bin directory. Read the "stopServer command" article in the information center for more information.

**For example, issue the following commands to stop server1 and server2 on the Linux** operating system:

./stopServer.sh server1

./stopServer.sh server2

If security is enabled, specify the -user and -password parameters on the stopServer command.

You can migrate a WebSphere Application Server Application Server Version 6.x or 7.x node without stopping it; however, you must stop the node before you can start the Version 8.0 node that you are installing. It is not necessary to have the node running to migrate its configuration. The migration tools can retrieve all the configuration data while the node is stopped.

2. Install WebSphere Application Server Version 8.0.

Read the "Installing the product and additional software" article in the information center for more information.

3. Use the Profile Management tool or the manageprofiles command to create a WebSphere Application Server Application Server Version 8.0 profile.

Read the "Creating profiles using the graphical user interface" article or the "manageprofiles command" article in the information center for more information.

4. Run the WASPreUpgrade command, specifying the migration backup directory name and the existing WebSphere Application Server Application Server directory name.

Read ["WASPreUpgrade command" on page 26](#page-33-1) for more information.

The WASPreUpgrade tool saves selected files from the /bin directory to a backup directory you specify on a wizard panel. Migration saves files from the following directories to the backup directory:

- –classes
- config
- installableApps
- installedApps (or an alternate directory specified by the user)
- properties
- 5. Run the WASPostUpgrade command, specifying the migration backup directory.

Read ["WASPostUpgrade command" on page 29](#page-36-1) for more information.

The WASPostUpgrade tool copies the environment in the backup directory to the WebSphere Application Server Application Server Version 8.0 stand-alone application server installation.

**Note:** When migrating a stand-alone application server from Version 6.x or 7.x to Version 8.0, you can choose a stand-alone application server node that has already been registered with an administrative agent as the target of the migration.

# **Migrating to a Version 8.0 stand-alone application server on a remote machine**

Use the migration tools to migrate from a Version 6.x to a Version 8.0 stand-alone application server on a remote machine.

# **Before you begin**

Read ["Overview of migration, coexistence, and interoperability" on page 1](#page-8-0) and ["Premigration](#page-12-0)  [considerations" on page 5.](#page-12-0) 

Typically, you can use the WASPreUpgrade and the WASPostUpgrade migration tools to upgrade from Version 6.x to Version 8.0 on the same machine. However, some scenarios require that you migrate the Version 6.x configuration on one machine to Version 8.0 on a different machine. One of these scenarios is when you install new machines for your Version 8.0 environment but need to migrate your existing Version 6.x configuration from other machines.

To ensure that your operating system is supported by WebSphere Application Server Version 8.0, visit the following site for the most current list of supported hardware and software: [WebSphere Application Server](http://www.ibm.com/support/docview.wss?rs=180&uid=swg27006921)  [system requirements.](http://www.ibm.com/support/docview.wss?rs=180&uid=swg27006921)

If you find that your operating system is not supported for migration to Version 8.0, read ["Migrating](#page-45-0)  [stand-alone application servers from unsupported operating systems" on page 38.](#page-45-0) 

The WASPreUpgrade command saves the existing Version 6.x configuration into a migration-specific backup directory. The WASPostUpgrade command uses this directory to add the old configuration settings to the new Version 8.0 environment.

**Tip:** Before migrating a WebSphere Application Server Version 6.x stand-alone application server on a remote machine, use the backupConfig command or your own preferred backup utility to back up your existing configuration if you want to be able to restore it to its previous state after migration. Read the "backupConfig command" article in the information center for more information. Make sure that you note the exact name and location of this backed-up configuration.

For help in troubleshooting problems when migrating, read [Chapter 13, "Troubleshooting migration," on](#page-102-0)  [page 95.](#page-102-0) 

### **Procedure**

1. Obtain the WebSphere Application Server Version 8.0 utilities disk.

This disk contains the migration/bin directory. This directory contains a special environment that you can use to run the WASPreUpgrade command without installing Version 8.0.

2. Save the current configuration using the WASPreUpgrade script from the migration/bin directory of the WebSphere Application Server Version 8.0 utilities disk, which you must mount on the Version 6.x machine.

Read ["WASPreUpgrade command" on page 26](#page-33-1) for more information.

Save the configuration in the *migration* specific backup directory on the Version 6.x machine.

AIX HP-UX Linux Solaris

./WASPreUpgrade.sh /*filepath*/*migration\_specific\_backup* /opt/WebSphere/AppServer -machineChange true

#### **Windows**

WASPreUpgrade C:\filepath\migration specific backup C:\Program Files\WebSphere\AppServer -machineChange true

The WASPreUpgrade command provides status to the screen and to log files in the *migration\_specific\_backup* directory. ASCII log file names start with the text WASPreUpgrade and include a date and timestamp.

3.Copy the *migration\_specific\_backup* directory from the WebSphere Application Server Version 6.x machine to the Version 8.0 machine.

Use the ftp command, shared storage, or some other mechanism to copy the directory to the new machine.

<span id="page-45-0"></span>4. Install WebSphere Application Server Version 8.0 on the new machine.

Read the "Installing the product and additional software" article in the information center for more information.

Install the same features as the earlier release.

- 5. Use the Profile Management tool or the manageprofiles command to create a WebSphere Application Server Version 8.0 profile.
	- **Restriction:** You cannot use the Profile Management Tool to create profiles for WebSphere Application Server installations on 64-bit architectures except on the Linux for zSeries platform. However, you can use the Profile Management Tool on other 64–bit architectures if you use a WebSphere Application Server 32–bit installation.

Read the "Creating profiles using the graphical user interface" article or the "manageprofiles command" article in the information center for more information.

6. Add the WebSphere Application Server Version 6.x configuration to the Version 8.0 configuration.

Read ["WASPostUpgrade command" on page 29](#page-36-1) for more information.

Use the WASPostUpgrade command in the *app\_server\_root*/bin directory of the Version 8.0 installation to add the Version 6.x configuration to the Version 8.0 configuration.

AIX HP-UX Linux Solaris

./WASPostUpgrade.sh /*filepath*/*migration\_specific\_backup* 

**Windows** 

WASPostUpgrade C:\*filepath*\*migration\_specific\_backup* 

The WASPostUpgrade tool records information specific to each enterprise bean it deploys in the *migration\_specific\_backup*/WASPostUpgrade.log file.

- 7. Modify the configuration using the WebSphere Application Server Version 8.0 administrative console.
	- a. Change user IDs and passwords to match security requirements.

You might have to change user IDs and passwords if they are not identical to those in use on the Version 6.x machine.

b. Change other machine-specific information.

The configuration might refer to other software products or configurations that do not exist on the new machine. For example, the old machine might have a database. Modify the data source to point to the database on the old machine.

### **Results**

You have migrated WebSphere Application Server from Version 6.x to a remote Version 8.0 machine.

# **Migrating stand-alone application servers from unsupported operating systems**

Use the migration tools to migrate an earlier WebSphere Application Server Version 6.x stand-alone application server that is running on an operating system that Version 8.0 does not support.

# **Before you begin**

Read ["Overview of migration, coexistence, and interoperability" on page 1](#page-8-0) and ["Premigration](#page-12-0)  [considerations" on page 5.](#page-12-0) 

**Tip:** Before migrating from WebSphere Application Server Version 6.x, use the backupConfig command or your own preferred backup utility to back up your existing configuration if you want to be able to

restore it to its previous state after migration. Read the "backupConfig command" article in the information center for more information. Make sure that you note the exact name and location of this backed-up configuration.

For help, read [Chapter 13, "Troubleshooting migration," on page 95.](#page-102-0) 

### **Procedure**

1. Obtain the WebSphere Application Server Version 8.0 utilities disk.

This disk contains the migration/bin directory. This directory contains a special environment that you can use to run the WASPreUpgrade command without installing Version 8.0.

2. Save the current configuration using the WASPreUpgrade script from the migration/bin directory of the WebSphere Application Server Version 8.0 utilities disk.

Read ["WASPreUpgrade command" on page 26](#page-33-1) for more information.

Save the configuration in the *migration* specific backup directory. If the WASPreUpgrade command fails because the Java Development Kit (JDK) on the Version 8.0 utilities disk is not supported on the operating system that you are attempting to migrate, perform the following actions:

- a. Create a migration directory on your local system.
- b. Install an IBM certified JDK that is at the highest level that will run on your operating system.

**Important:** Your JDK must be version 1.6 or later if you want to use the migration tools.

The JDK directory should be in the same directory as the migration directory that you created on your local system in the last step, or you should have a working symlink that allows Java to be invoked from that path.

<directory>

- migration directory
- JDK/jre.pak/repository/package.java.jre/java/jre/bin/java
- c.Copy the WASPreUpgrade.bat (or WASPreUpgrade.sh) and the setupCmdLine.bat (or setupCmdLine.sh) files from the migration/bin directory of the WebSphere Application Server Version 8.0 utilities disk to the migration directory that you created on your local system.
- d. Edit the setupCmdLine.bat or setupCmdLine.sh file in your new migration directory.
	- Change **WAS HOME** to point to the fully qualified path to the migration directory that you created
	- Change JAVA HOME to point to the fully qualified path to your IBM Developer Kit or Java directory.
- e. Ensure that the executable bit is on for the setupCmdLine.sh and WASPreUpgrade.sh files in the migration directory that you created.
- f. Run the command from the migration directory that you created.

Identify the backup directory and the location of the configuration files.

*migration\_directory*\WASPreUpgrade *migration\_specific\_backup\_directory file\_path*\WebSphere\AppServer *node\_name* 

- 3. Shut down the WebSphere Application Server Version 6.x release by stopping all server nodes in the configuration.
- 4. Tar or zip the *migration* specific backup directory, and FTP it to another system.
- 5. Install the new operating system, keeping the same host name.

If possible, keep the system name and passwords the same as on the old system. Place any database files related to applications that you are migrating in the same path as on the previous system. In general, try to keep paths the same. If you do change paths and names, refer to ["Migrating to a](#page-43-0)  [Version 8.0 stand-alone application server on a remote machine" on page 36.](#page-43-0) Make any changes before running the WASPostUpgrade command as described in a later step.

- 6.FTP the *migration\_specific\_backup* directory from the other system, and extract it.
- 7. Install WebSphere Application Server Version 8.0.

Read the "Installing the product and additional software" article in the information center for more information.

8. Use the Profile Management tool or the manageprofiles command to create a WebSphere Application Server Version 8.0 profile.

Read the "Creating profiles using the graphical user interface" article or the "manageprofiles command" article in the information center for more information.

9. Run the WASPostUpgrade command from the Version 8.0 *app\_server\_root*/bin directory. Specify the *migration\_specific\_backup* directory that you extracted in an earlier step. Read ["WASPostUpgrade command" on page 29](#page-36-1) for the proper command syntax.

# **Migrating IBM Cloudscape or Apache Derby databases**

The migration tools migrate any IBM Cloudscape database instances to Apache Derby instances in the new configuration, and they copy any Apache Derby instances that are stored in the previous release's WebSphere Application Server configuration tree to the new release's configuration tree. After you use the migration tools, you should verify the results of the database migration and manually migrate any Cloudscape database instances or copy any Derby database instances that are not automatically migrated or copied by the tools.

## **Before you begin**

Read ["Overview of migration, coexistence, and interoperability" on page 1](#page-8-0) and ["Premigration](#page-12-0)  [considerations" on page 5.](#page-12-0) For resources to help you plan and perform your migration, visit [Knowledge](http://www.ibm.com/support/docview.wss?rs=180&context=SSEQTP&context=SSCMGN&q1=migration&uid=swg27008724)  [Collection: Migration planning for WebSphere Application Server.](http://www.ibm.com/support/docview.wss?rs=180&context=SSEQTP&context=SSCMGN&q1=migration&uid=swg27008724)

**Tips:** 

- Before you run the migration tools, ensure that any application servers hosting applications that are using a Cloudscape or a Derby database are closed.
	- Otherwise, the database migration will fail.
- v Before you run the migration tools, ensure that the *debug migration trace* is active.
- By default, this trace function is enabled. To reactivate the debug migration trace if it is disabled, set one of the following trace options:
	- all traces\*=all
- com.ibm.ws.migration.WASUpgrade=all

### **About this task**

WebSphere Application Server Version 8.0 requires Apache Derby Version 10.3 or later. Apache Derby Version 10.3 is a pure Java database server that combines the Derby runtime with the opportunity to use the full services of IBM Software Support. For comprehensive information about Apache Derby Version 10.3, read the [Apache Derby website.](http://db.apache.org/derby/)

For help, read [Chapter 13, "Troubleshooting migration," on page 95.](#page-102-0) 

**Important:** Derby-to-Derby migration performs a file-system copy of the data at a given point in time. This snapshot will not remain in sync with the database in the previous installation. If you roll back to the previous release, any updates to the database that you made after migration will not be reflected in the previous installation.

### **Procedure**

- 1. Migrate the configuration to Version 8.0.
- 2. Verify the automatic migration of Cloudscape database instances or copying of Derby database instances.

When you migrate from WebSphere Application Server Version 6.x to Version 8.0, the migration tools automatically upgrade Cloudscape or Derby database instances that are accessed through the embedded framework by some internal components such as the UDDI registry. The tools also attempt to upgrade Cloudscape or Derby instances that your applications access through the embedded framework. You must verify these migration results after running the migration tools.

- To distinguish between a partially and a completely successful Cloudscape-to-Derby migration, verify the automatic-migration results by performing the following tasks:
	- a. Check the general migration post-upgrade log for database error messages. These exceptions indicate database migration failures. The migration tool references all database exceptions with the prefix DSRA.
	- b. Check the individual database migration logs.

These logs have the same timestamp as that of the general migration post-upgrade log. The individual logs display more detail about errors that are listed in the general post-upgrade log as well as expose errors that are not documented by the general log.

The path name of each database log is *app\_server\_root*/profiles/*profileName*/logs/ *myFulldbPathName*\_migrationLog*timestamp*.log.

c. Look at the debug log that corresponds with the database migration log.

The WebSphere Application Server migration utility triggers a *debug migration trace* by default; this trace function generates the database debug logs.

The full path name of each debug log is *app\_server\_root*/profiles/*profileName*/logs/ *myFulldbPathName*\_migrationDebug*timestamp*.log.

Performing these tasks gives you vital diagnostic data to troubleshoot the partially migrated databases as well as those that fail automatic migration completely. Ultimately, you must migrate databases that were not completely migrated automatically through a manual process. The log messages contain the exact old and new database path names that you must use to run the manual migration. Note these new path names precisely.

Read the "Verifying the Cloudscape automatic migration" article in the information center for more information.

• Verify that any Derby database instances that are stored in the previous release's WebSphere Application Server configuration tree were copied to the new release's configuration tree

Check the general migration post-upgrade log for database error messages. These exceptions indicate database migration failures. The migration tool references all database exceptions with the prefix DSRA..

- 3. Manually migrate Cloudscape database instances or copy Derby database instances where necessary.
	- The Version 8.0 migration tools do not attempt to migrate database instances that transact with applications through the Cloudscape Network Server or the Apache Derby Network Server framework. This exclusion eliminates the risk of corrupting third-party applications that access the same database instances as those accessed by WebSphere Application Server.

To minimize the risk of migration errors for databases that were only partially upgraded during the automatic migration process, delete the new database. Troubleshoot the original database according to the log diagnostic data, then perform manual migration of the original database.

Read the "Upgrading Cloudscape manually" article in the information center for more information.

• The Version 8.0 migration tools do not copy any Derby database instances outside the WebSphere Application Server configuration tree.

If migration does not copy a Derby database instance automatically, copy the database instance manually.

4. Manually migrate your UDDI registry if it uses a database on the Cloudscape Network Server or the Apache Derby Network Server framework.

Read the "Migrating the UDDI registry" article in the information center for more information.

# **What to do next**

Service integration bus-enabled web services use a Service Data Objects (SDO) repository for storing and serving WSDL definitions. If you migrate a configuration that uses a Cloudscape database as the SDO repository, the SDO application will still be configured to use Cloudscape in the new configuration. Migration converts the Cloudscape database to Derby, but you must still update any SDO application's backend ID to use the new database. After you migrate all of the nodes on a server with an SDO repository application that uses Cloudscape, perform the following actions to reset the database type used by the SDO application on the new configuration to Derby:

- 1. Read about the basic usage for the installSdoRepository.jacl script inside the script file.
- 2. Run the installSdoRepository.jacl script by changing to the *app\_server\_root*/bin/ directory and running the following command:

wsadmin.extension -f app\_server\_root/bin/installSdoRepository.jacl -editBackendId DERBY\_V10

Read the "Installing and configuring the SDO repository" article in the information center for more information on upgrading the SDO repository application to Version 8.0 .

# **Migrating from the WebSphere Connect JDBC driver**

WebSphere Application Server Version 8.0 does not include the WebSphere Connect JDBC driver for SQL Server. Use the WebSphereConnectJDBCDriverConversion command to convert data sources from the WebSphere Connect JDBC driver to the DataDirect Connect JDBC driver or the Microsoft SQL Server JDBC driver. The WebSphereConnectJDBCDriverConversion command processes resources.xml files, and there are many options that can be specified to indicate which resources.  $x$ ml files to process.

### **Before you begin**

Read ["Overview of migration, coexistence, and interoperability" on page 1](#page-8-0) and ["Premigration](#page-12-0)  [considerations" on page 5.](#page-12-0) 

### **About this task**

- **gotcha:** If you are running in a mixed node environment, you must issue this command for each node, specifying a specific cell name for the cellName parameter, and a specific node name for the nodeName parameter. If you do not issue these commands, you will get the following exception for your back-level nodes:
	- IGR0480E: The node *node–name* specified for the -nodeName parameter
	- is not at the current release. Migrate this node to the current release and rerun the tool.

### **Syntax**

| | | | | |

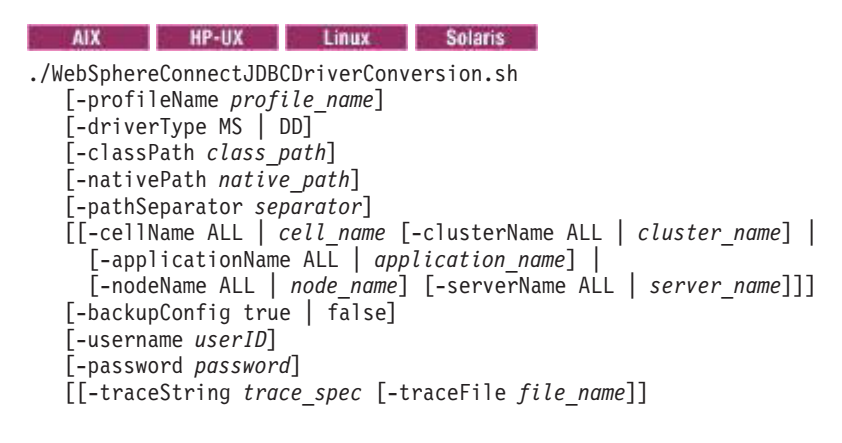

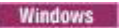

```
WebSphereConnectJDBCDriverConversion.bat 
    [-profileName profile_name] 
   [-driverType MS | DD]
    [-classPath class_path] 
    [-nativePath native_path] 
    [-pathSeparator separator] 
    [[-cellName ALL | cell_name [-clusterName ALL | cluster_name] | 
      [-applicationName ALL | application_name] | 
      [-nodeName ALL | node_name] [-serverName ALL | server_name]]] 
    [-backupConfig true | false] 
    [-username userID] 
     [-password password] 
    [[-traceString trace_spec [-traceFile file_name]]
```
#### **Parameters**

#### **-profileName** *profile\_name*

This optional parameter is used to specify a specific profile configuration in the Version 8.0 environment.

If this parameter is not specified, the default profile is used. If the default is not set or cannot be found, an error is returned.

If the command is run from within the *profile name*/bin directory, it is implicit that the *profile\_name* profile should be migrated and this parameter is not needed.

#### **-driverType MS | DD**

This required parameter is used to indicate the type of conversion that you want to perform.

Specifying MS converts to the Microsoft SQL Server JDBC Driver, and specifying DD converts to the DataDirect Connect JDBC driver.

#### **-classPath** *class\_path*

This required parameter is used to specify the class path for the new JDBC driver.

#### **-nativePath** *native\_path*

This optional parameter is used to specify the native path for the new JDBC driver.

#### **-pathSeparator** *separator*

This optional parameter is used to specify a path separator other than the default.

The default is operating-system dependant and is listed in the command-line help.

#### **-cellName ALL |** *cell\_name*

This optional parameter is used to specify the specific name of the cell to process or to specify all cells.

The default is ALL. If ALL is specified, the values specified for the nodeName, serverName,

applicationName, and clusterName parameters are ignored, and the settings for these parameters revert to their default values of ALL.

#### **-clusterName ALL |** *cluster\_name*

This optional parameter is used to specify the specific name of the cluster to process or to specify all clusters.

The default is ALL

#### **-application nameName ALL |** *application\_name*

This optional parameter is used to specify applications to process. (Some resource.xml files might exist in applications if enhanced EAR file support is used.)

The default is ALL

#### **-nodeName ALL |** *node\_name*

|

| | |

This optional parameter is used to specify the specific name of the node to process or to specify

all node names in the configuration. If you specify a specific nodeName, you must also specify a specific cell name on the cellName parameter. If a specific cell name is not specified, the default value of ALL is used for this parameter. | | |

If ALL is specified for this parameter, the value specified for the serverName parameter is ignored, and the setting for the serverName parameter reverts to its default value of ALL.

#### **-serverName ALL |** *server\_name*

This optional parameter is used to specify the specific name of a server or to specify all server names in a node.

The default is ALL.

#### **-backupConfig true | false**

This parameter is used to specify whether (true) or not (false) to back up the existing configuration before the command makes changes to the configuration.

The default is true.

#### **-username** *userID*

| |

This optional parameter is used to specify the user name to be used by this command.

#### **-password** *password*

This optional parameter is used to specify the password to be used by this command.

#### **-traceString** *trace\_spec*

This optional parameter is used with -traceFile to gather trace information for use by IBM service personnel.

The value of traceString is "\*=all=enabled" and must be specified with quotation marks to be processed correctly.

**-traceFile** *file\_name* 

This optional parameter is used with -traceString to gather trace information for use by IBM service personnel.

# **Migrating root configurations to non-root**

On Linux and UNIX operating systems, you can run WebSphere Application Server Version 8.0 as a non-root user when you previously used a root user ID in Version 6.x.

### **Before you begin**

### **About this task**

Previous releases of WebSphere Application Server required root access to the system. The default migration paths to Version 8.0 carry forward that requirement unless you modify the standard migration process.

### **Procedure**

- 1. Collect related information.
	- v Collect user and group information on the non-root user profile (referred to here as *nonroot\_user*) that will run Version 8.0.
	- Collect user and group information information on any files outside the WebSphere Application Server tree that are are referenced by your current configuration and applications.
		- Library files (.jar files)
		- Resource Adapter Files (.rar files)
		- –Keyfiles (.jks and .p12files for example)
		- Other files (database driver files and application helper files or services for example)
- Does your configuration use Run As User on the servers?
	- If it does, include that in your plans. Ideally, they should use RunAsUser *nonroot\_user*.
- Do your applications or your application-server configurations use system services with user-restricted access?
- 2. Provide access to all necessary files, including files in the the WebSphere Application Server configuration directories and all files outside the WebSphere Application Server tree that you identified in the first step.
	- a. Perform one of the following actions:
		- Change the ownership of the previous version's installation.

chown -R *nonroot\_user WAS\_HOME*  chown -R *nonroot\_user USER\_HOME* 

• Change the restrictions of the previous version's installation.

```
chmod -R 0777 WAS_HOME 
chmod -R 0777 USER_HOME
```
- b. Change ownership or group access for all the files outside the WebSphere Application Server tree that you identified in the first step.
- 3. Install Version 8.0 using *nonroot\_user*.
- 4. Create a migration backup directory accessible by *nonroot\_user*.
- 5. Use the migration tools to migrate your previous configuration to Version 8.0.

# **Migrating non-root configurations to root**

You can run either a deployment manager or application server as root in WebSphere Application Server Version 8.0 when you previously used a non-root user ID on Linux and UNIX platforms in Version 6.x.

### **Before you begin**

Read ["Overview of migration, coexistence, and interoperability" on page 1](#page-8-0) and ["Premigration](#page-12-0)  [considerations" on page 5.](#page-12-0) 

### **Procedure**

Set the ownership of the profile or deployment manager directory to be the same as the user under which WebSphere Application Server is to run.

This must be done for the deployment manager or application servers to run correctly. As a root user, run the following commands:

```
cd $WASROOT/profiles/ 
chown -R wasadmin dmgr/ 
chgrp -R wasndgrp dmgr/ 
chmod -R 755 dmgr/ 
... 
cd $WASROOT/profiles/dmgr/bin 
./startManager.sh
```
where the profile name is dmgr run as a user in wasadmin with the primary group wasndgrp.

**Tip:** For help, read [Chapter 13, "Troubleshooting migration," on page 95.](#page-102-0) 

### **Results**

You can now run either a deployment manager or application server as root.

# **Rolling back environments**

After migrating to a WebSphere Application Server Version 8.0 environment, you can roll back to a Version 6.x or 7.x environment. This returns the configuration to the state that it was in before migration. After rolling back the environment, you can restart the migration process.

## **Before you begin**

## **About this task**

Generally, migration does not modify anything in the configuration of the prior release; however, there are cases where minimal changes are made that are reversible.

## **Procedure**

To roll back a Version 8.0 stand-alone application server to Version 6.x or 7.x, follow the instructions in ["Rolling back stand-alone application servers" on page 48.](#page-55-0) 

## **Results**

The configuration should now be returned to the state that it was in before migration.

## **What to do next**

You can now restart the migration process if you want to do so.

# **Rolling back a federated node**

You can use the restoreConfig and wsadmin commands to roll back a migrated WebSphere Application Server Version 8.0 federated node to the state that it was in before migration. For each federated node that you want to roll back, you must roll back the federated node itself and the corresponding changes made to the primary repository located on the deployment manager.

### **Before you begin**

**Best practice:** When migrating a Version 6.x or 7.x federated node, the best practice is to perform the following actions if you want to be able to roll it back to its previous state after migration:

- 1. Back up your existing configuration.
	- a. Run the backupConfig command or your own preferred utility to back up the Version 8.0 deployment manager configuration.
		- **Important:** Make sure that you note the exact name and location of this backed-up configuration.

Read the "backupConfig command" article in the information center for more information.

- b. Run the backupConfig command or your own preferred utility to back up the Version 6.x or 7.x federated node configuration.
	- **Important:** Make sure that you note the exact name and location of this backed-up configuration.

Read the "backupConfig command" article in the information center for more information.

- 2. Migrate the federated node.
- 3. If necessary, you can now roll back the federated node that you just migrated.

**Important:** If you do not have a backup copy of your Version 8.0 deployment manager configuration as it was before you migrated the Version 6.x or 7.x federated node that you want to roll back, you cannot use the procedure described in this article and you must roll back your whole cell.

## **About this task**

You must perform all of the backup and rollback actions for each migrated federated node before you proceed to migrate another federated node.

### **Procedure**

1. Run the backupConfig command or your own preferred utility to back up the Version 8.0 deployment manager configuration at the current state.

**Important:** Make sure that you note the exact name and location of this backed-up configuration. Read the "backupConfig command" article in the information center for more information.

- 2. Stop all servers and the node agent on the Version 8.0 federated node that you want to roll back.
- 3. Restore your previous configuration.
	- a. Run the restoreConfig command or your own preferred utility to restore the previous Version 8.0 deployment manager configuration.

#### **Important:**

- Make sure that you restore the same backed-up configuration that you created just before you migrated the federated node.
- If you have made changes to your environment (application or configuration changes for example), these changes are rolled back at the same time and cause the other nodes to force synchronization with the deployment manager.

Read the "restoreConfig command" article in the information center for more information.

- b. Perform one of the following actions to restore the Version 6.x or 7.x configuration for the federated node.
	- Run the restoreConfig command or your own preferred utility to restore the Version 6.x or 7.x configuration.

**Important:** Make sure that you restore the same backed-up configuration that you created just before you migrated this federated node.

Read the "restoreConfig command" article in the information center for more information.

- Use the wsadmin command to run the migrationDisablementReversal.jacl script from the Version 6.x or 7.x *profile\_root*/bin directory of the federated node.
	- $\blacksquare$  In a Linux environment, for example, use the following parameters:

./wsadmin.sh -f migrationDisablementReversal.jacl -conntype NONE

- **Tip:** If you have trouble running the migrationDisablementReversal.jacl script, try to manually perform the steps in the script.
	- 1) Go to the following directory:

*profile\_root*/config/cells/*cell\_name*/nodes/*node\_name* 

where *node\_name* is the name of the federated node that you want to roll back.

- 2) If you see a serverindex.xml\_disabled file in this directory, perform the following actions:
	- a) Delete or rename the serverindex.xml file.
	- b) Rename the serverindex.xml disabled file to serverindex.xml.
- 4. Start the Version 8.0 deployment manager.
- <span id="page-55-0"></span>5. Perform any application maintenance that is required.
- 6. Synchronize the Version 6.x or 7.x federated node with the deployment manager.
- Read the "Synchronizing nodes with the wsadmin tool" article in the information center for more information.
- 7. If you chose to keep the installed applications in the same location as the prior release during migration to Version 8.0 and any of the Version 8.0 applications are not compatible with the prior release, install applications that are compatible.
- 8. Start the rolled-back Version 6.x or 7.x federated node and servers.
- 9. Validate that the configuration is satisfactory.
	- This is the last chance to undo the rollback action by restoring the deployment-manager configuration that you backed up in the first step.
- 10. Delete the Version 8.0 profile for the federated node that you rolled back to Version 6.x or 7.x. Read the "Deleting a profile" article in the information center for more information.

### **Results**

The configuration should now be returned to the state that it was in before migration.

## **What to do next**

You can now restart the migration process if you want to do so.

# **Rolling back stand-alone application servers**

You can use the restoreConfig and wsadmin commands to roll back a migrated WebSphere Application Server Version 8.0 stand-alone application server to the state that it was in before migration.

### **Before you begin**

- **Best practice:** When migrating a Version 6.x or 7.x stand-alone application server, the best practice is to perform the following actions if you want to be able to roll it back to its previous state after migration:
	- 1. Run the backupConfig command or your own preferred utility to back up the Version 6.x or 7.x stand-alone application server configuration.
		- **Important:** Make sure that you note the exact name and location of this backed-up configuration.

Read the "backupConfig command" article in the information center for more information.

- 2. Migrate the stand-alone application server.
- 3. If necessary, you can now roll back the stand-alone application server that you just migrated.

### **Procedure**

- 1. Stop all of the servers that are currently running in the Version 8.0 environment.
- 2. Perform one of the following actions to restore the Version 6.x or 7.x configuration for the stand-alone application server.
	- Run the restoreConfig command or your own preferred utility to restore the Version 6.x or 7.x configuration.
		- **Important:** Make sure that you restore the same backed-up configuration that you created just before you migrated this stand-alone application server.

Read the "restoreConfig command" article in the information center for more information.

v Use the wsadmin command to run the migrationDisablementReversal.jacl script from the Version 6.x or 7.x *profile\_root*/bin directory of the stand-alone application server.

**In Linux** In a Linux environment, for example, use the following parameters:

./wsadmin.sh -f migrationDisablementReversal.jacl -conntype NONE

- 3. If you chose to keep the installed applications in the same location as the prior release during migration to Version 8.0 and any of the Version 8.0 applications are not compatible with the prior release, install applications that are compatible.
- 4. Delete the Version 8.0 profile for the stand-alone application server.
	- Read the "Deleting a profile" article in the information center for more information.
- 5. Start the rolled-back stand-alone application server in the Version 8.0 environment.

### **Results**

The configuration should now be returned to the state that it was in before migration.

### **What to do next**

You can now restart the migration process if you want to do so.

# **Chapter 4. Scenario 1: Migrating a cell using the command line tools**

## **Before you begin**

Review the migration planning information. See [Knowledge Collection: Migration planning for WebSphere](http://www.ibm.com/support/docview.wss?rs=180&context=SSEQTP&context=SSCMGN&q1=migration&uid=swg27008724)  [Application Server.](http://www.ibm.com/support/docview.wss?rs=180&context=SSEQTP&context=SSCMGN&q1=migration&uid=swg27008724)

This scenario covers migrating cells on the same host. If you intend to migrate cells to a different host, see Scenario 2: Migrating cells across operating systems using the command-line tools.

### **About this task**

This task describes how to use the command line tools to migrate a cell from a previous version of WebSphere Application Server to Version 8.0. The cell configuration consists of a deployment manager with one or more nodes, a web server, and an application client. All ports are migrated forward into the new configuration. This procedure assumes that the previous configuration is running. For more information, see clientUpgrade command.

**Note:** Ensure that your setting for the maximum number of open files is 10000 or greater. If the number of open files is too low, this can cause a variety of migration failures.

### **Procedure**

- 1. Run the backupConfig command on the deployment manager and all old nodes In case of failure during the migration, save the current deployment manager and node configuration to a file that you can use later for recovery purposes.
	- a. Change to the *<deployment manager profile root>/bin* directory.
	- b. Run the backupConfig command with the appropriate parameters and save the current profile configuration to a file. For example:

/opt/WebSphereV61/profiles/v61dmgr01/bin/backupConfig.sh /mybackupdir/v61dmgr01backupBeforeV8migration.zip -username myuser -password mypass -nostop

- c. For each node in the configuration, change to the *<node profile root >/bin* directory.
- d. Run the backupConfig command with the appropriate parameters, and save the current profile configuration to a file. For example:

/opt/WebSphereV61/profiles/v61node01/bin/backupConfig.sh /mybackupdir/ v61node01backupBeforeV8migration.zip -username myuser -password mypass -nostop

- 2. Install WebSphere Application Server Version 8.0 Install WebSphere Application Server Version 8.0 onto each target host in a new directory. For more information, see How do I install an application serving environment?
- 3. Create the target deployment manager profile The target deployment manager profile is a new deployment manager profile that will be the target of the migration.
	- **Note:** The Version 8.0 profile nodeName and cellName must match the previous Version 6.x or 7x nodeName and cellName. If the Version 8.0 deployment manager cellName or nodeName are different, the migration will fail.
	- a. Run the manageprofiles command with the appropriate parameters to create a new deployment manager profile. For example:

/opt/WebSphereV8/bin/manageprofiles.sh -create -profileName v61tov8dmgr01 -templatePath /opt/WebSphereV8/profileTemplates/management -serverType DEPLOYMENT\_MANAGER -nodeName currentDmgrNodeName -cellName currentCellName -hostName mydmgrhost.company.com

4. Run the WASPreUpgrade command from the new deployment manager profile bin directory Save the current deployment manager configuration to the migration backup directory. The WASPreUpgrade command does not make any changes to the Version 6.x or 7.x configuration.

a. Run the WASPreUpgrade command to save the current deployment manager configuration information to a migration backup directory. For example:

```
/opt/WebSphereV8/bin/WASPreUpgrade.sh /mybackup/v61tov8dmgr01 
/opt/WebSphereV61 -oldProfile 61dmgr01
```
- 5. Verify the console output and the WASPreUpgrade logs for success, warnings, or failure After the WASPreUpgrade command is complete, check the console output and logs for any warnings or errors. If there are errors, all errors must be fixed and then WASPreUpgrade must be run again. Also check the warnings to see if they will impact any other migration or runtime activities on Version 8.0. If the command completed successfully, then it is not necessary to check the logs for errors or warnings.
	- a. Check the WASPreUpgrade console output for "Failed with errors" or "Completed with warnings".
	- b. Look in the following logs for warnings or errors:
		- v WASPreUpgrade.< oldProfile >.< timestamp >.log
		- WASPreUpgrade.trace
- 6. Run the WASPostUpgrade command from the new deployment manager profile bin directory Use the WASPostUpgrade command to restore the previous deployment manager configuration that you saved in the migration backup directory. If you use the options shown in the example, all the ports will be carried forward, the old deployment manager will be shutdown and disabled, and all applications will be installed.
	- a. Run the WASPostUpgrade command to restore the saved deployment manager configuration into the new Version 8.0 deployment manager profile. For example:

```
/opt/WebSphereV8/bin/WASPostUpgrade.sh /mybackup/v61tov8dmgr01 -profileName 
v61tov8dmgr01 -oldProfile 61dmgr01 -replacePorts TRUE -backupConfig TRUE 
-includeApps TRUE -scriptCompatibility TRUE -keepDmgrEnabled FALSE 
-username myuser -password mypass
```
When creating profiles, only one profile is considered the default per installation.

The WASPostUpgrade command migrates the default profile for the source and the target installations if the -oldProfile or the -profileName parameters are not specified, respectively.

The default profiles can be identified by looking in the profileRegistry.xml file found in the WAS\_HOME/properties directory. The source profileRegistry. xml is copied to the migration backup directory as part of the WASPreUpgrade command.

#### **gotcha:**

- The -oldProfile and -profileName parameters should always be specified when running the WASPostUpgrade command.
- The script compatibility flag on your deployment manager must be the same as the flag that you use on your nodes. Save the value of the script compatibility flag for later use.
- 7. Verify the logs for success Once the WASPostUpgrade command is completed, check the console output and logs for any warnings or errors. If there are errors, check the error codes against the Version 8.0 Information Center for more information. Check the warnings to see if they will impact any node migration or runtime activities once the Version 8.0 deployment manager is started. If the command completed successfully, then it is not necessary to check the logs for errors or warnings.
	- a. Check the WASPostUpgrade console output for "Failed with errors" or "Completed with warnings".
	- b. Look in the following logs for warnings or errors:
		- v <migration backupdir>/logs/WASPostUpgrade.<target profile name>.< timestamp >.log
		- v <migration backupdir>/logs/WASPostUpgrade.<target profile name>.trace
- 8. Run the backupConfig command on the Version 8.0 deployment manager Save the Version 8.0 migrated deployment manager configuration to a file.
- **Note:** This is an important step in the cell migration plan. If there are any node migration failures, the cell configuration can be restored to the point prior to the failure, remedial actions can be applied, and the node migration can be attempted again.
- a. Change to the *<deployment manager profile root>/bin* directory
- b. Run the backupConfig command with the appropriate parameters and save the Version 8.0 profile configuration to a file. For example:

/opt/WebSphereV8/profiles/v61tov8dmgr01/bin/backupConfig.sh /mybackupdir/ v61tov8dmgr01backupMigratedDmgrOnly.zip -username myuser -password mypass

- 9. Start the Version 8.0 deployment manager Ensure that the previous version of the deployment manager is not running.
	- a. Change to the new Version 8.0 deployment manager profile bin directory.
	- b. Run the startManager command.
	- c. While the deployment manager is running, check the SystemOut.log file for warnings or errors.
		- **Note:** This topic references one or more of the application server log files. Beginning in WebSphere Application Server Version 8.0 you can configure the server to use the High Performance Extensible Logging (HPEL) log and trace infrastructure instead of using SystemOut.log , SystemErr.log, trace.log, and activity.log files or native z/OS logging facilities. If you are using HPEL, you can access all of your log and trace information using the LogViewer command-line tool from your server profile bin directory. See the information about using HPEL to troubleshoot applications for more information on using HPEL.
	- d. Check all of the node's nodeagent and application server logs for new warnings or errors. If "Automatic synchronization" is enabled, then allow the node to synchronize, allow the applications to restart, and then check the logs for new warnings or errors.
- 10. Migrate plug-ins for web servers
	- a. Ensure that the Version 8.0 deployment manager is running.
	- b. Upgrade the version of the web server plugin that is used in the cell.
	- c. See the supporting information that is applicable to your web server type and version.
- 11. Run a migration on application client installations Migrate client resources to Version 8.0 level resources. If the source WebSphere Application client is Version 6.1, you also need to run WASPreUpgrade and WASPostUpgrade to migrate the existing security settings.
	- a. Install the WebSphere Version 8.0 Application client.
	- b. Run the clientUpgrade command on your application client ear files. For more information, see clientUpgrade command.
	- c. Run the Version 8.0 WASPreUpgrade command to save the Application client security settings to a migration backup directory. For example:

/opt/AppClientV8/bin/WASPreUpgrade.sh /mybackup/v61clientTov8 /opt/AppClientV61

d. Run the Version 8 WASPostUpgrade command to restore the Application client security settings to the new Version 8 client. For example:

/opt/AppClientV8/bin/WASPostUpgrade.sh /mybackup/v6clientToV8

12. Migrate nodes Ensure that the Version 8.0 deployment manager is running. Use the migration tooling to migrate the previous versions of the nodes in the configuration to Version 8.0. For each node that you plan to migrate to Version 8.0, perform the following steps:

**Note:** For the migration to be successful, you must use the same source node name and cell name for each node that you migrate to Version 8.0.

a. Create the target node profile. Run the manageprofiles command with the appropriate parameters to create a new managed profile. For example:

/opt/WebSphereV8/manageprofiles.sh -create -profileName node1 -templatePath /opt/WebSphereV8/profileTemplates/managed -nodeName currentNode1Name -cellName currentCellName -hostName mynode1host.company.com

b. Run the WASPreUpgrade command to save the current node X configuration information to a migration backup directory. Choose a new directory for the backup files. For example: /opt/WebSphereV8/bin/WASPreUpgrade.sh /mybackup/v61tov8node1

```
/opt/WebSphereV61-oldProfile 61node1
```
- c. If the WASPreUpgrade command completed with Success, then checking the logs for errors or warnings is not necessary.
- d. Check the WASPreUpgrade console output for the following messages: "Failed with errors" or "Completed with warnings".
- e. Look in the following logs for warnings or errors:
	- v <migration backupdir>/logs/WASPreUpgrade.< oldProfile >< timestamp >.log
	- <migration backupdir>/logs/WASPreUpgrade.trace
- f. Stop the node agent. If you have Version 6.x nodes running during a migration to Version 8.0, you must stop the node agent on the node being migrated. If you do not stop the node agent, you might encounter corruption problems.
- g. Run the WASPostUpgrade command to restore the saved node X configuration into the new Version 8.0 managed profile. For example:

```
/opt/WebSphereV8/bin/WASPostUpgrade.sh /mybackup/v61tov8node1 -profileName 
v61tov8node1 -oldProfile 61node1 -replacePorts TRUE -backupConfig TRUE 
-scriptCompatibility TRUE -username myuser -password mypass
```
- **Note:** The script compatibility flag on your deployment manager must be the same as the flag that you use on your nodes.
- h. If the command completed with Success, then checking the logs for errors or warnings is not necessary.
- i. Check the WASPostUpgrade console output for the following messages: "Failed with errors" or "Completed with warnings".
- j. Look in the following logs for errors or warnings:
	- <migration backupdir>/logs/WASPostUpgrade.<target profile>.< timestamp >.log
	- <migration backupdir>/logs/WASPostUpgrade.< target profile name >.trace
	- **Note:** If the WASPostUpgrade command fails, you may have to restore the Version 8.0 deployment manager from the backupConfig file. If the WASPostUpgrade processing executed the syncNode command, then the deployment manager is aware that the node X has been migrated. The node X cannot be migrated again until the deployment manager has been restored to the state before the node X migration.
- k. Check the Version 8.0 deployment manager SystemOut.log for warnings or errors.
	- **Note:** This topic references one or more of the application server log files. Beginning in WebSphere Application Server Version 8.0 you can configure the server to use the High Performance Extensible Logging (HPEL) log and trace infrastructure instead of using SystemOut.log , SystemErr.log, trace.log, and activity.log files or native z/OS logging facilities. If you are using HPEL, you can access all of your log and trace information using the LogViewer command-line tool from your server profile bin directory. See the information about using HPEL to troubleshoot applications for more information on using HPEL.
- l. Start the migrated Version 8.0 node X agent.
- m. Check the Version 8.0 deployment manager and node X SystemOut.log for warnings or errors.
- n. Synchronize the cell.
- o. Stop all the application servers on the Version 8.0 migrated node X.
- p. Start the appropriate application servers on the Version 8.0 migrated node X.
- q. Run the backupConfig command with the appropriate parameters and save the Version 8.0 profile configuration to a file. For example:

/opt/WebSphereV8/profiles/v61tov8node1/bin/backupConfig.sh /mybackupdir/ v61tov8node1.zip -username myuser -password mypass -nostop

Each time you run the backupConfig command, use a new backup file name.

r. Save the Deployment Manager configuration using the backupConfig command. On the Version 8 Deployment Manager host, change to the *<deployment manager profile root>*/bin directory. Run the backupConfig command with the appropriate parameters and save the Version 8.0 profile configuration to a file. For example:

/opt/WebSphereV8/profiles/v61tov8dmgr01/bin/backupConfig.sh /mybackupdir/ v61tov8dmgr01backupMigratedDmgrPlusNodeX.zip -username myuser -password mypass

- **Note:** If you are migrating a node to a different host, refer to these steps in Scenario 2: Migrating cells across operating systems using the command-line tools.
- **Note:** For each node migrated, backup the Version 8 Deployment Manager configuration to a new backup file.
- 13. Troubleshooting See the information center documentation on troubleshooting migration.

### **Results**

You have migrated from a previous version to WebSphere Application Server Version 8.0 using the migration tools.

# **Chapter 5. Scenario 2: Migrating cells across operating systems using the command-line tools**

# **Before you begin**

Review the migration planning information. See [Knowledge Collection: Migration planning for WebSphere](http://www.ibm.com/support/docview.wss?rs=180&context=SSEQTP&context=SSCMGN&q1=migration&uid=swg27008724)  [Application Server.](http://www.ibm.com/support/docview.wss?rs=180&context=SSEQTP&context=SSCMGN&q1=migration&uid=swg27008724)

This information describes migrating cells to a different machine. For information on migrating cells on the same machine, see Scenario 1: Migrating a cell using the command line tools.

### **About this task**

This task describes how to use the command-line tools to migrate cell topologies across operating systems from a previous version of WebSphere Application Server to Version 8.0. WebSphere Application Server Version 8.0 only needs to be installed on the target host. A remote migration jar will be created and extracted on the source WebSphere Application Server host. The cell configuration consists of a deployment manager with one or more nodes, a web server, and an application client. All ports are migrated forward into the new configuration. This procedure assumes that the previous configuration is running and that you are migrating all profiles to a new host.

**Note:** Ensure that your setting for the maximum number of open files is 10000 or greater. If the number of open files is too low, this can cause a variety of migration failures.

### **Procedure**

- 1. Run the backupConfig command on the deployment manager and all old nodes If the process fails, save the current deployment manager and node configuration to a file that you can use later for recovery purposes.
	- a. Change to the *deployment\_manager\_profile\_root*/bin directory.
	- b. Run the backupConfig command with the appropriate parameters and save the current profile configuration to a file. For example:

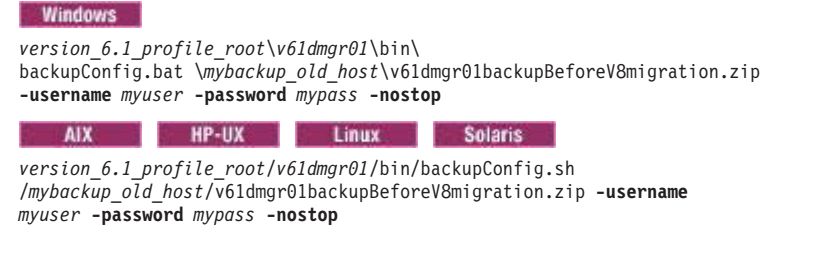

where *mybackup* old host is the location where the configuration restore points are stored.

- c. For each node in the configuration, change to the *node\_profile\_root*/bin directory.
- d. Run the backupConfig command with the appropriate parameters and save the current profile configuration to a file. For example:

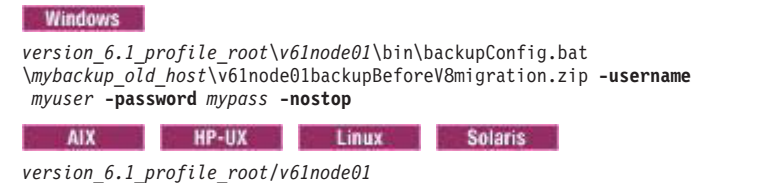

/bin/backupConfig.sh /*mybackup\_old\_host*/v61node01rbackupBeforeV8migration.zip **-username** *myuser* **-password** *mypass* **-nostop** 

2. Install WebSphere Application Server Version 8.0 Install WebSphere Application Server Version 8.0 onto each target host in a new directory.

- a. Install the correct version of WebSphere Application Server Network Deployment, Base, or Express onto each target host. For more information, see How do I install an application serving environment?
- 3. Create the remote migration .jar file This .jar file contains the files necessary to run the WASPreUpgrade command on a system which does not have WebSphere Application Server installed.

**Note:** The generated archive contains operating system specific code, and will only execute on the same architecture the archive was created on.

- a. Create the remote migration .jar.
	- 1) In the command prompt, enter: cd \$WAS HOME/bin/migration/bin
	- 2) To create the .jar file, run: createRemoteMigrJar.bat(sh) -targetDir <dir for the remote migration jar> . This creates the following file: WAS\_V8\_<OS>.<arch>\_RemoteMigrSupport.zip. For example: WAS\_V8\_windows.x86\_RemoteMigrSupport.zip
- b. Prepare the remote system for the WasPreUpgrade command.
	- 1) Send the .jar file to the system where your source profile resides.
	- 2) Extract the file to a temporary location.
	- 3) Cd to the bin directory in the temporary location.
	- 4) Run the WASPreUpgrade command against the source profile to be migrated using the -machineChange true parameter. For more information, see the article WASPreUpgrade command.
- 4. Create the target deployment manager profile The target deployment manager profile is a new deployment manager profile that is the target of the migration.
	- **Note:** The Version 8.0 cell and node names must match the cell and node names in the Version 6.x or 7.x configuration. If you create cells and nodes with new cell and node names, then the migration will fail.
	- a. Run the manageprofiles command with the appropriate parameters to create a deployment manager profile. For example:

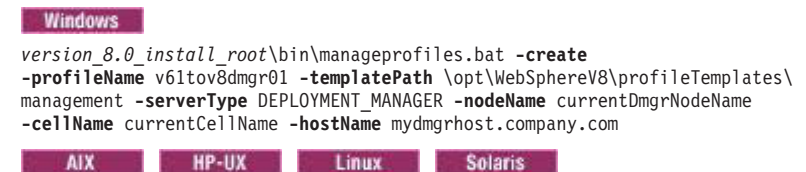

*[version\\_8.0\\_install\\_root](#page-112-0)*/bin/manageprofiles.sh **-create -profileName** v61tov8dmgr01 **-templatePath** /opt/WebSphereV8/profileTemplates/ management **-serverType** DEPLOYMENT\_MANAGER **-nodeName** currentDmgrNodeName **-cellName** currentCellName **-hostName** mydmgrhost.company.com

- 5. Run the WASPreUpgrade command from the updated WebSphere Application Server supplemental CD Save the current deployment manager configuration to the migration backup directory. The WASPreUpgrade command does not change the old configuration.
	- a. Run the WASPreUpgrade command to save the current deployment manager configuration information to a migration backup directory. For example:

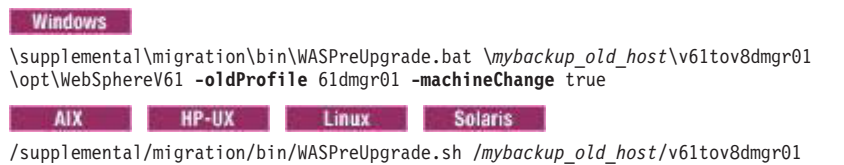

/opt/WebSphereV61 **-oldProfile** 61dmgr01 **-machineChange** true

where *mybackup\_old\_host* is the directory from which you are migrating your files to the new host.

- 6. Verify the console output and the WASPreUpgrade logs for success, warnings, or failure After the WASPreUpgrade command is complete, check the console output and logs for any warnings or errors. If there are errors, fix all the errors and then rerun the WASPreUpgrade command. Also, check the warnings to see if they affect any other migration or runtime activities on Version 8.0. If the command completed successfully, then it is not necessary to check the logs for errors or warnings.
	- a. Check the WASPreUpgrade console output for "Failed with errors" or "Completed with warnings".
	- b. Look in the following logs for warnings or errors:
		- v *mybackup\_old\_host*/v61tov8dmgr01/logs/WASPreMigrationSummary.log
		- v *mybackup\_old\_host*/v61tov8dmgr01/logs/WASPreUpgrade.< timestamp >.log
		- v *mybackup\_old\_host*/v61tov8dmgr01/logs/WASPreUpgrade.trace
- 7. Archive the backup directory created by the WASPreUpgrade command

**Note:** Do not use the Windows archive tool because it is not compatible with a WebSphere Application Server migration.

a. Use the archive tool of your choice to create a compressed file of the backup directory. For example:

```
cd /mybackup_old_host 
/opt/WebSphereV61/java/bin/jar -cf v61tov8dmgr01.jar v61tov8dmgr01/
```
- b. Move the archived file to the target machine.
- c. Create a directory on the target machine and extract the archived file to the new directory. For example:

```
mkdir /mybackup_new_host 
cd /mybackup_new_host 
/opt/WebSphereV8/java/bin/jar -xf v61tov8dmgr01.jar
```
where *mybackup* new host is the directory to which you are migrating your files.

- 8. Run the WASPostUpgrade command from the new deployment manager profile bin directory Use the WASPostUpgrade command to restore the previous deployment manager configuration that you saved in the migration backup directory. If you use the options shown in the example, all the ports are carried forward, and all applications are installed.
	- a. Run the WASPostUpgrade command to restore the saved deployment manager configuration into the new Version 8.0 deployment manager profile. For example:

| <b>Windows</b>                                                                                                    |  |
|----------------------------------------------------------------------------------------------------|--|
| version 8.0 install root\bin\WASPostUpgrade.bat \<br>mybackup new host\v61tov8dmqr01 -profileName v61tov8dmqr01 -oldProfile<br>61dmgr01 -replacePorts TRUE -backupConfig TRUE -scriptCompatibility TRUE<br>-keepDmgrEnabled TRUE -username myuser -password mypass |  |
| <b>AIX</b><br>HP-UX<br><b>Solaris</b><br>Linux.                                                                                                    |  |
| version 8.0 install root/bin/WASPostUpgrade.sh /<br>mybackup new host/v61tov8dmgr01 -profileName v61tov8dmgr01 -oldProfile<br>61dmgr01 -replacePorts TRUE -backupConfig TRUE -scriptCompatibility TRUE                                                             |  |

<sup>-</sup>keepDmgrEnabled TRUE -username myuser -password mypass

where *mybackup new host* is the directory to which you are migrating your files.

#### **Note:**

- The script compatibility flag on your deployment manager must be the same as the flag that you use on your nodes. Save the value of the script compatibility flag for later use.
- After the WASPostUpgrade command completes successfully, do not start the new deployment manager. You must complete a few more steps before starting the new deployment manager.
- 9. Verify the logs for success After the WASPostUpgrade command completes, check the console output and logs for any warnings or errors. If there are errors, check the error codes against the Version 8.0 Information Center for more information.
- a. Check the WASPostUpgrade console output for "Failed with errors" or "Completed with warnings".
- b. Look in the following logs for warnings or errors:
	- v *mybackup\_new\_host*/v61tov8dmgr01/logs/WASPostMigrationSummary.log
	- v *mybackup\_new\_host*/v61tov8dmgr01/logs/WASPostUpgrade.<target profile name>.< timestamp >.log
	- v *mybackup\_new\_host*/v61tov8dmgr01/logs/WASPostUpgrade.<target profile name>.trace
- 10. Run the backupConfig command on the Version 8.0 deployment manager Save the Version 8.0 migrated deployment manager configuration to a file.

**Note:** If you encounter a node migration failure, you can restore the cell configuration to the point before the failure. You can apply remedial actions and the attempt the node migration again.

- a. Change to the *deployment\_manager\_profile\_root*/bin directory
- b. Run the backupConfig command with the appropriate parameters and save the Version 8.0 profile configuration to a file. For example:

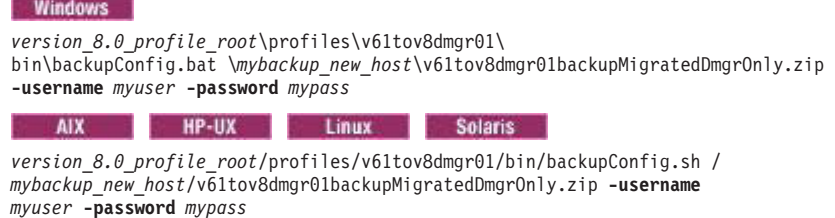

where *mybackup\_new\_host* is the location where the configuration restore points are stored.

- 11. Stop and disable the deployment manager on the old host Ensure that you do not use the deployment manager on the old host. For more information , see clientUpgrade command.
	- a. Stop the deployment manager on the old host.
	- b. Disable the deployment manager on the old host To disable this deployment manager, you must rename the associated serverindex.xml file as indicated in the following information:

#### **Old name**

\$PROFILE\_ROOT/config/cells/*cell\_name*/nodes/*deployment\_manager\_node\_name*/ serverindex.xml

#### **New name**

\$PROFILE\_ROOT/config/cells/*cell\_name*/nodes/*deployment\_manager\_node\_name*/ serverindex.xml\_disabled

- 12. Start the Version 8.0 deployment manager Start the deployment manager on the new host.
	- a. Change to the new Version 8.0 *deployment manager profile root*/bin directory.
	- b. Run the startManager command.
	- c. While the deployment manager is running, check the SystemOut.log file for warnings or errors.
		- **Note:** This topic references one or more of the application server log files. Beginning in WebSphere Application Server Version 8.0 you can configure the server to use the High Performance Extensible Logging (HPEL) log and trace infrastructure instead of using SystemOut.log , SystemErr.log, trace.log, and activity.log files or native z/OS logging facilities. If you are using HPEL, you can access all of your log and trace information using the LogViewer command-line tool from your server profile bin directory. See the information about using HPEL to troubleshoot applications for more information on using HPEL. Check the warnings to see if they affect any node migration or runtime activities when the Version 8.0 deployment manager is started.
	- d. Ensure that the Version 8.0 deployment manager starts successfully.
- 13. Manually synchronize all nodes You must synchronize the old nodes to the new Version 8.0 deployment manager. Ensure that the Version 8.0 deployment manager on the new host is running. You must log into the machine that contains the old nodes and run the syncNode command.
	- a. Stop the node agent.
	- b. Obtain the deployment manager host and port number and update the *node agent profile root*/ properties/wsadmin.properties file. Change the com.ibm.ws.scripting.host value to the new host. Change the com.ibm.ws.scripting.port value to the new port.
	- c. Run the syncNode command from the bin directory. For example:
		- **Windows**

*node\_agent\_install\_root*\bin\syncNode.bat myV8DmgrHost.mycompany.com 8879 -username myuser -password mypass

**HP-UX Linux Solaris AIX** 

*node\_agent\_install\_root*/bin/syncNode.sh myV8DmgrHost.mycompany.com 8879 -username myuser -password mypass

- d. Start the node agent if synchronization is successful.
- 14. Migrate plug-ins for web servers
	- a. Ensure that the Version 8.0 deployment manager is running.
	- b. Upgrade the version of the web server plug-in that is used in the cell.
	- c. See the supporting information that is applicable to your web server type and version.
- 15. Run a migration on application client installations Migrate client resources to Version 8.0 level resources. If the source WebSphere Application client is Version 6.1, you also must run the WASPreUpgrade and WASPostUpgrade commands to migrate the existing security settings.
	- **Note:** The clientUpgrade command is not supported for cross operating system migrations. This step applies to WebSphere Application client host machines only. On any of your client host machines, you must run the same host migration.
	- a. Identify all client hosts that you must migrate.
	- b. Install the WebSphere Version 8.0 Application client.
	- c. Run the clientUpgrade command on your application client enterprise archive (EAR) files.
	- d. Run the Version 8.0 WASPreUpgrade command to save the Application client security settings to a migration backup directory. For example:

/opt/AppClientV8/bin/WASPreUpgrade.sh /mybackup\_client/v61clientTov8 /opt/AppClientV61

e. Run the Version 8.0 WASPostUpgrade command to restore the Application client security settings to the new Version 8.0 client. For example:

/opt/AppClientV8/bin/WASPostUpgrade.sh /mybackup\_client/v6clientToV8

**Note:** The script compatibility flag on your deployment manager must be the same as the flag that you use on your nodes.

16. Migrate nodes These steps apply to cross operating system migrations only. If you are not completing a cross operating system migration of a node, see Scenario 1: Migrating a cell using the command-line tools. Ensure that the Version 8.0 deployment manager is running. For each node that you plan to migrate to Version 8.0, perform the following steps:

**Note:** For the migration to be successful, you must use the same source node name and cell name for each node that you migrate to Version 8.0 or later.

- a. Install WebSphere Application Server Version 8.0. Install the correct version of WebSphere Application Server Network Deployment, Base, or Express onto each target host. For more information, see How do I install an application serving environment?
- b. Create the target node profile. Run the manageprofiles command with the appropriate parameters to create a new managed profile. For example:

**Windows** 

*[version\\_8.0\\_install\\_root](#page-112-0)*\bin\manageprofiles.bat **-create -profileName** node1 **-templatePath** \opt\ WebSphereV8\profileTemplates\managed **-nodeName** currentNode1Name **-cellName** currentCellName **-hostName** mynode1host.company.com

**HP-UX Linux Solaris AIX** *[version\\_8.0\\_install\\_root](#page-112-0)*/bin/manageprofiles.sh **-create -profileName** node1 **-templatePath**  /opt/WebSphereV8/profileTemplates/managed **-nodeName** currentNode1Name **-cellName** currentCellName **-hostName** mynode1host.company.com

- c. Use the updated supplemental CD you created to run the WASPreUpgrade command. For more information, see Step 3 of the overall scenario on upgrading the WebSphere Application Server Version 8.0 supplemental CD to the desired fix pack level.
- d. Run the WASPreUpgrade command to save the current node X configuration information to a migration backup directory. Choose a new directory for the backup files. For example:

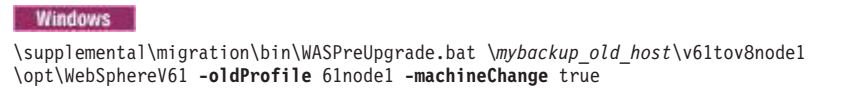

**AIX HP-UX Linux Solaris** /supplemental/migration/bin/WASPreUpgrade.sh /*mybackup\_old\_host*/v61tov8node1

/opt/WebSphereV61 **-oldProfile** 61node1 **-machineChange** true

- e. Check the WASPreUpgrade console output for error and warning messages. You might find the following messages: "Failed with errors" or "Completed with warnings". Also, look in the following log files for error or warning messages:
	- v *myback\_old\_host*/v61tov8node1/logs/WASPreMigrationSummary.log
	- v *myback\_old\_host*/v61tov8node1/logs/WASPreUpgrade.< timestamp >.log
	- v *myback\_old\_host*/v61tov8node1/logs/WASPreUpgrade.trace

If the WASPreUpgrade command is successful, you do not need to check the log files for error or warning messages.

f. Use the archive tool of your choice to create a compressed file of the backup directory that was created by the WASPreUpgrade command. For example:

```
cd /mybackup_old_host 
/opt/WebSphereV61/java/bin/jar -cf v61tov8node1.jar v61tov8node1/
```
- g. Move the archived file to the target machine.
- h. Create a directory on the target machine and extract the archived file to the new directory. For example:

```
mkdir /mybackup_new_host 
cd /mybackup_new_host 
/opt/WebSphereV8/java/bin/jar -xf v61tov8dmgr01.jar
```
where *mybackup\_new\_host* is the directory to which you are migrating your files.

- i. Stop the application servers on the old node, then stop the node agent on the old node.
- j. Stop and disable the deployment manager on the old host. Ensure that you do not use the deployment manager on the old host. To disable this deployment manager, you must rename the associated serverindex.xml file as indicated in the following information:

#### **Old name**

```
$PROFILE_ROOT/config/cells/cell_name/nodes/node_X/serverindex.xml
```
#### **New name**

\$PROFILE\_ROOT/config/cells/*cell\_name*/nodes/*node\_X*/serverindex.xml\_disabled

k. Run the WASPostUpgrade command to restore the saved node X configuration into the new Version 8.0 managed profile. For example:

**Windows** 

version 8.0 install root\bin\WASPostUpgrade.bat \ *mybackup\_new\_host*\v61tov8node1 **-profileName** v61tov8node1 **-oldProfile** 61node1 **-replacePorts** TRUE **-backupConfig** TRUE **-includeApps** TRUE **-scriptCompatibility**  TRUE **-username** myuser **-password** mypass AIX **NP-UX Linux Solaris** 

*[version\\_8.0\\_install\\_root](#page-112-0)*/bin/WASPostUpgrade.sh / *mybackup\_new\_host*/v61tov8node1 **-profileName** v61tov8node1 **-oldProfile** 61node1 **-replacePorts** TRUE **-backupConfig**  TRUE **-includeApps** TRUE **-scriptCompatibility** TRUE **-username** myuser **-password** mypass

- l. Check the WASPostUpgrade console output for the following messages. You might find the following messages: "Failed with errors" or "Completed with warnings". Also, look in the following log files for errors or warning messages:
	- v *mybackup\_new\_host*/v61tov8node1/logs/WASPostMigrationSummary.log
	- v *mybackup\_new\_host*/v61tov8node1/logs/WASPostUpgrade. <target profile>.< timestamp >.log
	- v *mybackup\_new\_host*/v61tov8node1/logs/WASPostUpgrade.< target profile name >.trace
	- **Note:** If the WASPostUpgrade command fails, you might need to restore the Version 8.0 deployment manager from the backup configuration file. If the WASPostUpgrade command processing ran the syncNode command, then the deployment manager is aware that the node X has been migrated. The node X cannot be migrated again until the deployment manager has been restored to the state before the node X migration.
- m. Check the Version 8.0 deployment manager SystemOut.log file for error or warning messages.
	- **Note:** This topic references one or more of the application server log files. Beginning in WebSphere Application Server Version 8.0 you can configure the server to use the High Performance Extensible Logging (HPEL) log and trace infrastructure instead of using SystemOut.log , SystemErr.log, trace.log, and activity.log files or native z/OS logging facilities. If you are using HPEL, you can access all of your log and trace information using the LogViewer command-line tool from your server profile bin directory. See the information about using HPEL to troubleshoot applications for more information on using HPEL.
- n. Start the migrated Version 8.0 node X agent.
- o. Check the Version 8.0 deployment manager and node X SystemOut.log for error or warning messages.
- p. Optional: Synchronize the cell if the auto synchronization process is not enabled.
- q. Optional: Start the appropriate application servers on Version 8.0 migrated node X.
- r. Run the backupConfig command and save the Version 8.0 profile configuration to a file. For example:

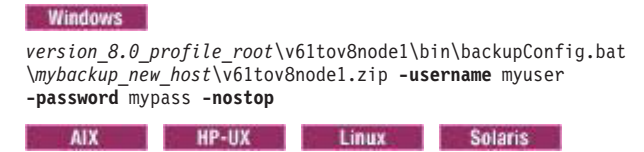

*[version\\_8.0\\_profile\\_root](#page-112-0)*/v61tov8node1/bin/backupConfig.sh /*mybackup\_new\_host*/v61tov8node1.zip **-username** myuser **-password** mypass **-nostop** 

Each time you run the backupConfig command on a specific node, use a new backup file name.

s. Save the deployment manager configuration using the backupConfig command. On the Version 8.0 deployment manager host, change to the *deployment manager profile root*/bin directory. Run the backupConfig command and save the Version 8.0 profile configuration to a file. For example:

**Windows** 

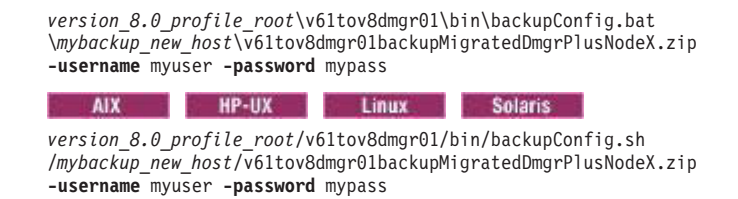

- **Note:** For each node that you migrate, backup the Version 8.0 Deployment Manager configuration to a new backup file.
- t. Repeat the previous steps for additional nodes.
- 17. Troubleshoot See the information center documentation on troubleshooting migration.

### **Results**

You have migrated from a previous version to WebSphere Application Server Version 8.0 or later using the migration tools.
# **Chapter 6. Scenario 3: Flexible Management: Migrating an administrative agent profile and its registered set of managed base application servers**

Administrative agent profiles manage multiple base application servers in environments such as development, unit test or that portion of a server farm that resides on a single machine. Before you can migrate managed base application servers from version 7.0 to version 8.0, you must first migrate the administrative agent.

# **Before you begin**

Review the migration planning information. See [Knowledge Collection: Migration planning for WebSphere](http://www.ibm.com/support/docview.wss?rs=180&context=SSEQTP&context=SSCMGN&q1=migration&uid=swg27008724)  [Application Server.](http://www.ibm.com/support/docview.wss?rs=180&context=SSEQTP&context=SSCMGN&q1=migration&uid=swg27008724)

**Note:** You can migrate administrative agent profiles and the registered set of managed base application servers from Version 7.0 to Version 8.0.

## **About this task**

This task describes how to use the command line tools to migrate an administrative agent and its associated set of managed base application servers from WebSphere Application Server Version 7.0 to Version 8.0. A base application server becomes managed when it is registered with a single administrative agent. An administrative agent may manage one or more base application servers and must be at the same release level and on the same machine as the base application servers it is managing. Because of this restriction, the administrative agents on both the old and new release run simultaneously until all managed base application servers are migrated. The migration of an administrative agent does not bring forward its old port values, however, all other configuration data is migrated. Access the Version 8.0 admin agent console using the WC\_ adminhost or WC\_ adminhost\_ secure ports as defined in the new Version 8.0 admin agent's serverindex.xml file. Additionally, the Version 7.0 administrative agent must not be shut down or disabled during this procedure. For migrating the managed base application server in a flexible management environment, ensure that the node names are the same on Version 8.0 and previous releases.

For migrating the managed base application server in a flexible management environment, ensure that the node names are the same on Version 8.0 and previous releases.

**Note:** Ensure that your setting for the maximum number of open files is 10000 or greater. If the number of open files is too low, this can cause a variety of migration failures.

## **Procedure**

- 1. Install WebSphere Application Server Version 8.0 Install WebSphere Application Server Version 8.0 onto the target host in a new directory.
	- a. Install the Network Deployment or Base version of WebSphere Application Server onto the target host. For more information, see How do I install an application serving environment?
- 2. Create the target administrative agent profile The target administrative agent profile is a new administrative agent profile that will be the target of the administrative agent migration.
	- a. Run the manageprofiles command with the appropriate parameters to create a new administrative agent profile. For example:

C:\WebSphere\AppServer80\bin>manageprofiles.bat -create -profileName AdminAgent01 -profilePath

c:\WebSphere\AppServer80\profiles\AdminAgent01 -templatePath c:\WebSphere\AppServer80\profileTemplates\management -serverType ADMIN\_AGENT -nodeName AdminAgentNode01 -cellName AdminAgentCell01 -hostName <myhostname>

- 3. Ensure that all the "In Progress" jobs are completed on the managed profiles Before running WASPreUpgrade on a managed application server or deployment manager, all in progress jobs must be complete.
- 4. Stop polling the job manager To avoid problems, stop polling the job manager before running the WASPreUpgrade on profiles that are getting jobs from the job manager. Before you start polling for jobs, complete WASPreUpgrade and WASPostUpgrade for the managed profile. For more information, see ManagedNodeAgent command group for the AdminTask object using wsadmin scripting.
- 5. Run the WASPreUpgrade command from the new WebSphere Application Server install root bin directory Save the current administrative agent configuration to the migration backup directory. The WASPreUpgrade command does not make any changes to the old configuration.
	- a. Run the WASPreUpgrade command to save the current administrative agent configuration information to a migration backup directory. For example:

C:\WebSphere\AppServer80\bin>WASPreUpgrade.bat C:\WAS70AdminAgentbackup C:\WebSphere\AppServer70 -oldProfile AdminAgent01 -traceString \*=all=enabled -tracefile C:\WAS70AdminAgentbackup\logs\WASPreMigrationSummary.log

- 6. Verify the console output and the WASPreUpgrade logs for success, warnings, or failure After the WASPreUpgrade command is complete, check the console output and logs for any warnings or errors. If there are errors, all errors must be fixed and then WASPreUpgrade must be run again. Also check the warnings to see if they will impact any other migration or runtime activities on Version 8.0. If the command completed successfully, then it is not necessary to check the logs for errors or warnings.
	- a. Check the WASPreUpgrade console output for "Failed with errors" or "Completed with warnings".
	- b. Look in the following logs for warnings or errors:
		- v *<migration backupdir>*/logs/WASPreMigrationSummary.log
		- WASPreUpgrade.< timestamp >.log
		- WASPreUpgrade.trace
- 7. Run the WASPostUpgrade command from the new WebSphere Application Server install root bin directory Use the WASPostUpgrade command to restore the previous administrative agent configuration that you saved in the migration backup directory.
	- a. Run the WASPostUpgrade command to restore the saved administrative agent configuration into the new Version 8.0 administrative agent profile. For example:

C:\IBM\WebSphere\AppServer80\bin>WASPostUpgrade.bat C:\WAS70AdminAgentbackup -oldProfile AdminAgent01 -profileName AdminAgent01 -traceString \*=all=enabled -tracefile C:\WAS70AdminAgentbackup\logs\WASPostMigrationSummary.log -username myuser -password mypass

- 8. Verify the logs for success Once the WASPostUpgrade command is completed, check the console output and logs for any warnings or errors. If there are errors, check the error codes against the Version 8.0 Information Center for more information. If the command completed successfully, then it is not necessary to check the logs for errors or warnings.
	- a. Check the WASPostUpgrade console output for "Failed with errors" or "Completed with warnings".
	- b. Look in the following logs for warnings or errors:
		- v *<migration backupdir>*/logs/WASPostMigrationSummary.log
		- v WASPostUpgrade.<target profile name>.< timestamp >.log
		- v WASPostUpgrade.<target profile name>.trace
- 9. Start the Version 8.0 administrative agent Ensure that both Version 7.0 and 8.0 of the administrative agent are running.
	- a. Change to the new Version 8.0 administrative agent profile bin directory.
	- b. Run the startServer adminagent command.
	- c. Check the SystemOut.log file for warnings or errors.
		- **Note:** This topic references one or more of the application server log files. Beginning in WebSphere Application Server Version 8.0 you can configure the server to use the High Performance Extensible Logging (HPEL) log and trace infrastructure instead of using

SystemOut.log , SystemErr.log, trace.log, and activity.log files or native z/OS logging facilities. If you are using HPEL, you can access all of your log and trace information using the LogViewer command-line tool from your server profile bin directory. See the information about using HPEL to troubleshoot applications for more information on using HPEL.

10. Migrate managed base application servers Ensure that the Version 8.0 administrative agent is running. For each managed base application server that you plan to migrate to Version 8.0, perform the following steps:

**Note:** For the migration to be successful:

- Managed base application servers must be located on the same machine as the associated administrative agent.
- The node names must be the same on the Version 8.0 and previous releases.
- vindows Stop the *AppSrv* server before running a migration if you have a Windows platform and plan to migrate a SIB component.
- a. Create the target base application server profile. Run the manageprofiles command with the appropriate parameters to create a new managed profile. For example:

```
C:\WebSphere\AppServer80\bin>manageprofiles.bat -create -profileName AppSrv01 
-profilePath C:\WebSphere\AppServer80\profiles\AppSrv01 
-templatePath C:\WebSphere\AppServer80\profileTemplates\default 
-serverType APPLICATION SERVER -nodeName AppSrv01Node01
-cellName AppSrv01Cell01 -hostName <myhostname>
```
b. Run the WASPreUpgrade command to save the current managed base application server information to a migration backup directory. Choose a new directory for the backup files. For example:

```
C:\WebSphere\AppServer80\bin>WASPreUpgrade.bat C:\WAS70Appserver01backup 
C:\WebSphere\AppServer70 -oldProfile Appserver01 -traceString *=all=enabled 
-summaryLogName C:\WAS70Appserver01backup\logs\WASPreMigrationSummary.log
```
- c. If the WASPreUpgrade command completed with Success, then checking the logs for errors or warnings is not necessary.
- d. Check the WASPreUpgrade console output for the following messages: "Failed with errors" or "Completed with warnings".
- e. Look in the following logs for warnings or errors:
	- v *<migration backupdir>*/logs/WASPreMigrationSummary.log
	- v WASPreUpgrade.< timestamp >.log
	- WASPreUpgrade.trace
- f. Run the WASPostUpgrade command to restore the saved managed application server profile configuration into the new Version 8.0 base application server profile.

**Note:** This command requires additional parameters and the following example assumes that security is enabled on both administrative agents.

```
For example:
```

```
C:\IBM\WebSphere\AppServer80\bin>WASPostUpgrade.bat C:\WAS70Appserver01backup 
-oldProfile AppSrv01 -profileName AppSrv01 -traceString *=all=enabled 
-summaryLogName C:\WAS70Appserver01backup\logs\WASPostMigrationSummary.log 
-oldAdminAgentProfilePath C:\WebSphere\Appserver70\profiles\AdminAgent01 
-oldAdminAgentHostname myhostname -oldAdminAgentSoapPort 8879 -oldAdminAgentUsername 
myusername -oldAdminAgentPassword mypassword -newAdminAgentProfilePath 
C:\WebSphere\AppServer80\profiles\AdminAgent01 -newAdminAgentHostname 
myhostname -newAdminAgentSoapPort 8887 -newAdminAgentUsername 
myusername1 -newAdminAgentPassword mypassword1
```
- g. If the command completed with Success, then checking the logs for errors or warnings is not necessary.
- h. Check the WASPostUpgrade console output for the following messages: "Failed with errors" or "Completed with warnings".
- i. Look in the following logs for errors or warnings:
- v *<migration backupdir>*/logs/WASPostMigrationSummary.log
- WASPostUpgrade. <target profile>.< timestamp >.log
- WASPostUpgrade.< target profile name >.trace
- j. Start the migrated Version 8.0 managed application server.
- k. Check the Version 8.0 managed application server SystemOut.log for warnings or errors.
	- **Note:** This topic references one or more of the application server log files. Beginning in WebSphere Application Server Version 8.0 you can configure the server to use the High Performance Extensible Logging (HPEL) log and trace infrastructure instead of using SystemOut.log , SystemErr.log, trace.log, and activity.log files or native z/OS logging facilities. If you are using HPEL, you can access all of your log and trace information using the LogViewer command-line tool from your server profile bin directory. See the information about using HPEL to troubleshoot applications for more information on using HPEL.
- 11. Troubleshooting See the information center documentation on troubleshooting migration.

#### **Results**

You have migrated an administrative agent profile and its associated managed base application servers from WebSphere Application Server Version 7.0 to Version 8.0 using the migration tools. You can stop the Version 7.0 administrative agent and you can assign the Version 7.0 ports to the Version 8.0 administrative agent.

# **Chapter 7. Scenario 4: Flexible Management: Migrating a job manager profile and its registered set of servers**

You can migrate a job manager profile and its registered set of servers from Version 7.0 to Version 8.0.

### **Before you begin**

Review the migration planning information. See [Knowledge Collection: Migration planning for WebSphere](http://www.ibm.com/support/docview.wss?rs=180&context=SSEQTP&context=SSCMGN&q1=migration&uid=swg27008724)  [Application Server.](http://www.ibm.com/support/docview.wss?rs=180&context=SSEQTP&context=SSCMGN&q1=migration&uid=swg27008724)

### **About this task**

Job manager profiles can have one or more of the following server types registered:

- Deployment manager servers
- Managed base application servers (which are also registered to an administrative agent)

#### **Note:**

- 1. Managed base application servers and deployment manager servers cannot accept jobs from a job manager that is of a previous version. To avoid problems, migrate your job manager profiles to Version 8.0 before you migrate managed base application servers and deployment manager servers to Version 8.0.
- 2. When migrating the managed base application server or managed deployment manager in a flexible management environment, the node names must be the same in Version 8.0 and previous releases.

This task outlines the steps needed to migrate the job manager and the set of registered servers.

- **Note:** You can migrate job manager profiles and the registered set of servers from Version 7.0 to Version 8.0.
- **Note:** Ensure that your setting for the maximum number of open files is 10000 or greater. If the number of open files is too low, this can cause a variety of migration failures.

#### **Procedure**

- 1. Install WebSphere Application Server Version 8.0 Install WebSphere Application Server Network Deployment Version 8.0 onto the target host in a new directory. For more information, see How do I install an application serving environment?
- 2. Create the target job manager profile The target job manager profile is a new job manager profile that is located on the target of the job manager migration.
	- a. Run the manageprofiles command with the appropriate parameters to create a new job manager profile. For example:

```
C:\WebSphere\AppServer70\bin>manageprofiles.bat -create -profileName JobMgr01 -p 
rofilePath \WebSphere\AppServer70\profiles\JobMgr01 -templatePath \WebSphere\App 
Server70\profileTemplates\management -serverType JOB_MANAGER -nodeName JobMgr01N 
ode01 -cellName JobMgr01Cell01 -hostName localhost
```
- 3. Stop the old job manager Any jobs that exist within the old job manager database will be migrated as part of the migration.
- 4. Run the WASPreUpgrade command from the new WebSphere Application Server install root bin directory Save the current job manager configuration to the migration backup directory. The WASPreUpgrade command does not make any changes to the old configuration.
	- a. Run the WASPreUpgrade command to save the current job manager configuration information to a migration backup directory. For example:

C:\WebSphere\AppServer80\bin>WASPreUpgrade.bat C:\WAS70JobMgrbackup C:\WebSphere\AppServer70 -oldProfile JobMgr01 -traceString \*=all=enabled -tracefile C:\WAS70JobMgrbackup\logs\WASPreMigrationSummary.log

- 5. Verify the console output and the WASPreUpgrade logs for success, warnings, or failure After the WASPreUpgrade command is complete, check the console output and logs for any warnings or errors. If there are errors, all errors must be fixed and then WASPreUpgrade must be run again. Also check the warnings to see if they will impact any other migration or runtime activities on Version 8.0. If the command completed successfully, then it is not necessary to check the logs for errors or warnings.
	- a. Check the WASPreUpgrade console output for "Failed with errors" or "Completed with warnings".
	- b. Look in the following logs for warnings or errors:
		- v *<migration backupdir>*/logs/WASPreMigrationSummary.log
		- WASPreUpgrade.< timestamp >.log
		- WASPreUpgrade.trace
- 6. Run the WASPostUpgrade command from the new WebSphere Application Server install root bin directory Use the WASPostUpgrade command to restore the previous job manager configuration that you saved in the migration backup directory.
	- **Note:** To avoid database inconsistencies, run WASPostUpgrade immediately after completing WASPreUpgrade. As part of WASPreUpgrade, a backup of the database is created. If you restart the old job manager before running WASPostUpgrade, the database in the backup and the database in the old job manager will be out of sync.
	- a. Run the WASPostUpgrade command to restore the saved job manager configuration into the new Version 8.0 administrative agent profile. For example:

C:\IBM\WebSphere\AppServer80\bin>WASPostUpgrade.bat C:\WAS70JobMgrbackup -oldProfile JobMgr01 -profileName JobMgr01 -traceString \*=all=enabled -tracefile C:\WAS70JobMgrbackup\logs\WASPostMigrationSummary.log -username myuser -password mypass

- 7. Verify the logs for success Once the WASPostUpgrade command is completed, check the console output and logs for any warnings or errors. If there are errors, check the error codes against the Version 8.0 Information Center for more information. If the command completed successfully, then it is not necessary to check the logs for errors or warnings.
	- a. Check the WASPostUpgrade console output for "Failed with errors" or "Completed with warnings".
	- b. Look in the following logs for warnings or errors:
		- v *<migration backupdir>*/logs/WASPostMigrationSummary.log
		- v WASPostUpgrade.<target profile name>.< timestamp >.log
		- WASPostUpgrade.<target profile name>.trace
- 8. Start the Version 8.0 job manager Ensure that both Version 7.0 and 8.0 of the job manager are running.
	- a. Change to the new Version 8.0 job manager profile bin directory.
	- b. Run the startServer jobmgr command.
	- c. Check the SystemOut.log file for warnings or errors.
		- **Note:** This topic references one or more of the application server log files. Beginning in WebSphere Application Server Version 8.0 you can configure the server to use the High Performance Extensible Logging (HPEL) log and trace infrastructure instead of using SystemOut.log , SystemErr.log, trace.log, and activity.log files or native z/OS logging facilities. If you are using HPEL, you can access all of your log and trace information using the LogViewer command-line tool from your server profile bin directory. See the information about using HPEL to troubleshoot applications for more information on using HPEL.
- 9. Migrate the registered servers The Version 8.0 job manager can manage Version 7.0 registered servers. For the Version 7.0 topology to function with the new Version 8.0 job manager, you are not required to migrate the registered servers. For each registered server that you plan to migrate to Version 8.0, perform the following steps:
- v If the registered server you wish to migrate is of type deployment manager, see Scenario 1: Migrating a cell using the command line tools
- If the registered server you wish to migrate is of type managed base application server, see Flexible Management Scenario 1: Migrating an administrative agent profile and its registered set of managed base application servers
- 10. Troubleshooting See the information center documentation on troubleshooting migration.

#### **Results**

You have migrated a job manager profile and its associated managed base application servers from WebSphere Application Server Version 7.0 to Version 8.0 using the migration tools.

# **Chapter 8. Migrating web server configurations**

You can migrate a web server so that it supports the latest version of WebSphere Application Server.

#### **Before you begin**

#### **Procedure**

- 1. Install the IBM HTTP Server Version 8.0 and its plug-in or a plug-in for another supported web server. Install the HTTP Server and its plug-in on a different machine with the following procedure:
	- a. Insert the product disk into the machine.
	- b. Close the launchpad if it starts automatically.
	- c. Change directories to the IHS directory on the product disk.
	- d. Install the IBM HTTP Server.
		- Run the appropriate installation script for your platform.
		- **• DELAIX InstallIHS.sh InstallIHS.sh** • Windows InstallIHS.bat

This script installs the plug-in that you need and makes the necessary configuration changes for the supported web server.

IBM HTTP Server Version 8.0 can coexist with earlier versions, or you can upgrade earlier versions to Version 8.0. Install Version 8.0 into the same directory structure as the earlier version to upgrade that version.

**Note:** The IHS ISMP installer will not allow installing into the previous directory. The target directory MUST be empty.

If you install the HTTP Server into a different directory, Version 8.0 coexists with the previous version. By default, the administration server and the web server use the same ports as the previous version, which causes a conflict. However, you can change the port assignments on the port assignment panel of the WebSphere Application Server Installation wizard or the Profile Management tool. Read the "Installing the product and additional software" article in the information center for more information.

- v Change the port number assignments for the new installation if you install into a separate directory. You can change port numbers on the coexistence panel. You can back track through the Installation wizard and change the port settings if you have not already done so. Or, you can change the port settings after installation in the httpd.conf file in the HTTP Server directory.
- Update the IBM HTTP Server httpd.conf configuration entries to remove entries for earlier WebSphere Application Server versions if you install into the same directory as an earlier version.

Versions 6.x, 7.x, and 8.0 of WebSphere Application Server use the same HTTP transport plug-in binary module. If the Web server configuration file contains WebSphere Application Server Version 6.x or 7.x plug-in information, you must manually remove it. Otherwise, when the HTTP Server attempts to start the second Version 8.0 plug-in binary module, there is an error. The error indicates that the module is already loaded.

The configuration file might contain duplicate entries for accessing WebSphere Application Server samples. Remove any aliases for previous versions and retain the Version 8.0 entries:

```
Version 6.x installation: 
Alias /WSsamples "c:\Program Files\WebSphere\AppServer\WSsamples" 
Alias /IBMWebAS/ "c:\Program Files\WebSphere\AppServer\web\"
```

```
Version 8.0 installation: 
Alias /WSsamples "c:\Program Files\WebSphere\AppServer\WSsamples" 
Alias /IBMWebAS/ "c:\Program Files\WebSphere\AppServer\web\"
```
2. Migrate plug-ins to work with WebSphere Application Server Version 8.0.

Starting with WebSphere Application Server Version 6.0, the following are true:

- Web servers can be represented in the administrative console.
- The web server plug-in configuration file (plugin-cfg.xml) is associated with every web server definition instead of one cell-wide plug-in configuration file.
- The settings in the generated plug-in configuration file are based on the list of applications that are deployed on the hosting web server.

Use the following steps to generate a web server plug-in configuration file that is based on topology. This method was used for generated plug-in configuration files in previous releases.

- a. Use the GenPluginCfg command to generate the plug-in configuration file. Read the "GenPluginCfg command" article in the information center for more information.
- b. Manually propagate the generated plug-in configuration file from the machine on which the WebSphere Application Server resides to the remote web server.
- c. Use the Plug-ins installation wizard to configure the web server. Instead of using the default plug-in configuration file location, specify the new location of the plug-in configuration file that was propagated in the previous step.

Read the "Installing web server plug-ins" article in the information center for more information.

You should migrate to the application-centric approach that uses the Plug-ins installation wizard. The Plug-ins installation wizard generates scripts that can be used to create the web server definition for that web server and to map all of the applications that are currently deployed to the newly created web server definition.

### **What to do next**

#### **Migrating from WebSphere Application Server Version 6.x or 7.x:**

- Only web servers defined on managed nodes are migrated to WebSphere Application Server Version 8.0.
- v If you are migrating a web server and plug-ins from WebSphere Application Server Version 6.x or 7.x to Version 8.0 and the web server is defined on an unmanaged node, the web server creation and application mapping must be done manually.

To create the web server definition manually, perform one of the following actions:

– Use the administration console wizard.

To generate mapping to all applications that are installed at web server creation, use the mapping ALL option in the wizard.

– Use the wsadmin command. \$AdminTask createWebServer -interactive

and reply ALL to the mapping applications prompt.

–Use the configureWebserverDefintion.jacl script.

This script maps all installed applications to the web server. The script updates all of the information related to the web server plug-in such as the locations of the plug-in installation root, log file, configuration file, and key stores on the web server system. However, the script does not update other properties related to the web server if the web server definition already exists.

– The Web server might have migrated with the application server. After migrating, Verify that your web server is functioning correctly. If not, delete the web server definition and follow the instructions in this topic to redefine it.

# **Chapter 9. Migrating administrative scripts**

You can migrate administrative scripts using scripting and the wsadmin tool.

#### **Before you begin**

#### **About this task**

WebSphere Application Server Version 8.0 supports migrating administrative scripts from Version 6.x or 7.x.

#### **Procedure**

If you are migrating administrative scripts from Version 6.x or 7.x, see: ["Migrating administrative scripts from Version 6.x or 7.x to Version 8.0" on page 79](#page-86-0) 

# **Migrating administrative scripts from a previously Version 5.1.x application server**

There are some changes you should be aware of when migrating from a version of WebSphere Application Server that was previously Version 5.1.x.

#### **Before you begin**

#### **About this task**

There are a few changes to be aware of that are required for your existing scripts when moving to WebSphere Application Server Version 8.0. In general, the administration model has changed very little. However, there are some changes required when moving from a previously Version 5.1.x to Version 8.0.

#### **Procedure**

- Be aware of the implications of migrating JMS applications from the embedded messaging in WebSphere Application Server Version 5.1.x to the default messaging provider in WebSphere Application Server Version 8.0.
- A new version of Jacl (1.3.2) was shipped beginning with WebSphere Application Server Version 6.x. With this Jacl version, regexp command supports only Tcl 8.0 regexp command syntax. If your existing Version 5.1.x Jacl script uses the regexp command syntax that is supported in Jacl 1.2.6 but not anymore in Jacl 1.3.2, you might not get a match anymore or you might get a compile error for your regexp command similar to the following:

```
com.ibm.bsf.BSFException: error while eval'ing Jacl expression: 
couldn't compile regular expression pattern: ?+* follows nothing 
      while executing 
"regexp {(?x) 
\ldots "
      ("if" test expression) 
      invoked from within 
"if {[regexp {(?x) 
      ..." 
      (file testregexp.jacl line 2) 
      (file line 2) 
      invoked from within 
"source testregexp.jacl"
```
There is no workaround for this regression problem. Jacl has indicated that this is by design and there is no simple patch to fix this design decision.

- For WSADMIN \$AdminConfig: The PME CacheInstanceService type is no longer used. If your scripts contain code to set the **enable** attribute on the CacheInstanceService type, remove the code. It is not needed in Version 8.0.
- There are a few changes to be aware of that are required for your existing Version 5.1.x scripts when moving to WebSphere Application Server Version 8.0. These types of changes can be evolved directly without the assistance of script compatibility support. The data can be accessed from multiple locations, including the old and new locations. As long as the new location is not updated, the data is accessed from the old location. Once the new location is updated, it becomes the current data and is used for further accesses and updates. Warning messages are logged when the old location is still being used.

Read ["Example: Migrating - Changing transaction log directory using wsadmin scripting" on page 77](#page-84-0) for more information.

• There are a few changes to be aware of that are required for your existing scripts when moving from Version 5.1.x to WebSphere Application Server Version 8.0. These changes are assisted by the compatibility mode provided by ["WASPostUpgrade command" on page 29.](#page-36-0) During migration, the default is to migrate using compatibility mode. If this option is taken, then the old object types are migrated into the new configuration; all existing scripts will run unchanged.

See the ["Example: Migrating - Changing process definitions using scripting" on page 78](#page-85-0) article for more information.

- v Be aware of removed features that might have an impact on administration scripts.
	- These might include the following:
	- Support for the Secure Authentication Service (SAS) IIOP security protocol
	- Support for the Common Connector Framework (CCF)
	- Support for the IBM Cloudscape Version 5.1.x database
	- Support for the following Java Database Connectivity (JDBC) drivers:
		- WebSphere Connect JDBC driver
		- Microsoft SQL Server 2000 Driver for JDBC
		- WebSphere SequeLink JDBC driver for Microsoft SQL Server

Read ["Migrating from the WebSphere Connect JDBC driver" on page 42](#page-49-0) for information on using the WebSphereConnectJDBCDriverConversion command to convert data sources from the WebSphere Connect JDBC driver to the DataDirect Connect JDBC driver or the Microsoft SQL Server JDBC driver.

For more information, see the "Deprecated and removed features" article in the information center.

# **Example: Migrating - Allowing configuration overwrite when saving configurations**

These examples demonstrate how to enable configuration overwrite in network deployment for WebSphere Application Server Version 6.x.

Use the following examples:

• wsadmin Version 6.x

1. Enable configuration repository to allow configuration overwrite:

```
depfeat: Using Jacl:
```
set s1AdminService [\$AdminConfig getid /Server:dmgr/AdminService:/]

```
set configRepository [$AdminConfig showAttribute $s1AdminService configRepository] 
set props [$AdminConfig showAttribute $configRepository properties] 
set foundAllowConfigOverwrites "" 
if {\{f})rops != "{\}"{\}"{\} foreach prop $props { 
   if {[$AdminConfig showAttribute $prop name] == "allowConfigOverwrites"} { 
    set foundAllowConfigOverwrites $prop 
    break
```

```
} 
 } 
} 
if {$foundAllowConfigOverwrites == ""} { 
 $AdminConfig create Property $configRepository {{name allowConfigOverwrites} {value true}} 
\} else
  $AdminConfig modify $foundAllowConfigOverwrites {{value true}} 
}
```
\$AdminConfig save

#### Using Jython:

```
s1AdminService = AdminConfig.getid('/Server:dmgr/AdminService:/') 
configRepository = AdminConfig.showAttribute(s1AdminService, 'configRepository') 
props = AdminConfig.showAttribute(configRepository, 'properties') 
foundAllowConfigOverwrites = '' 
if props != '\lceil':
  properties = props[1:len(props)-1].split(' ') 
  for prop in properties: 
  name = AdminConfig.showAttribute(prop, 'name') 
  if name == 'allowConfigOverwrites': 
   foundAllowConfigOverwrites = prop 
   break 
if len(foundAllowConfigOverwrites) != 0: 
 AdminConfig.modify(foundAllowConfigOverwrites, [['value', 'true']]) 
else: 
 AdminConfig.create('Property', configRepository, [['name', 'allowConfigOverwrites'], ['value', 'true']])
```
AdminConfig.save()

2. Restart the deployment manager. From the bin directory of the deployment manager profile, run the following:

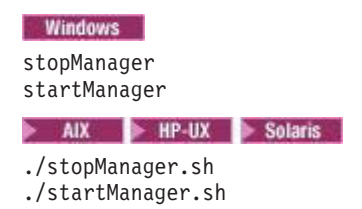

3. Allow configuration overwrite, for example:

**depfeat:** Using Jacl:

\$AdminConfig setSaveMode overwriteOnConflict

```
Using Jython:
```

```
AdminConfig.setSaveMode('overwriteOnConflict')
```
# **Example: Migrating - Changing transaction log directory using wsadmin scripting**

Prepare for evolutionary changes without script compatibility support.

The location of the transaction logs directory attribute has changed from the ApplicationServer::TransactionService to the ServerEntry::recoveryLogs. As long as the new location

is not used, the value from the old location will continue to be used. Scripts that modify the old location can still be used; that value will take effect until a value in the new location is set. The change to scripts to use the new location is as follows:

Old location:

• Using Jacl:

<span id="page-85-0"></span>set transService [\$AdminConfig list TransactionService \$server1] \$AdminConfig showAttribute \$transService transactionLogDirectory

New Location:

• Using Jython:

AdminConfig.list("ServerEntry")

```
# Select one entry from the list, e.g the entry for server1: 
serverEntryId = AdminConfig.getid("/ServerEntry:server1") 
serverEntry = AdminConfig.list("ServerEntry", serverEntryId)
```

```
recoveryLog = AdminConfig.showAttribute(serverEntry, "recoveryLog") 
AdminConfig.showAttribute(recoveryLog, "transactionLogDirectory")
```
• Using Jacl:

```
$AdminConfig list ServerEntry $node 
set serverEntry <select one of the ServerEntry from output of above command> 
set recoveryLog [$AdminConfig showAttribute $serverEntry recoveryLog] 
$AdminConfig showAttribute $recoveryLog transactionLogDirectory
```
# **Example: Migrating - Changing process definitions using scripting**

Prepare for evolutionary changes with script compatibility support.

The following changes can be made with **with** script compatibility support.

- **HTTP transports:** the architecture uses the new channel framework. HTTP definitions are mapped on top of this support. When compatibility mode is chosen, the old HTTPTransport objects are migrated and mapped onto the channel architecture. Existing scripts can modify these objects and will run unchanged.
- v **Process definition:** The name of this object is changed from processDef to processDefs. You can mitigate this change by using the compatibility mode mapping provided by the [migration tools.](#page-24-0) The change to scripts to use the new location is as follows:

```
– Old example using Jython:
```

```
processDef = AdminConfig.list('JavaProcessDef', server1) 
print processDef
```
– New example using Jython. Identify the process definition belonging to this server and assign it to the processDefs variable:

```
processDefs = AdminConfig.list('JavaProcessDef', server1) 
print processDefs
```
# **Example: Migrating - Modifying web container port numbers**

These examples demonstrate how to modify web container HTTP transport ports for WebSphere Application Server Version 6.x.

Use the following examples:

• wsadmin Version 5.1.x

```
depfeat: Using Jacl:
```
set httpPort 7575 set server [\$AdminConfig getid /Cell:myCell/Node:myNode/Server:server1/] set transports [\$AdminConfig list HTTPTransport \$server] set transport [lindex \$transports 0] set endPoint [\$AdminConfig showAttribute \$transport address] \$AdminConfig modify \$endPoint [list [list port \$httpPort]] \$AdminConfig save

Using Jython:

```
httpPort = 7575 
server = AdminConfig.getid("/Cell:myCell/Node:myNode/Server:server1/") 
transports = AdminConfig.list("HTTPTransport", server).split(java.lang.System.getProperty("line.separator"))
```

```
transport = transports[0] 
endPoint = AdminConfig.showAttribute(transport, "address") 
AdminConfig.modify(endPoint, [["port", httpPort]]) 
AdminConfig.save()
```
# • wsadmin Version 6.x

#### **depfeat:** Using Jacl:

```
set serverNm server1<br>set newPort  7575
                    set node [$AdminConfig getid /Cell:myCell/Node:myNode/] 
                    set TCS [$AdminConfig getid /Cell:myCell/Node:myNode/Server:server1/TransportChannelService:/]<br>set chains [$AdminTask listChains $TCS {-acceptorFilter WebContainerInboundChannel}]
                    foreach chain $chains { 
                     set channels [lindex [$AdminConfig showAttribute $chain transportChannels] 0] 
 foreach channel $channels { 
                             if {[catch {set channelEndPointName [$AdminConfig showAttribute $channel endPointName]} result]} { 
                                  ignore the error as not all channel has endPointName attribute
                             } else { 
                                  set serverEntries [$AdminConfig list ServerEntry $node] 
                     foreach serverEntry $serverEntries { 
 set sName [$AdminConfig showAttribute $serverEntry serverName] 
                     if {$sName == $serverNm} { 
 set specialEndPoints [lindex [$AdminConfig showAttribute $serverEntry specialEndpoints] 0] 
                                          foreach specialEndPoint $specialEndPoints { 
                                              set endPointNm [$AdminConfig showAttribute $specialEndPoint endPointName] 
                     if {$endPointNm == $channelEndPointName} { 
 set ePoint [$AdminConfig showAttribute $specialEndPoint endPoint] 
                                                 $AdminConfig modify $ePoint [list [list port $newPort]]<br>break
                    \begin{array}{c}\n & \text{break} \\
 & \text{break} \\
 & \text{parallel} \\
 & \text{parallel} \\
 & \text{parallel} \\
 & \text{parallel} \\
 & \text{parallel} \\
 & \text{parallel} \\
 & \text{parallel} \\
 & \text{parallel} \\
 & \text{parallel} \\
 & \text{parallel} \\
 & \text{parallel} \\
 & \text{parallel} \\
 & \text{parallel} \\
 & \text{parallel} \\
 & \text{parallel} \\
 & \text{parallel} \\
 & \text{parallel} \\
 & \text{parallel} \\
 & \text{parallel} \\
 & \text{parallel} \\
 & \text{parallel} \\
 & \text{parallel} \\
 & \text{parallel} \\
 & \text{parallel} \\
 & \text{parallel} \\
 & \text{parallel} \\
 & \text{parallel} \\
 & \text{parallel} \\
 & \$AdminConfig save 
Using Jython: 
serverNm = "server1" 
newPort = "7575" 
node = AdminConfig.getid("/Cell:myCell/Node:myNode/") 
TCS = AdminConfig.getid("/Cell:myCell/Node:myNode/Server:server1/TransportChannelService:/") 
chains = AdminTask.listChains(TCS, "[-acceptorFilter WebContainerInboundChannel]").split(java.lang.System.getProperty("line.separator")) 
for chain in chains: 
      channelString = AdminConfig.showAttribute(chain, "transportChannels") 
      channelList = channelString[1:len(channelString)-1].split(" ") 
      for channel in channelList: 
          try: 
 channelEndPointName = AdminConfig.showAttribute(channel, "endPointName")<br>serverEntries = AdminConfig.list("ServerEntry", node).split(java.lang.System.getProperty("line.separator"))
               for serverEntry in serverEntries: 
                   sName = AdminConfig.showAttribute(serverEntry, "serverName") 
                   if sName == serverNm: 
  sepString = AdminConfig.showAttribute(serverEntry, "specialEndpoints") 
 sepList = sepString[1:len(sepString)-1].split(" ") 
                        for specialEndPoint in sepList: 
                             endPointNm = AdminConfig.showAttribute(specialEndPoint, "endPointName") 
                             if endPointNm == channelEndPointName: 
                                  ePoint = AdminConfig.showAttribute(specialEndPoint, "endPoint") 
                                  AdminConfig.modify(ePoint, [["port", newPort]]) 
                                  break 
          except: 
               # ignore the error as not all channel has endPointName attribute 
               pass 
AdminConfig.save()
```
# **Migrating administrative scripts from Version 6.x or 7.x to Version 8.0**

There are some changes you should be aware of when migrating your administrative scripts from WebSphere Application Server Version 6.x or 7.x to Version 8.0.

# **Before you begin**

### **Procedure**

- v Be aware of removed features that might have an impact on administration scripts. These might include the following:
	- Support for the Secure Authentication Service (SAS) IIOP security protocol
	- Support for the Common Connector Framework (CCF)
	- Support for the IBM Cloudscape Version 5.1.x database
	- Support for the following Java Database Connectivity (JDBC) drivers:
		- WebSphere Connect JDBC driver
		- Microsoft SQL Server 2000 Driver for JDBC
		- WebSphere SequeLink JDBC driver for Microsoft SQL Server

Read ["Migrating from the WebSphere Connect JDBC driver" on page 42](#page-49-0) for information on using the WebSphereConnectJDBCDriverConversion command to convert data sources from the WebSphere Connect JDBC driver to the DataDirect Connect JDBC driver or the Microsoft SQL Server 2005 JDBC driver.

For more information, see the "Deprecated and removed features" article in the information center.

• Be aware of the change required when creating Service Integration Bus (SIB) objects.

For more information about the createSIBus command, see the "createSIBus command" article in the information center.

# **Updating SSL configurations to Version 8.0 configuration definitions after migration**

When migrating to Version 8.0, you can update the format for SSL configuration or you can continue to use the format of the earlier version. If you encounter errors with your existing administration scripts for SSL configurations, use this task to manually convert your SSL configuration to the Version 8.0 format.

## **Before you begin**

**Note:** 

## **About this task**

When migrating to Version 8.0, you can use the ["WASPreUpgrade command" on page 26](#page-33-0) to save the configuration of your previously installed version into a migration-specific backup directory. When migration is complete, you can use the ["WASPostUpgrade command" on page 29](#page-36-0) to retrieve the saved configuration and WASPostUpgrade script to migrate your previous configuration. The **-scriptCompatibility** parameter for the WASPostUpgrade command is used to specify whether to maintain the 6.x configuration definitions or to upgrade the format to Version 8.0 configuration definitions. If you used the default value, or -scriptCompatibility true when migrating, you do not need to perform this task. If you set the scriptCompatibility parameter to false during migration, you may notice that your existing administration scripts for SSL configurations do not work correctly. If this occurs, use this task to convert your 6.x SSL configuration definitions to Version 8.0 This process creates a new SSL configuration based on the existing configuration.

Follow the steps below to modify the existing SSL configuration:

```
<repertoire xmi:id="SSLConfig_1" alias="Node02/DefaultSSLSettings"> 
<setting xmi:id="SecureSocketLayer_1" keyFileName="$install_root/etc/MyServerKeyFile.jks" 
keyFilePassword="password" keyFileFormat="JKS" trustFileName="$install_root/etc/MyServerTrustFile.jks" 
trustFilePassword="password" trustFileFormat="JKS" clientAuthentication="false" securityLevel="HIGH" 
enableCryptoHardwareSupport="false"> 
<cryptoHardware xmi:id="CryptoHardwareToken_1" tokenType="" libraryFile="" password="{custom}"/>
```

```
<properties xmi:id="Property_6" name="com.ibm.ssl.protocol" value="SSL"/> 
<properties xmi:id="Property_7" name="com.ibm.ssl.contextProvider" value="IBMJSSE2"/> 
</setting> 
</repertoire>
```
#### **Procedure**

- 1. Create a key store that references the key store attributes in the old configuration.
	- a. In the existing configuration, find the **keyFileName**, **keyFilePassword**, and **keyFileFormat**  attributes.

```
keyFileName="${install_root}/etc/MyServerKeyFile.jks" keyFilePassword="password" keyFileFormat="JKS"
```
b.Use the **keyFileName**, **keyFilePassword**, and **keyFileFormat** attributes to create a new KeyStore object. For this example, set the name as "DefaultSSLSettings\_KeyStore".

**depfeat:** Using Jacl:

\$AdminTask createKeyStore {-keyStoreName DefaultSSLSettings\_KeyStore -keyStoreLocation \${*install\_root*}/etc/*MyServerKeyFile.jks* -keyStoreType JKS -keyStorePassword *password* -keyStorePasswordVerify *password* }

The resulting configuration object in the security. xml file is:

```
<keyStores xmi:id="KeyStore_1" name="DefaultSSLSettings_KeyStore" password="password" 
provider="IBMJCE" location="$install_root/etc/MyServerKeyFile.jks" type="JKS" fileBased="true" 
managementScope="ManagementScope_1"/>
```
**Note:** If you specify the cryptoHardware values in your configuration, create the KeyStore object using these values instead. Associate the -keyStoreLocation parameter with the libraryFile attribute, the -keyStoreType parameter with the tokenType attribute, and the -keyStorePassword parameter with the password attribute.

<cryptoHardware xmi:id="CryptoHardwareToken\_1" tokenType="" libraryFile="" password=""/>

- 2. Create a trust store that references the trust store attributes from the existing configuration.
	- a.Find the **trustFileName**, **trustFilePassword**, and **trustFileFormat** attributes in the existing configuration.

trustFileName="\$*install\_root*/etc/*MyServerTrustFile.jks*" trustFilePassword="*password*" trustFileFormat="JKS"

b.Use the **trustFileName**, **trustFilePassword**, and **trustFileFormat** attributes to create a new KeyStore object. For this example, set the name as "DefaultSSLSettings\_TrustStore".

**depfeat:** Using Jacl:

\$AdminTask createKeyStore {-keyStoreName *DefaultSSLSettings\_TrustStore* -keyStoreLocation \$*install\_root*/etc/MyServerTrustFile.jks -keyStoreType JKS -keyStorePassword *password*  -keyStorePasswordVerify *password* }

The resulting configuration object in the security.xml file is:

```
<keyStores xmi:id="KeyStore_2" name="DefaultSSLSettings_TrustStore" password="password" 
provider="IBMJCE" location="$install_root/etc/MyServerTrustFile.jks" type="JKS" fileBased="true" 
managementScope="ManagementScope_1"/>
```
3. Create a new SSL configuration using the new key store and trust store. Include any other attributes from the existing configuration which are still valid.

Use a new alias for your updated SSL configuration. You can not create an SSL configuration with the same name as your existing configuration.

```
depfeat: Using Jacl:
```

```
$AdminTask createSSLConfig {-alias DefaultSSLSettings -trustStoreName DefaultSSLSettings_TrustStore 
-keyStoreName DefaultSSLSettings_KeyStore -keyManagerName IbmX509 -trustManagerName IbmX509 
-clientAuthentication true -securityLevel HIGH -jsseProvider IBMJSSE2 -sslProtocol SSL }
```
# **Results**

The new SSL configuration is:

```
<repertoire xmi:id="SSLConfig_1" alias="DefaultSSLSettings" managementScope="ManagementScope_1"> 
<setting xmi:id="SecureSocketLayer_1" clientAuthentication="true" securityLevel="HIGH" enabledCiphers="" 
jsseProvider="IBMJSSE2" sslProtocol="SSL" keyStore="KeyStore_1" trustStore="KeyStore_2" 
trustManager="TrustManager_1" keyManager="KeyManager_1"/> 
</repertoire>
```
**Note:** The default management scope is used if it is not specified.

# **Chapter 10. Running multiple application server versions**

You can create an environment in which multiple versions of WebSphere Application Server can run independently on the same system at the same time. A major consideration in coexistence is the avoidance of port conflicts.

### **Before you begin**

Coexisting, as it applies to WebSphere Application Server products, is running a new release of a WebSphere Application Server product on the same machine at the same time as you run an earlier release or running two installations of the same release of a WebSphere Application Server product on the same machine at the same time.

#### **Procedure**

• Read "Coexistence support."

This article discusses which coexistence scenarios are supported.

• Read "Setting up Version 6.x, Version 7.0 and Version 8.0 coexistence" on page 84.

This article describes how to install a WebSphere Application Server Version 8.0 product to coexist with another installation instance of Version 6.x or 7.0

• Read "Setting up Version 8.0 coexistence" on page 86.

This article describes how to install a WebSphere Application Server Version 8.0 product to coexist with another installation instance of Version 8.0.

# **Coexistence support**

Coexistence is a state in which multiple installations and multiple nodes from different versions of WebSphere Application Server run independently in the same environment at the same time.

As it applies to WebSphere Application Server products, coexistence primarily refers to the ability of multiple installations of WebSphere Application Server to run independently on the same machine at the same time. Multiple installations include multiple versions and multiple instances of one version. Coexistence also implies various combinations of web server interaction.

WebSphere Application Server Version 8.0 products can coexist with the following supported versions:

- WebSphere Application Server Version 6.x
- WebSphere Application Server, Network Deployment Version 6.x

All combinations of Version 6.x, Version 7.0, and Version 8.0 products can coexist so long as there are no port conflicts.

WebSphere Application Server Version 6.x and 7.0 clients can coexist with Version 8.0 clients.

*Table 2. WebSphere Application Server Version 6.x, 7.0 and Version 8.0 clients multiversion coexistence scenarios. The table lists the installed products and specifies if the products support WebSphere Application Server Version 7.0 clients.* 

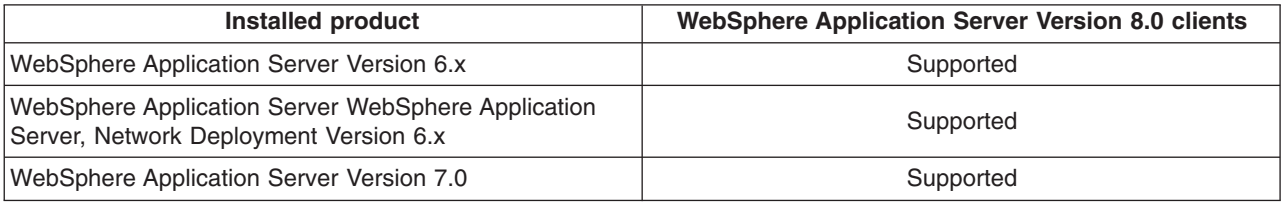

<span id="page-91-0"></span>*Table 2. WebSphere Application Server Version 6.x, 7.0 and Version 8.0 clients multiversion coexistence scenarios (continued). The table lists the installed products and specifies if the products support WebSphere Application Server Version 7.0 clients.* 

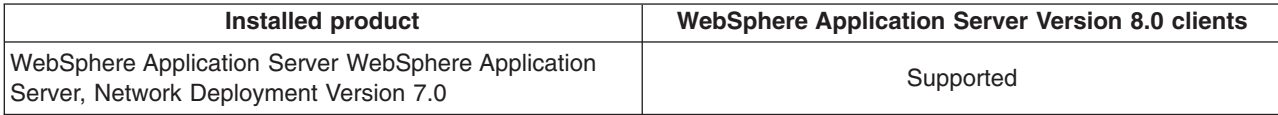

WebSphere Application ServerVersion 6.x and 7.0 products can coexist with Version 8.0 products.

*Table 3. WebSphere Application Server Version 6.x, 7.0 and Version 8.0 multiversion coexistence support. The table lists the installed products and specifies if coexistence with other products and versions is supported.* 

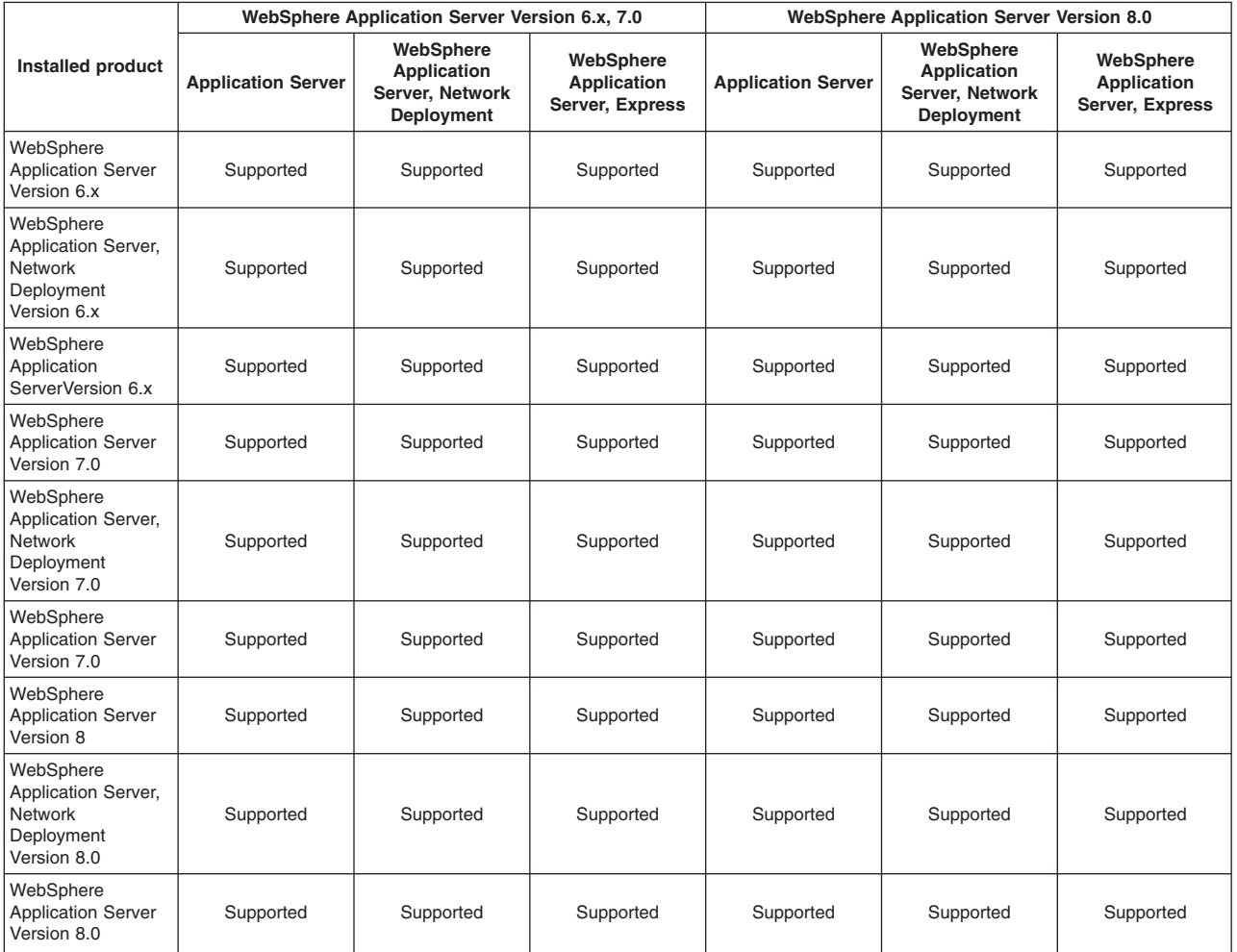

In addition to multiversion coexistence, WebSphere Application Server also lets you install multiple times on one machine (multiple installation instances) or install once and have multiple profiles. Multiple Version 8.0 installation instances on one machine include the following combinations:

- v Multiple application server profiles from multiple installations of the WebSphere Application Server product
- Multiple application server profiles from a single installation of the WebSphere Application Serverr product

# **Setting up Version 6.x, Version 7.0 and Version 8.0 coexistence**

You can install Version 8.0 to coexist with another installation instance of Version 6..x or Version 7.0.

# **Before you begin**

Read ["Overview of migration, coexistence, and interoperability" on page 1](#page-8-0) and ["Premigration](#page-12-0)  [considerations" on page 5.](#page-12-0) 

#### **Procedure**

1. Be aware of the basic rules of WebSphere Application Server coexistence.

Each installation of the base product is a stand-alone application server with its own set of unique configuration files.

Be aware of the following multiple-instance limitations:

- If you install more than one instance, the most recent installation is the only one in the operating system registry.
- To uninstall a registered product instance, always use the operating-system removal program, such as the Add/Remove Program utility on Windows platforms. To uninstall an unregistered instance, use Uninstall.exe or the uninstall command in the *app\_server\_root*/\_uninstall directory that matches the instance that you intend to remove.

Reasons to use multiple installation instances include the following items:

- You can achieve complete isolation between each WebSphere Application Server instance. You can uninstall one instance independently of the others.
- v You can install the WebSphere Application Server (base) more than once on the same machine.
- You can install the base Version 6.x or Version 7.0 product and the Version 8.0 product on the same machine.

Reasons you should not use multiple installation instances include the following items:

- The machine might have a hard-disk space constraint.
- You can use the operating system registry to locate the last installed instance of a WebSphere Application Server only.

When you install any product a second time, the last installation is the one that is displayed in the registry.

v Uninstalling the last instance removes any record of the product in the registry.

Suppose you have installed three instances of the WebSphere Application Server (base). You use the remove program function of the operating system to uninstall the registered third copy of the base product. A registry record no longer exists that indicates the existence of the other two installation instances. Other applications cannot use a query of the operating system registry to detect the presence of either WebSphere Application Server (base) product instance.

The "Creating profiles using the graphical user interface" article in the information center describes installing the WebSphere Application Server once and creating multiple profiles.

2. Use the Installation wizard to install another instance.

Read the "Installing the product and additional software" article in the information center for more information.

If you intend to share a single web server among installations, install the appropriate Version 8.0 web server plug-in using the stand-alone Web server Plug-in installation wizard that is provided on the WebSphere Application Server disk.

- 3. Share a web server among multiple installation instances.
	- a. Use the Plug-in installation wizard to select a Web server plug-in.
	- b. Use the administrative console to generate the plug-in configuration files for every installation instance and merge them into one primary configuration.
	- c. Use the administrative console to replace the original plugin-cfg.xml file with the primary file on the web server.

You can access samples from only one of the installation instances.

<span id="page-93-0"></span>4. Change the port assignments in the configuration files if you have a node that you cannot start because of port conflicts.

Read ["Port number settings in WebSphere Application Server versions" on page 90](#page-97-0) for more information.

**Note:** If ports are already defined in a configuration being migrated, the migration tools fix the port conflicts in the Version 8.0 configuration and log the changes for your verification .

#### **What to do next**

After migrating a Version 6.x deployment manager to a Version 8.0 deployment manager, you can migrate the Version 6.x federated nodes incrementally. Read Migrating a Version 6.x or 7.x federated node for more information.

# **Setting up Version 8.0 coexistence**

After installing the WebSphere Application Server product, you can install it again on the same machine.

#### **Before you begin**

Read ["Overview of migration, coexistence, and interoperability" on page 1](#page-8-0) and ["Premigration](#page-12-0)  [considerations" on page 5.](#page-12-0) 

#### **About this task**

This is not a typical scenario. One of the main goals of multiple-profile support is to minimize the need for scenarios like this. One reason that you might want to install two or more instances of WebSphere Application Server Version 8.0 on the same machine might be a need to have different fix levels of the product on a machine for some reason.

#### **Procedure**

1. Use the Installation wizard to install another set of the core product files as described in the "Installing the product and additional software" article in the information center.

Select the new installation option from the Installation wizard panel to install a new instance instead of adding features to the last installation and to install into a separate profile directory.

2. Use the Profile Management tool or the manageprofiles command to create multiple application-server processes.

During profile creation using the Profile Management tool, you can specify your port settings. Read the "Creating profiles using the graphical user interface" article in the information center for more information.

During profile creation, the manageprofiles command can use port values that you specify instead of the default port values. You can use a port file, specify a starting port, or accept the default port values. Read the "manageprofiles command" article in the information center for more information.

3. If you have a node that you cannot start because of port conflicts, change port assignments to nonconflicting ports in configuration files.

Use one of the following methods:

- Use the updatePorts tool to change port settings. Read the "Updating ports in an existing profile" article in the information center for more information.
- Edit the *profile root/config/cells/cell name/nodes/node name/serverindex.xml file to change* the port settings, or use scripting to change the values.

# **Chapter 11. Interoperating multiple application server versions**

WebSphere Application Server Version 8.0 is interoperable with other versions of the product under certain conditions.

### **Before you begin**

Read ["Overview of migration, coexistence, and interoperability" on page 1](#page-8-0) and ["Premigration](#page-12-0)  [considerations" on page 5.](#page-12-0) For resources to help you plan and perform your migration, visit [Knowledge](http://www.ibm.com/support/docview.wss?rs=180&context=SSEQTP&context=SSCMGN&q1=migration&uid=swg27008724)  [Collection: Migration planning for WebSphere Application Server.](http://www.ibm.com/support/docview.wss?rs=180&context=SSEQTP&context=SSCMGN&q1=migration&uid=swg27008724)

WebSphere Application Server Version 8.0 is generally interoperable with WebSphere Application Server Version 6.x and 7.0. However, there are specific requirements to address for each version. In general, you should apply the latest fix level to support interoperability. If this is not possible, then the following interim fixes can be used to support your environment.

You can upgrade a portion of the nodes in a cell to WebSphere Application Server Version 8.0 while leaving others at the older release level. This means that, for a period of time, you might be administering servers that are at the current release and servers that are running the newer release in the same cell.

#### **Procedure**

1. Apply required interim fixes.

All fixes are available on the [Support site for WebSphere Application Server products.](http://www.ibm.com/software/webservers/appserv/was/support/)

2. Upgrade the Software Development Kit (SDK) used to one supported by Version 8.0. Read [Recommended fixes for WebSphere Application Server](http://www.ibm.com/support/docview.wss?rs=180&context=SSEQTP&uid=swg27004980) for more information.

#### **What to do next**

This information is dynamic and might be augmented by information in technical articles that are available on the [IBM DeveloperWorks WebSphere](http://www7b.software.ibm.com/wsdd/) site. Check the site for the latest information.

# **Chapter 12. Configuring port settings**

When you configure WebSphere Application Server resources or assign port numbers to other applications, you must avoid conflicts with other assigned ports. In addition, you must explicitly enable access to particular port numbers when you configure a firewall.

# **Before you begin**

You can also use the port validator tool to find port conflicts between different WebSphere Application Server profiles, products, and servers. Read the "port validator tool" article in the information center for more information.

- **Tip:** Port conflicts might occur if you install WebSphere Application Server on multiple systems with deployment managers managing servers or clusters on different systems. The configuration-service port-resolution mechanism does not support cross profiles on different host machines.
	- v **Example 1:** 
		- 1. On system A, create a cell profile that includes Dmgr and AppSrv01 (Node1).
		- 2. On system B, create AppSrv01 and federate AppSrv01 (Node2) to Dmgr on system A.
		- 3. Create server1 on Node1 and server2 on Node2.
		- 4. The server1 server and server2 server might contain duplicate server endpoint ports in the serverindex.xml file because Node1 and Node2 are located on different host systems.
	- v **Example 2:** 
		- 1. On system A, create a cell profile that includes Dmgr and AppSrv01 (Node1).
		- 2. On system B, create AppSrv01 and federate AppSrv01 (Node2) to Dmgr on system A.
		- 3. On system B, create JobManager.
		- 4. Create a cluster and add two servers, server1 on Node1 and server2 on Node2.
		- 5. The server2 server and the JobManager server might contain duplicate server endpoint ports in the serverindex.xml file because server2 and JobManager are in cross profiles. The server2 server is under Dmgr, JobManager is under the JobManager profile. and the Dmgr and JobManager profiles are located on different machines.

#### **About this task**

#### **Procedure**

- 1. Review the port number settings, especially when you are planning to coexist.
- 2. Optional: Change the port number settings.
	- You can set port numbers when configuring the product after installation.
	- v During profile creation using the manageprofiles command, you can accept the default port values or you can specify your port settings. If you want to specify ports, you can do so in any of the following ways:
		- Specify the use of a port file that contains the port values.
		- Specify the use of a starting port value.
		- Specify the use of the default port values.

Read the "manageprofiles command" article in the information center for more information.

• During profile creation using the Profile Management tool, you can accept the port settings recommended by the tool or you can specify your port settings.

Read the "Creating profiles using the graphical user interface" article in the information center for more information.

You can perform one of the following actions to change port settings after installation:

<span id="page-97-0"></span>• Use the updatePorts tool to change port settings.

Read the "Updating ports in an existing profile" article in the information center for more information. Read the "Port number settings in WebSphere Application Server versions" article in the information center for more information.

v Edit the *profile\_root*/config/cells/*cell\_name*/nodes/*node\_name*/serverindex.xml file to change the port settings, or use scripting to change the values.

# **Port number settings in WebSphere Application Server versions**

You should be able to identify the default port numbers used in the various versions of WebSphere Application Server so that you can avoid port conflicts if you plan for an earlier version to coexist or interoperate with Version 8.0.

When you configure WebSphere Application Server resources or assign port numbers to other applications, you must avoid conflicts with other assigned ports. In addition, when you configure a firewall, you must explicitly enable access to particular port numbers.

If ports are already defined in a configuration being migrated, the migration tools fix the port conflicts in the Version 8.0 configuration and log the changes for your verification .

#### **Version 8.0 port numbers**

Table 4. Port definitions for WebSphere Application Server Version 8.0. The table lists port names and the default *values of the port numbers.* 

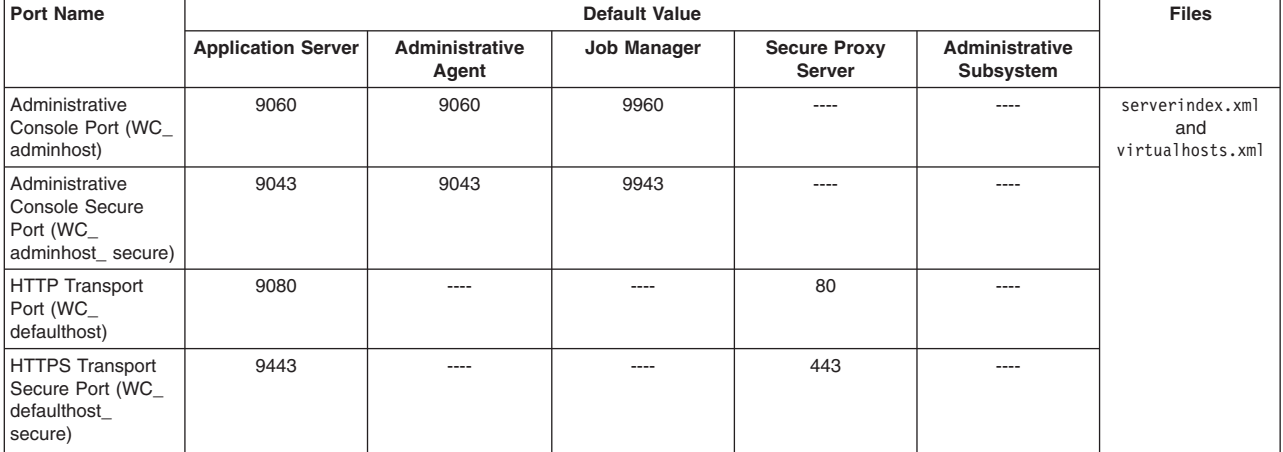

| <b>Port Name</b>                                                                                              | <b>Default Value</b>      |                         |                    |                               |                                    | <b>Files</b>    |
|----------------------------------------------------------------------------------------------------|---------------------------|-------------------------|--------------------|-------------------------------|------------------------------------|-----------------|
|                                                                                                    | <b>Application Server</b> | Administrative<br>Agent | <b>Job Manager</b> | <b>Secure Proxy</b><br>Server | <b>Administrative</b><br>Subsystem |                 |
| Bootstrap Port<br>(BOOTSTRAP_<br>ADDRESS)                                                                     | 2809                      | 9807                    | 9808               | ----                          | $---$                              | serverindex.xml |
| Cell Discovery<br>Address (CELL_<br><b>DISCOVERY</b><br>ADDRESS)                                              | ----                      | $\cdots$                | ----               | $---$                         | ----                               |                 |
| CSIV2 Client<br>Authentication<br><b>Listener Port</b><br>(CSIV2_SSL_<br>MUTUALAUTH_<br>LISTENER_<br>ADDRESS) | 9402                      | 9402                    | 9402               | ----                          | ----                               |                 |
| CSIV2 Server<br>Authentication<br>Listener Port<br>(CSIV2_SSL_<br>SERVERAUTH_<br><b>LISTENER</b><br>ADDRESS)  | 9403                      | 9403                    | 9403               | ----                          | ----                               |                 |
| <b>High Availability</b><br>Manager<br>Communication<br>Port (DCS_<br>UNICAST_<br>ADDRESS)                    | 9353                      | $---$                   | $1 - 1$            | $---$                         | ----                               |                 |
| Internal JMS Server<br>Port<br>(JMSSERVER_<br>SECURITY_<br>PORT)                                              | 5557                      | $---$                   | ----               | ----                          | $---$                              |                 |
| <b>IPC Connector Port</b><br>$(IPC_$<br>CONNECTOR_<br>ADDRESS)                                                | 9633                      | 9630                    | 9631               | 9633                          | 9634                               |                 |
| MQ Transport Port<br>$(SIB_MQ$<br>ENDPOINT_<br>ADDRESS)                                                       | 5558                      | $---$                   | ----               | ----                          | ----                               |                 |
| <b>MQ Transport</b><br>Secure Port (SIB_<br>MQ_ENDPOINT_<br>SECURE_<br>ADDRESS)                               | 5578                      | $\cdots$                | $\cdots$           | ----                          | $\cdots$                           |                 |

*Table 4. Port definitions for WebSphere Application Server Version 8.0 (continued). The table lists port names and the default values of the port numbers.* 

| <b>Port Name</b>                                                                    | <b>Default Value</b>      |                         |             |                               |                             | <b>Files</b>                                                                         |
|-------------------------------------------------------------------------------------|---------------------------|-------------------------|-------------|-------------------------------|-----------------------------|--------------------------------------------------------------------------------------|
|                                                                                     | <b>Application Server</b> | Administrative<br>Agent | Job Manager | <b>Secure Proxy</b><br>Server | Administrative<br>Subsystem |                                                                                      |
| <b>ORB Listener Port</b><br>(ORB_LISTENER_<br>ADDRESS)                              | 9100                      | 9098                    | 9099        |                               |                             | serverindex.xml                                                                      |
| <b>RMI Connector Port</b><br>(RMI<br>CONNECTOR_<br>ADDRESS)                         | ----                      | $---$                   | ----        | $---$                         | 9810                        |                                                                                      |
| <b>JSR 160 RMI</b><br><b>Connector Port</b><br>(JSR160RMI<br>CONNECTOR_<br>ADDRESS) | ----                      | ----                    | $\cdots$    | ----                          | 9811                        |                                                                                      |
| SAS_SSL_<br>SERVERAUTH_<br>LISTENER_<br><b>ADDRESS</b>                              | 9401                      | 9401                    | 9401        | ----                          | $1 - 1$                     |                                                                                      |
| Service Integration<br>Port (SIB_<br>ENDPOINT_<br>ADDRESS)                          | 7276                      | ----                    | ----        | ----                          | ----                        |                                                                                      |
| Service Integration<br>Secure Port (SIB_<br>ENDPOINT_<br>SECURE<br>ADDRESS)         | 7286                      | ----                    | ----        | $---$                         | $---$                       |                                                                                      |
| SIP Container Port<br>$(SIP_$<br>DEFAULTHOST)                                       | 5060                      | $\cdots$                | $\cdots$    | 5060                          | $\cdots$                    |                                                                                      |
| <b>SIP Container</b><br>Secure Port (SIP_<br>DEFAULTHOST_<br>SECURE)                | 5061                      | $\cdots$                | $---$       | 5061                          | $\cdots$                    |                                                                                      |
| <b>SOAP Connector</b><br>Port (SOAP_<br>CONNECTOR<br>ADDRESS)                       | 8880                      | 8877                    | 8876        | $---$                         | 8881                        |                                                                                      |
| <b>IBM HTTP Server</b><br>Port                                                      | 80                        | $---$                   | ----        | ----                          | ----                        | virtualhosts.xml.<br>plugin-cfg.xml,<br>and web_ server_<br>root/conf/<br>httpd.conf |
| <b>IBM HTTPS Server</b><br><b>Administration Port</b>                               | 8008                      | ----                    | ----        | ----                          | ----                        | web server<br>root/conf/<br>admin.conf                                               |

*Table 4. Port definitions for WebSphere Application Server Version 8.0 (continued). The table lists port names and the default values of the port numbers.* 

#### **Version 6.1 port numbers**

*Table 5. Port definitions for WebSphere Application Server Version 6.1. The table lists port names and the default values of the port numbers.* 

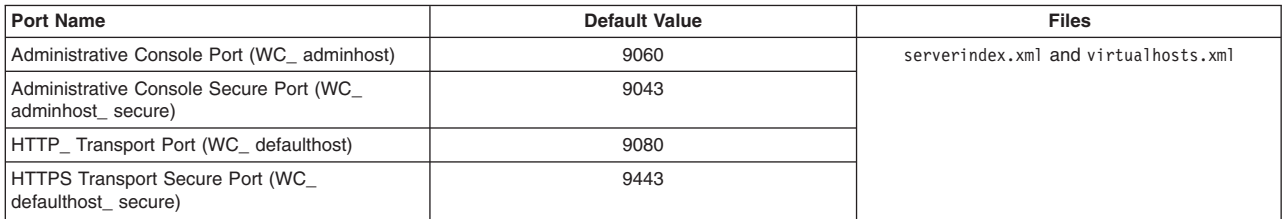

*Table 5. Port definitions for WebSphere Application Server Version 6.1 (continued). The table lists port names and the default values of the port numbers.* 

| <b>Port Name</b>                                                                                                    | <b>Default Value</b> | <b>Files</b>                                                              |
|----------------------------------------------------------------------------------------------------|----------------------|---------------------------------------------------------------------------|
| Bootstrap Port (BOOTSTRAP_ADDRESS)                                                                                                    | 2809                 | serverindex.xml                                                           |
| CSIV2 Server Authentication Listener Port<br>(CSIV2_SSL_SERVERAUTH_LISTENER_<br>ADDRESS)                                                              | 9403                 |                                                                           |
| CSIV2 Client Authentication Listener Port<br>(CSIV2_SSL_MUTUALAUTH_LISTENER_<br>ADDRESS)                                                              | 9402                 |                                                                           |
| DRS CLIENT ADDRESS<br><b>Deprecation:</b> This port is deprecated and is no<br>longer used in the current version of WebSphere<br>Application Server. | 7873                 |                                                                           |
| High Availability Manager Communication Port<br>(DCS_UNICAST_ADDRESS)                                                                                 | 9353                 |                                                                           |
| Internal JMS Server (JMSSERVER<br>SECURITY_PORT)                                                                                                    | 5557                 |                                                                           |
| MQ Transport (SIB_ MQ_ ENDPOINT_<br>ADDRESS)                                                                                                    | 5558                 |                                                                           |
| MQ Transport secure (SIB_ MQ_ ENDPOINT_<br>SECURE_ADDRESS)                                                                                            | 5578                 |                                                                           |
| ORB Listener Port (ORB LISTENER<br>ADDRESS)                                                                                                    | 9100                 |                                                                           |
| Proxy Server Port (PROXY_HTTP_ADDRESS)                                                                                                    | 80                   |                                                                           |
| Proxy Server Secure Port (PROXY_ HTTPS_<br>ADDRESS)                                                                                                   | 443                  |                                                                           |
| SAS_SSL_SERVERAUTH_LISTENER_<br><b>ADDRESS</b>                                                                                                    | 9401                 |                                                                           |
| Service Integration Port (SIB ENDPOINT<br>ADDRESS)                                                                                                    | 7276                 |                                                                           |
| Service Integration Port Secure (SIB<br>ENDPOINT_ SECURE_ ADDRESS)                                                                                    | 7286                 |                                                                           |
| SIP Container Port (SIP_ DEFAULTHOST)                                                                                                    | 5060                 |                                                                           |
| SIP Container Secure Port (SIP_<br>DEFAULTHOST_ SECURE)                                                                                               | 5061                 |                                                                           |
| SOAP Connector Port (SOAP_CONNECTOR_<br>ADDRESS)                                                                                                    | 8880                 |                                                                           |
| <b>IBM HTTP Server Port</b>                                                                                                    | 80                   | virtualhosts.xml, plugin-cfg.xml, and web<br>server root/conf/ httpd.conf |
| <b>IBM HTTPS Server Administration Port</b>                                                                                                    | 8008                 | web server root/conf/admin.conf                                           |

#### **Version 6.0.x port numbers**

*Table 6. Port definitions for WebSphere Application Server Version 6.0.x. The table lists port names and the default values of the port numbers.* 

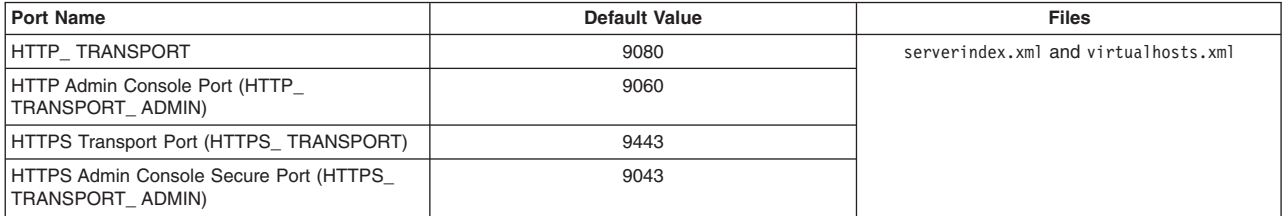

*Table 6. Port definitions for WebSphere Application Server Version 6.0.x (continued). The table lists port names and the default values of the port numbers.* 

| <b>Port Name</b>                                                                                                    | <b>Default Value</b> | <b>Files</b>                                                              |
|----------------------------------------------------------------------------------------------------|----------------------|---------------------------------------------------------------------------|
| BOOTSTRAP ADDRESS                                                                                                    | 2809                 | serverindex.xml                                                           |
| SOAP CONNECTOR ADDRESS                                                                                                    | 8880                 |                                                                           |
| SAS SSL SERVERAUTH LISTENER<br><b>ADDRESS</b>                                                                                                  | 9401                 |                                                                           |
| CSIV2 SSL SERVERAUTH LISTENER<br><b>ADDRESS</b>                                                                                                | 9403                 |                                                                           |
| CSIV2 SSL MUTUALAUTH LISTENER<br><b>ADDRESS</b>                                                                                                | 9402                 |                                                                           |
| ORB LISTENER ADDRESS                                                                                                    | 9100                 |                                                                           |
| DCS UNICAST ADDRESS                                                                                                    | 9353                 |                                                                           |
| SIB ENDPOINT ADDRESS                                                                                                    | 7276                 |                                                                           |
| SIB ENDPOINT SECURE ADDRESS                                                                                                    | 7286                 |                                                                           |
| SIB MQ ENDPOINT ADDRESS                                                                                                    | 5558                 |                                                                           |
| SIB MQ ENDPOINT SECURE ADDRESS                                                                                                    | 5578                 |                                                                           |
| Internal JMS Server (JMSSERVER<br>SECURITY PORT)                                                                                               | 5557                 |                                                                           |
| DRS CLIENT ADDRESS<br>Deprecation: This port is deprecated and is no<br>longer used in the current version of WebSphere<br>Application Server. | 7873                 |                                                                           |
| <b>IBM HTTP Server Port</b>                                                                                                    | 80                   | virtualhosts.xml, plugin-cfg.xml, and web<br>server root/conf/ httpd.conf |
| <b>IBM HTTPS Server Administration Port</b>                                                                                                    | 8008                 | web server root/conf/admin.conf                                           |
| NODE_ MULTICAST_IPV6_DISCOVERY_<br><b>ADDRESS</b>                                                                                              | 5001                 | serverindex.xml                                                           |

# **Chapter 13. Troubleshooting migration**

You might encounter problems while migrating from an older version of WebSphere Application Server.

### **Before you begin**

#### **Procedure**

v While you are using the Version 8.0 Migration wizard to create a profile before migrating a configuration, you might see the following profile-creation error messages.

```
profileName: profileName cannot be empty 
profilePath: Insufficient disk space
```
These error messages might be displayed if you enter a profile name that contains an invalid character such as a space. Rerun the Migration wizard, and verify that there are no invalid characters in the profile name such as a space, quotes, or any other special characters.

- If you encounter a problem when you are migrating from a previous version of WebSphere Application Server to Version 8.0, check your log files and other available information.
	- 1. Look for the log files, and browse them for clues.
		- *migration\_backup\_dir*/logs/WASPreUpgrade.*time\_stamp*.log
		- *migration\_backup\_dir*/logs/WASPostUpgrade.*time\_stamp*.log
		- *app\_server\_root*/logs/clientupgrade.*time\_stamp*.log
	- 2.Look for MIGR0259I: The migration has successfully completed or MIGR0271W: The migration completed with warnings in one of the log files.
		- *migration\_backup\_dir*/logs/WASPreUpgrade.*time\_stamp*.log
		- *migration\_backup\_dir*/logs/WASPostUpgrade.*time\_stamp*.log
		- *app\_server\_root*/logs/clientupgrade.*time\_stamp*.log

If MIGR0286E: The migration failed to complete is displayed, attempt to correct any problems based on the error messages that appear in the log file. After correcting any errors, rerun the command from the bin directory of the product installation root.

- 3. Open the service log of the server that is hosting the resource that you are trying to access, and browse error and warning messages.
- 4. With WebSphere Application Server running, run the dumpNameSpace command and pipe, redirect, or "more" the output so that it can be easily viewed.

This command results in a display of all objects in WebSphere Application Server's namespace, including the directory path and object name.

- 5. If the object that a client needs to access does not appear, use the administrative console to verify the following conditions.
	- The server hosting the target resource is started.
	- The web module or enterprise Java bean container hosting the target resource is running.
	- The JNDI name of the target resource is properly specified.
- 6. Enable tracing when you run the migration tools; then, analyze the trace data or forward it to the appropriate organization for analysis.

You can enable trace when you use the WASPreUpgrade command or the WASPostUpgrade command by specifying the following parameters:

#### **-traceString**

This is an optional parameter. The value *trace\_spec* specifies the trace information that you want to collect.

–Specify "\*=all=enabled" (with quotation marks) to gather all possible trace information.

This produces a very large trace file; for example, it can exceed 1 GB for the WASPostUpgrade command.

- –Specify "Migration.\*=all" to gather only the migration information
- –Specify "Migration.Flow=all:Migration.\*=finer" to gather most of the migration information.
- –Specify "Migration.Flow=finer:Migration.\*=fine" to gather the minimum amount of migration data needed by support teams.

This is the default.

If you do not specify the -traceString or -traceFile parameter, the command creates a trace file by default and places it in the *backupDirectory*/logs directory.

If you specify this parameter, you must also specify the -traceFile parameter.

#### **-traceFile**

This is an optional parameter. The value *file name* specifies the name of the output file for trace information.

If you do not specify the -traceString or -traceFile parameter, the command creates a trace file by default and places it in the *backupDirectory*/logs directory.

If you specify the -traceString parameter but do not specify the -traceFile parameter, the script does not generate a trace file.

See the "Tracing and logging configuration" article for information on configuring your tracing and logging settings to help diagnose problems.

For current information available from IBM Support on known problems and their resolution, read the [IBM Support](http://www.ibm.com/support/search.wss?rs=180&tc=SSEQTP&tc1=SSCVS28) page. IBM Support also has documents that can save you time gathering information needed to resolve this problem. Before opening a PMR, read the [IBM Support](http://www.ibm.com/support/search.wss?rs=180&tc=SSEQTP&tc1=SSCVS28&q=mustgather) page.

- v During the migration process, problems might occur while you are using the WASPreUpgrade tool or the WASPostUpgrade tool.
	- Problems can occur when you are using the WASPreUpgrade tool.
		- A "Not found" or "No such file or directory" message is returned.

This problem can occur if you are trying to run the WASPreUpgrade tool from a directory other than the Version 8.0 *app\_server\_root*\bin. Verify that the WASPreUpgrade script resides in the Version 8.0 *app\_server\_root*\bin directory, and launch the file from that location.

- The DB2<sup>®</sup> JDBC driver and DB2 JDBC driver (XA) cannot be found in the drop-down list of supported JDBC providers in the administrative console.

The administrative console no longer displays deprecated JDBC provider names. The new JDBC provider names used in the administrative console are more descriptive and less confusing. The new providers will differ only by name from the deprecated ones.

The deprecated names will continue to exist in the jdbc-resource-provider-templates.xml file for migration reasons (for existing JACL scripts for example); however, you are encouraged to use the new JDBC provider names in your JACL scripts.

- You receive the following message:

MIGR0108E: The specified WebSphere directory does not contain a WebSphere version that can be upgraded. The following possible reasons for this error exist:

- If WebSphere Application Server Version 6.x is installed, you might not have run the WASPreUpgrade tool from the bin directory of the Version 8.0 installation root.
	- 1. Look for something like the following message to display when the WASPreUpgrade tool runs: IBM WebSphere Application Server, Release 6.x.

This message indicates that you are running the WebSphere Application Server Version 6.x migration utility, not the Version 8.0 migration utility.

2. Alter your environment path or change the current directory so that you can launch the Version 8.0 WASPreUpgrade tool.

- An invalid directory might have been specified when launching the WASPreUpgrade tool.
- The WASPreUpgrade tool might exit without backing up your previous environment.

The tool might appear to run successfully as in the following example:

MIGR0201I: The migration function initialized log file WASPreUpgrade.log. MIGR0300I: The migration function is starting to save the existing Application Server environment. MIGR0302I: The existing files are being saved. MIGR0303I: The existing Application Server environment is saved. MIGR0420I: The first step of migration completed successfully.

You might also see a message similar to the following example in the migration trace file:

[10/9/08 18:26:40:363 CDT] 00000000 Save1 Skipped instance dmgr01 because user root /opt/migration\_backup/profiles/dmgr01 does not exist. The WASPreUpgrade tool writes out a copy of a profileList.ser file that contains pointers to the backup directory to be used by the WASPostUpgrade tool. If that file is not subsequently deleted by migration for any reason, the old paths are used instead of the real paths when you run the WASPreUpgrade tool in later migrations. To resolve this issue, you can safely delete the profileList.ser file and rerun the WASPreUpgrade tool.

For more information, read ["WASPreUpgrade command" on page 26.](#page-33-0) 

– Problems can occur when you are using the WASPostUpgrade tool.

- A "Not found" or "No such file or directory" message is returned.

This problem can occur if you are trying to run the WASPostUpgrade tool from a directory other than the Version 8.0 *app\_server\_root*\bin. Verify that the WASPostUpgrade script resides in the Version 8.0 *app\_server\_root*\bin directory, and launch the file from that location.

- You receive the following message:

MIGR0102E: Invalid Command Line. MIGR0105E: You must specify the primary node name.

The most likely cause of this error is that WebSphere Application Server Version 6.x is installed and the WASPostUpgrade tool was not run from the bin directory of the Version 8.0 installation root.

To correct this problem, run the WASPostUpgrade command from the bin directory of theVersion 8.0installation root.

- You receive the "Unable to copy document to temp file" error message. Here is an example:

MIGR0304I: The previous WebSphere environment is being restored.

com.ibm.websphere.management.exception.DocumentIOException: Unable to copy document to temp file: cells/sunblade1Network/applications/LARGEApp.ear/LARGEApp.ear

Your file system might be full. If your file system is full, clear some space and rerun the WASPostUpgrade command.

- You receive the following message:

MIGR0108E: The specified WebSphere directory does not contain WebSphere version that can be upgraded. The following possible reasons for this error exist:

- If WebSphere Application Server Version 6.x is installed, you might not have run the WASPostUpgrade tool from the bin directory of the Version 8.0 installation root.
	- 1. Look for something like the following message to display when the WASPostUpgrade tool runs: IBM WebSphere Application Server, Release 6.x.

This message indicates that you are running the WebSphere Application Server Release 6.x migration utility, not the Version 8.0 migration utility.

- 2. Alter your environment path or change the current directory so that you can launch the Version 8.0 WASPostUpgrade tool.
- An invalid directory might have been specified when launching the WASPreUpgrade tool or the WASPostUpgrade.
- The WASPreUpgrade tool was not run.
- You receive the following error message:

MIGR0253E: The backup directory *migration\_backup\_directory* does not exist. The following possible reasons for this error exist:

- The WASPreUpgrade tool was not run before the WASPostUpgrade tool.
	- 1. Check to see if the backup directory specified in the error message exists.
	- 2. If not, run the WASPreUpgrade tool.
		- Read ["WASPreUpgrade command" on page 26](#page-33-0) for more information.
	- 3. Retry the WASPostUpgrade tool.
- An invalid backup directory might be specified.

For example, the directory might have been a subdirectory of the Version 6.x tree that was deleted after the WASPreUpgrade tool was run and the older version of the product was uninstalled but before the WASPostUpgrade tool was run.

- 1. Determine whether or not the full directory structure specified in the error message exists.
- 2. If possible, rerun the WASPreUpgrade tool, specifying the correct full migration backup directory.
- 3. If the backup directory does not exist and the older version it came from is gone, rebuild the older version from a backup repository or XML configuration file.
- 4. Rerun the WASPreUpgrade tool.
- Version 8.0 applications fail to install.

Manually install the applications using the wsadmin command after WASPostUpgrade has completed.

To manually install an application that failed to install during migration, use the wsadmin command to run the install *application name*.jacl script that the migration tools created in the backup directory.

In a Linux environment, for example, use the following parameters:

./wsadmin.sh -f *migration\_backup\_directory*/install\_*application\_name*.jacl -conntype NONE

Read ["WASPostUpgrade command" on page 29](#page-36-0) for more information.

– The trace file exceeds its 400 megabytes allocation, but WASPostUpgrade is still running. If additional disk space is not available, the migration will fail.

If you think you might encounter this problem during your migration, complete the following actions:

- 1. Stop the Migration wizard before the WASPostUpgrade command is issued.
- 2. Run the WASPostUpgrade command from the command line for each profile you are migrating. When you run the WASPostUpgrade command from the command line:
	- -Include the **-oldProfile** and **-profileName** parameters to indicate the profile you want to migrate.
	- -Add the **com.ibm.ejs.ras.TraceNLS\*** parameter to the trace string to reduce the size of your trace log. For example you might want to specify the following trace setting: com.ibm.ejs.ras.TraceNLS\*=info

**v** Solaris When you use the Migration wizard to migrate a profile from WebSphere Application Server Version 6.0.2 to Version 8.0 on a Solaris x64 processor-based system, the migration might fail during the WASPostUpgrade step.

You might see messages similar to the following in *migration backup dir*/logs/ WASPostUpgrade.*time\_stamp*.log:

MIGR0327E: A failure occurred with stopNode.

MIGR0272E: The migration function cannot complete the command.

WebSphere Application Server Version 6.0.2 uses a Java Virtual Machine (JVM) in 32-bit mode. The Migration wizard for Version 8.0 calls the WASPostUpgrade.sh script, which attempts to run the JVM for Version 6.0.2 in the 64-bit mode when the server stops the Version 6.0.2 node.

Complete the following actions to remove the incomplete profile and enable WebSphere Application Server to correctly migrate the Version 6.0.2 profile:

- 1. From a command line, change to the *app\_server\_root*/bin directory. For example, type the following command: cd /opt/IBM/WebSphere/AppServer/bin
- 2.Locate the WASPostUpgrade.sh script in the *app\_server\_root*/bin directory, and make a backup copy.
- 3.Open the WASPostUpgrade.sh script in an editor, and perform the following actions:
	- a. Locate the following line of code:
		- . "\$binDir" /setupCmdLine.sh
	- b. Insert the following line of code after the code that was identified in the previous step: JVM\_EXTRA\_CMD\_ARGS=""
	- c. Save the changes.
- 4. Use the following command to delete the incomplete Version 8.0 profile that was created during the migration process:

*app\_server\_root*/bin/manageprofiles.sh -delete -profileName *profile\_name* 

- 5.Delete the *profile\_root* directory of the Version 8.0 profile that was removed in the previous step.
- 6. Rerun the Migration wizard.
- v If you select the option for the migration process to install the enterprise applications that exist in the Version 6.x configuration into the new Version 8.0 configuration, you might encounter some error messages during the application-installation phase of migration.

The applications that exist in the Version 6.x configuration might have incorrect deployment information—typically, invalid XML documents that were not validated sufficiently in previous WebSphere Application Server runtimes. The runtime now has an improved application-installation validation process and will fail to install these malformed EAR files. This results in a failure during the application-installation phase of WASPostUpgrade and produces an "E:" error message. This is considered a "fatal" migration error.

If migration fails in this way during application installation, you can do one of the following:

- Fix the problems in the Version 6.x applications, and then remigrate.
- Proceed with the migration and ignore these errors.

In this case, the migration process does not install the failing applications but does complete all of the other migration steps.

Later, you can fix the problems in the applications and then manually install them in the new Version 8.0 configuration using the administrative console or an install script.

v Because of the inclusion of the javax.ejb.Remote annotation in the EJB 3.0 specification, certain EJB 2.1 beans might fail to compile if Enterprise Java Beans are written to import the entire javax.ejb and java.rmi packages. Compilation errors similar to those in the following example might occur:

ejbModule/com/ibm/websphere/samples/trade/ejb/QuoteHome.java(17): The type Remote is ambiguous

#### **What to do next**

If you did not find your problem listed, contact IBM support.
# **Chapter 14. IBM Suggests**

Most of the following links will take you to information that is not part of the formal product documentation and is provided "as is." Some of these links go to non-IBM Web sites and are provided for your convenience only and do not in any manner serve as an endorsement by IBM of those Web sites, the material thereon, or the owner thereof.

# **Chapter 15. Migrating, coexisting, and interoperating**

This section covers all aspects of migration, coexistence, and interoperability. Migrating is copying the configuration from a previous release of this product into a new release. Coexisting is running a new release of WebSphere Application Server on the same machine at the same time as you run an earlier release or running two installations of the same release of WebSphere Application Server on the same machine at the same time. Interoperating is exchanging data between two different systems, such as coexisting product installations.

# <span id="page-112-0"></span>**Appendix. Directory conventions**

References in product information to *app\_server\_root*, *profile\_root*, and other directories imply specific default directory locations. This topic describes the conventions in use for WebSphere Application Server.

#### **Default product locations (distributed)**

The following file paths are default locations. You can install the product and other components or create profiles in any directory where you have write access. Multiple installations of WebSphere Application Server - Express products or components require multiple locations. Default values for installation actions by root and nonroot users are given. If no nonroot values are specified, then the default directory values are applicable to both root and nonroot users.

#### *app\_client\_root*

*Table 7. Default installation root directories for the Application Client for IBM WebSphere Application Server.* 

*This table shows the default installation root directories for the Application Client for IBM WebSphere Application Server.* 

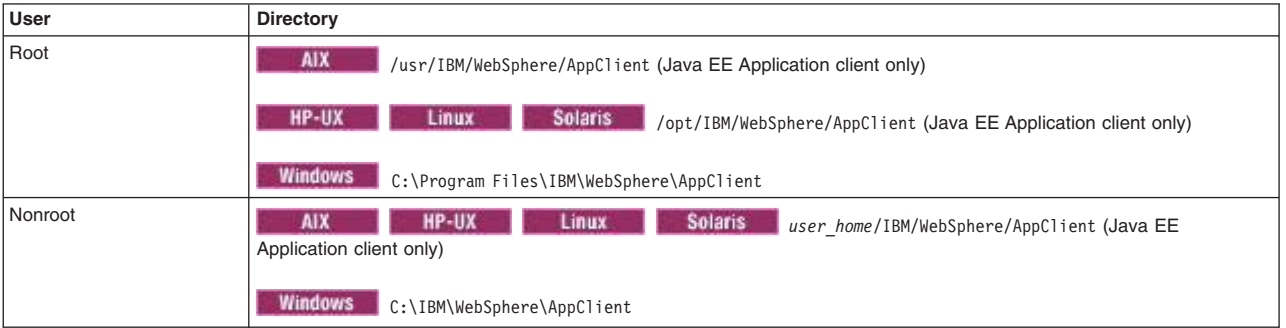

#### *app\_server\_root*

*Table 8. Default installation directories for WebSphere Application Server.* 

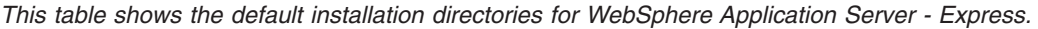

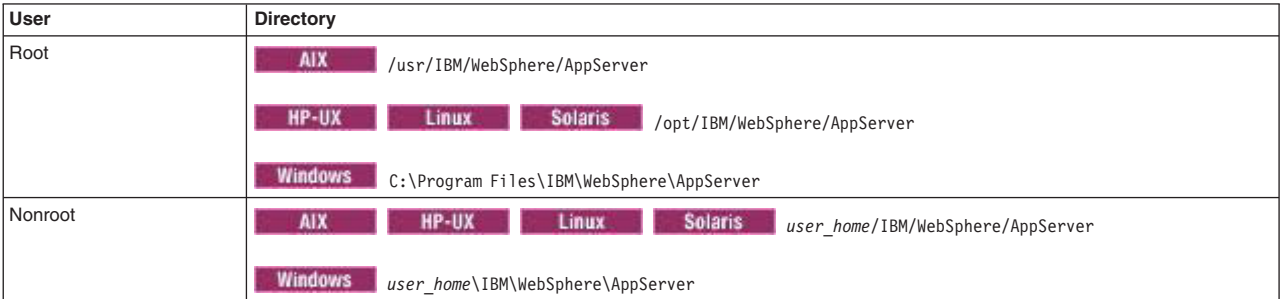

#### *component\_root*

The component installation root directory is any installation root directory described in this topic. Some programs are for use across multiple components—in particular, the Web Server Plug-ins, the Application Client, and the IBM HTTP Server. All of these components are part of the product package.

*gskit\_root* 

IBM Global Security Kit (GSKit) can now be installed by any user. GSKit is installed locally inside the installing product's directory structure and is no longer installed in a global location on the

target system. The following list shows the default installation root directory for Version 8 of the GSKit, where *product\_root* is the root directory of the product that is installing GSKit, for example IBM HTTP Server or the web server plug-in.

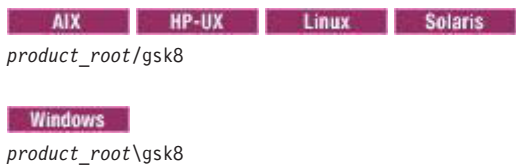

#### *profile\_root*

*Table 9. Default profile directories.* 

*This table shows the default directories for a profile named profile\_name on each distributed operating system.* 

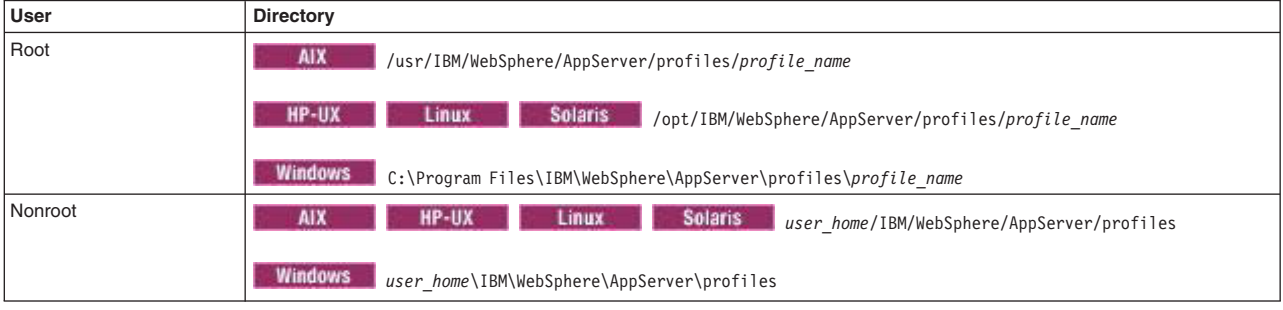

*plugins\_root* 

*Table 10. Default installation root directories for the Web Server Plug-ins.* 

*This table shows the default installation root directories for the Web Server Plug-ins for WebSphere Application Server.* 

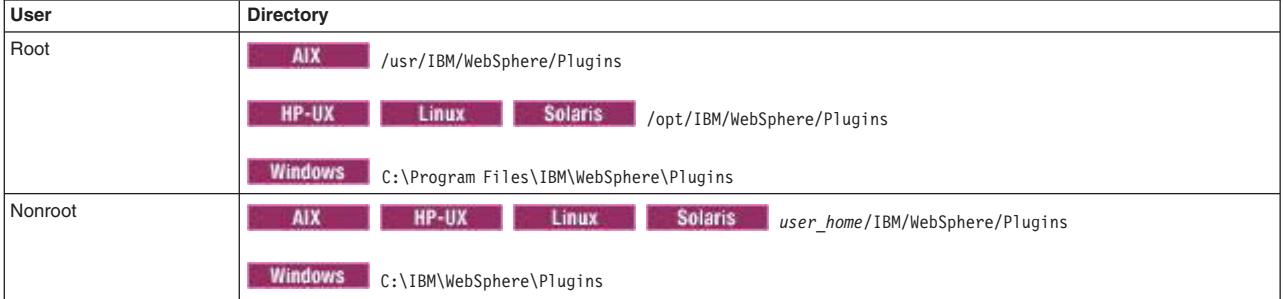

*wct\_root* 

*Table 11. Default installation root directories for the WebSphere Customization Toolbox.* 

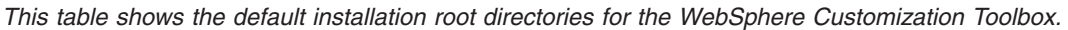

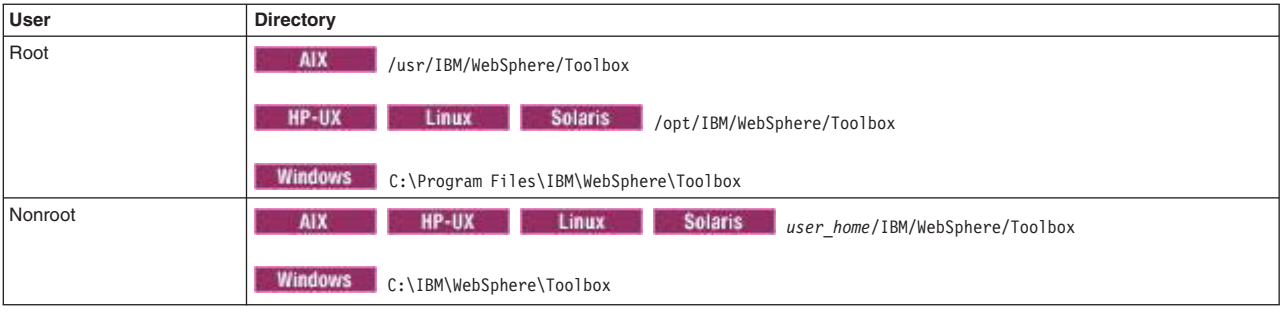

*web\_server\_root* 

*Table 12. Default installation root directories for the IBM HTTP Server.* 

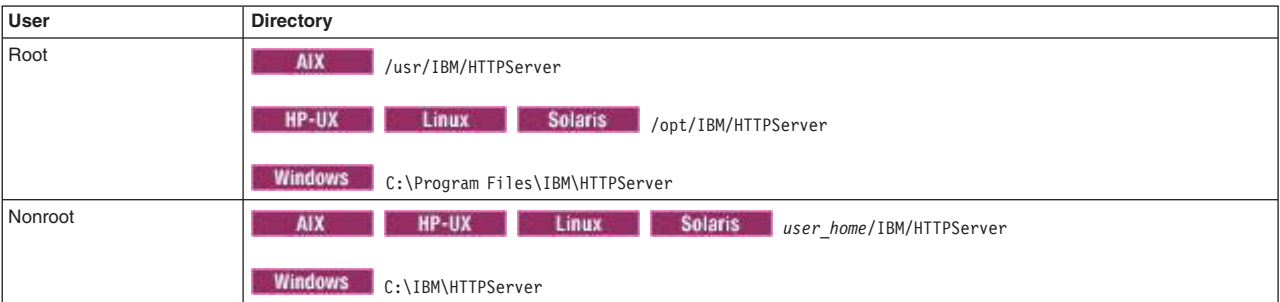

*This table shows the default installation root directories for the IBM HTTP Server.* 

# **Notices**

References in this publication to IBM products, programs, or services do not imply that IBM intends to make these available in all countries in which IBM operates. Any reference to an IBM product, program, or service is not intended to state or imply that only IBM's product, program, or service may be used. Any functionally equivalent product, program, or service that does not infringe any of IBM's intellectual property rights may be used instead of the IBM product, program, or service. Evaluation and verification of operation in conjunction with other products, except those expressly designated by IBM, is the user's responsibility.

APACHE INFORMATION. This information may include all or portions of information which IBM obtained under the terms and conditions of the Apache License Version 2.0, January 2004. The information may also consist of voluntary contributions made by many individuals to the Apache Software Foundation. For more information on the Apache Software Foundation, please see http://www.apache.org. You may obtain a copy of the Apache License at http://www.apache.org/licenses/LICENSE-2.0.

IBM may have patents or pending patent applications covering subject matter in this document. The furnishing of this document does not give you any license to these patents. You can send license inquiries, in writing, to:

 IBM Director of Intellectual Property & Licensing IBM Corporation North Castle Drive Armonk, NY 10504-1785 USA

# **Trademarks and service marks**

IBM, the IBM logo, and ibm.com are trademarks or registered trademarks of International Business Machines Corporation in the United States, other countries, or both. If these and other IBM trademarked terms are marked on their first occurrence in this information with a trademark symbol ( $^{\circ}$  or  $^{\mathbb{N}}$ ), these symbols indicate U.S. registered or common law trademarks owned by IBM at the time this information was published. Such trademarks may also be registered or common law trademarks in other countries. For a current list of IBM trademarks, visit the IBM [Copyright and trademark information](http://www.ibm.com/legal/copytrade.shtml) Web site (www.ibm.com/legal/copytrade.shtml).

Microsoft and Windows are trademarks of Microsoft Corporation in the United States, other countries, or both.

UNIX is a registered trademark of The Open Group in the United States and other countries.

Java and all Java-based trademarks and logos are trademarks or registered trademarks of Oracle and/or its affiliates.

Other company, product, or service names may be trademarks or service marks of others.

# **Index**

### **A**

[action 46](#page-53-0)  admin migration [command 29](#page-36-0)  [federated node 46](#page-53-0)  [mapping 13](#page-20-0)  [stand-alone 19](#page-26-0)[, 48](#page-55-0)  [application 13](#page-20-0)[, 17](#page-24-0)[, 19](#page-26-0)[, 29](#page-36-0)[, 34](#page-41-0)[, 38](#page-45-0)[, 40](#page-47-0)[, 48](#page-55-0)  [application server 19](#page-26-0)[, 34](#page-41-0)[, 38](#page-45-0)[, 48](#page-55-0) 

# **C**

[cell 13](#page-20-0)  [command 13](#page-20-0)[, 19](#page-26-0)[, 24](#page-31-0)[, 26](#page-33-0)[, 29](#page-36-0)[, 34](#page-41-0)[, 46](#page-53-0)  [configuration 13](#page-20-0)[, 17](#page-24-0)[, 19](#page-26-0)[, 24](#page-31-0)[, 29](#page-36-0)[, 34](#page-41-0)[, 37](#page-44-0)[, 40](#page-47-0)[, 44](#page-51-0)[, 46](#page-53-0)[, 48](#page-55-0) 

# **D**

[data 17](#page-24-0)  [database 40](#page-47-0)  [debug 40](#page-47-0)  [default 13](#page-20-0)[, 24](#page-31-0)[, 29](#page-36-0)  [deployment 13](#page-20-0)[, 24](#page-31-0)[, 29](#page-36-0)  [directory 13](#page-20-0)[, 19](#page-26-0)[, 24](#page-31-0)[, 26](#page-33-0)[, 29](#page-36-0)[, 34](#page-41-0)[, 37](#page-44-0)[, 38](#page-45-0)  installation [conventions 105](#page-112-0)  [disk 23](#page-30-0) 

## **E**

[ear 13](#page-20-0) 

# **F**

[feature pack 13](#page-20-0)  [federated node 24](#page-31-0)[, 46](#page-53-0)  [file 13](#page-20-0)[, 19](#page-26-0)[, 26](#page-33-0)[, 29](#page-36-0)[, 44](#page-51-0) 

## **I**

[install 13](#page-20-0)  [installation 13](#page-20-0)[, 19](#page-26-0)[, 29](#page-36-0) 

### **J**

[jvm 13](#page-20-0) 

#### **L**

[log 13](#page-20-0)[, 40](#page-47-0)  [logging 26](#page-33-0)[, 29](#page-36-0) 

## **M**

[machine 37](#page-44-0)  [manageprofiles 34](#page-41-0)  [manager 13](#page-20-0)[, 24](#page-31-0)[, 29](#page-36-0)  [migration 13](#page-20-0)[, 17](#page-24-0)[, 19](#page-26-0)[, 23](#page-30-0)[, 26](#page-33-0)[, 29](#page-36-0)[, 34](#page-41-0)[, 38](#page-45-0)[, 40](#page-47-0)[, 46](#page-53-0)[, 48](#page-55-0)  [migration wizard 19](#page-26-0)[, 34](#page-41-0) 

### **P**

[parameters 24](#page-31-0)[, 29](#page-36-0)  [path 38](#page-45-0)  [process 19](#page-26-0)  [product 13](#page-20-0)[, 17](#page-24-0)  [profile 13](#page-20-0)[, 19](#page-26-0)[, 24](#page-31-0)[, 26](#page-33-0)[, 29](#page-36-0)[, 34](#page-41-0)  [properties 13](#page-20-0) 

## **R**

[remote 37](#page-44-0)  [run 24](#page-31-0)[, 26](#page-33-0)[, 46](#page-53-0) 

## **S**

[server 13](#page-20-0)[, 19](#page-26-0)[, 24](#page-31-0)[, 34](#page-41-0)[, 37](#page-44-0)[, 38](#page-45-0)[, 48](#page-55-0)  [servers 13](#page-20-0)[, 48](#page-55-0) 

### **T**

[tools 13](#page-20-0)[, 17](#page-24-0)[, 34](#page-41-0)[, 40](#page-47-0)  [trace 24](#page-31-0)[, 26](#page-33-0)[, 29](#page-36-0) 

## **U**

[upgrade 13](#page-20-0)[, 40](#page-47-0) 

## **W**

[web 13](#page-20-0)[, 40](#page-47-0)  [wizard 17](#page-24-0)[, 19](#page-26-0)[, 34](#page-41-0) 

## **Z**

[zmmt 17](#page-24-0)